# 10  $\overline{\mathbf{C}}$

## **User Manual**

**IPR-TR361 IPR-M1 IPR-TR362 IPR-M2 IPR-TR364** 

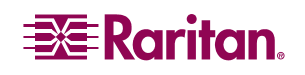

*This page intentionally left blank.* 

## **User Manual**

**IPR-TR361 IPR-M1 IPR-TR362 IPR-M2 IPR-TR364** 

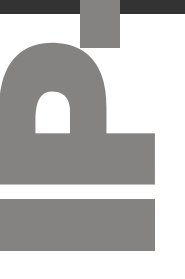

**LISTED <sup>C</sup> UL U S 1F61 I.T.E.** Copyright ©2003 Raritan Computer, Inc. IPR-0H-E May 2003 255-80-3100

Raritan Computer Inc. 400 Cottontail Lane Somerset, NJ 08873 USA Tel. 1-732-764-8886 Fax. 1-732-764-8887 sales@raritan.com http://www.raritan.com

Raritan Computer Europe, B.V. P.O. Box 566 2900 AN Capelle aan den IJssel The Netherlands Tel. 31-10-284-4040 Fax. 31-10-284-4049 sales.europe@raritan.com http://www.raritan.com

Raritan Computer Japan, Inc. Kuga Building 7F 11-6, Kuramae 4-chome Taitoo-ku, Tokyo 111-0051, Japan Tel. 81-3-5833-6360 Fax. 81-3-5833-6336 sales.japan@raritan.com http://www.raritan.co.jp

Raritan Computer Taiwan, Inc 5F, 121, Lane 235, Pao-Chiao Rd., Hsin Tien Taipei Hsien, Taiwan, ROC Tel. 886-2-8919-1333 Fax. 886-2-8919-1338 sales.asia@raritan.com http://www.raritan.com.tw

*This page intentionally left blank.* 

#### **FCC Information**

This equipment has been tested and found to comply with the limits for a Class A digital device, pursuant to Part 15 of the FCC Rules. These limits are designed to provide reasonable protection against harmful interference in a commercial installation. This equipment generates, uses, and can radiate radio frequency energy and if not installed and used in accordance with the instructions, may cause harmful interference to radio communications. Operation of this equipment in a residential environment may cause harmful interference.

#### **Trademark Information**

Product names mentioned in this document are trademarks or registered trademarks of their respective companies. IP-Reach, Paragon, MasterConsole MX<sup>4</sup>, MasterConsole II, MasterConsole, and their respective logos are trademarks or registered trademarks of Raritan Computer, Inc. PS/2, RS/6000, and PC/AT are registered trademarks of International Business Machines Corporation. Sun is a registered trademark of Sun Microsystems. Microsoft and Windows are registered trademarks of Microsoft Corporation. All other marks are the property of their respective owners.

#### **Japanese Approvals**

この装置は、情報処理装置等電波障害自主規制協議会 (VCCI)の基準 に基づくクラスA情報技術装置です。この装置を家庭環境で使用すると電波 妨害を引き起こすことがあります。この場合には使用者が適切な対策を講ず るよう要求されることがあります。

*This page intentionally left blank.* 

#### **Table of Contents**

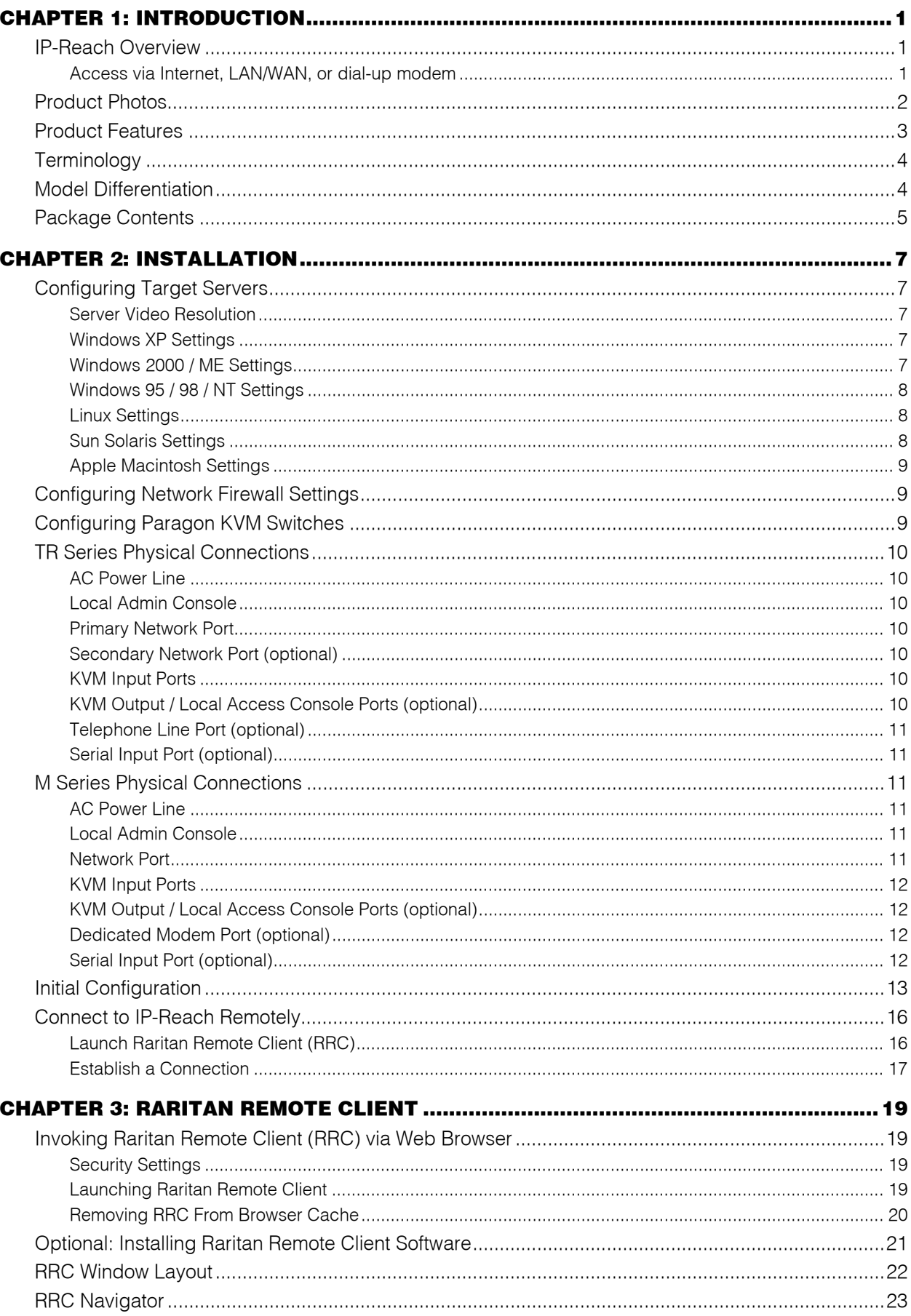

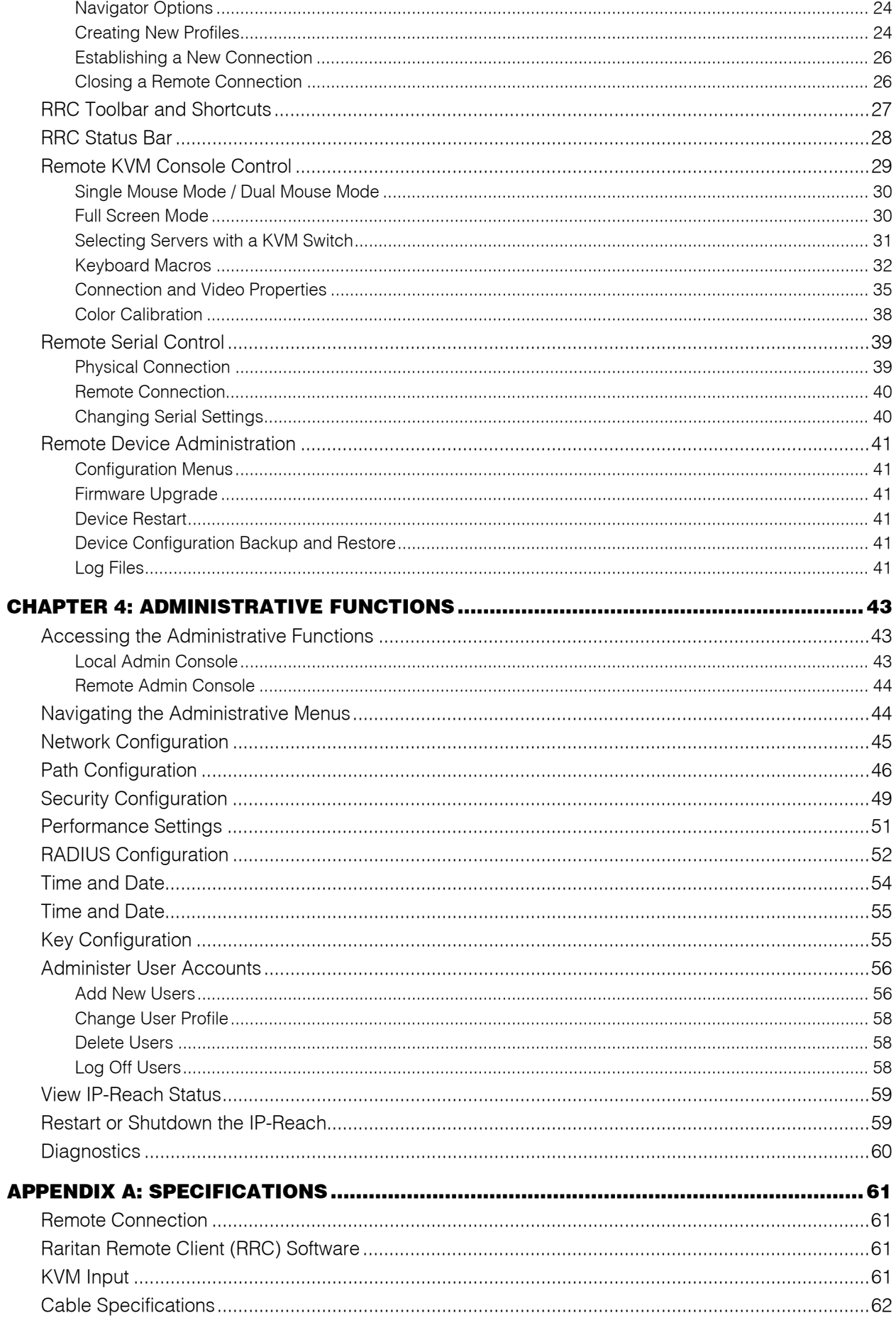

<u> 1980 - Jan Stein Bernstein, mars an der Stein Bernstein und der Stein Bernstein und der Stein Bernstein und d</u>

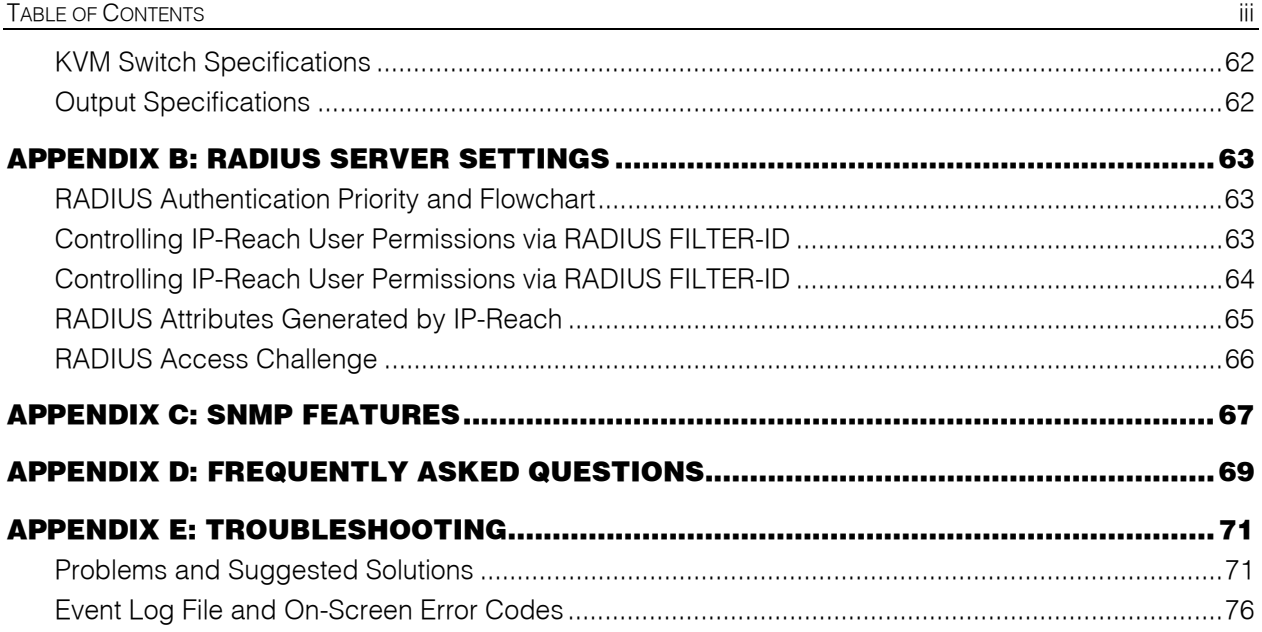

#### **Important Information**

#### **Login**

- The default IP-Reach login user name is  $\leq$  admin $\geq$ , with the password  $\leq$  raritan $\geq$ . This user has administrative privileges.
- Passwords are case sensitive and must be entered in the exact case combination in which they were created.
- The default password <raritan> must be entered entirely in lowercase letters.
- To ensure security, change the default password as soon as possible.

#### **Default IP Address**

• IP-Reach ships with the default IP address of 192.168.0.192.

#### **Firmware**

• This manual applies to IP-Reach Firmware v3.0 and above.

#### **TeleReach**

• Prior to 31 January 2002, the IP-Reach product line was formerly known as "TeleReach".

*This page intentionally left blank.* 

### **Chapter 1: Introduction**

#### **IP-Reach Overview**

Congratulations on your purchase of IP-Reach, the industry-leading solution for multi-platform, highperformance, network-based, remote KVM console access. IP-Reach enables highly-secure, multi-user, bandwidth-efficient, and software-independent access to your servers' KVM consoles via a web browser.

IP-Reach connects to the keyboard, video, and mouse ports of up to four servers or KVM switches. Using Raritan's powerful frame-grabber and Video Compression Algorithm, it captures, digitizes, and compresses the video signal before transmitting to a remote PC. The remote user has direct access and total control of target servers for maintenance, administration, and trouble-shooting, from running GUI applications to BIOS-level troubleshooting, and even rebooting.

Use IP-Reach for convenient access to servers anytime, from anywhere:

- Control servers from within the building or across a campus
- Manage servers at branch offices from a central site
- Provide remote support for worldwide data centers
- Troubleshoot, reconfigure, and reboot servers from home
- Provide convenient and secure lights-out server management

#### **Access via Internet, LAN/WAN, or dial-up modem**

IP-Reach provides a broad array of remote access methods to control any server connected to a Raritan KVM Switch. Since servers can also be accessed out-of-band with IP-Reach, remote access to missioncritical target servers is always available - even if the network is down.

#### **Product Photos**

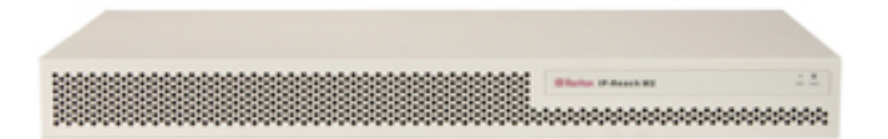

*IP-Reach M Series* 

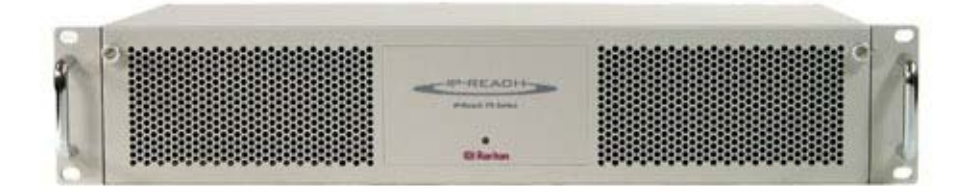

*IP-Reach TR Series* 

#### **Product Features**

#### **Access**

- Remote KVM access via the Internet, LAN/WAN, or dial-up modem
- Up to four simultaneous user throughput to switch(es) or server(s)
- Up to 16 simultaneous users (using PC-share mode)
- Web browser accessible
- Remote access to serial devices (VT100) connected to IP-Reach serial port

#### **Performance**

- Superior compression algorithm for exceptional performance
- No impact on target server performance
- Automatic sensing of video resolution for optimum display
- High-performance mouse tracking and synchronization

#### **Reliability**

- Dual failover power supplies\*
- Dual failover Ethernet\*
- Integrated modem<sup>\*</sup> / Dedicated Modem Port<sup>\*\*</sup> allows servers to be accessible even if network is unavailable

#### **Security**

- SSL 128-bit RSA public key, 128-bit RC4 private key encryption
- Single, configurable TCP port for firewall protection
- Supports RADIUS authentication protocol

#### **Administration**

- Remote Administration via Web Browser interface
- SNMP Support
- Firmware upgradeable over Ethernet
- Simplified installation and user interface
- User console for direct analog access to KVM switch
- Extensive downloadable user event log
- DHCP or fixed IP addressing
- \* IP-Reach TR Series only
- \*\* IP-Reach M Series only

#### **Terminology**

This manual makes use of the following terms to indicate components of a typical IP-Reach configuration. While reading the manual, please refer to the diagram below for clarification when necessary.

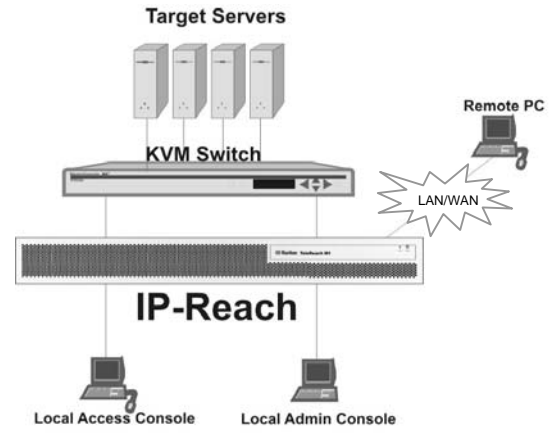

**Target Server(s)** Servers to be accessed remotely via IP-Reach and its connected KVM configuration. *Remote PC* A Windows-based computer used to access and control target servers connected to IP-Reach. *Local Access Console*  An **optional** user console, consisting of a PS/2 keyboard, PS/2 mouse, and VGA monitor, directly attached to IP-Reach to control target servers locally (not through the network). Single-port IP-Reach models (IPR-TR361 and IPR-M1) allow connection of one local access console. Dual-port IP-Reach models (IPR-TR362 and IPR-M2) allow connection of two local access consoles, three-port IP-Reach models allow connection on three consoles, and so on. *Local Admin Console*  A PS/2 keyboard and VGA monitor directly attached to IP-Reach, used for administration and setup. From this console, IP-Reach administration menus can be accessed directly. Target Servers of the connected KVM configuration cannot be viewed using this screen. While IP-Reach also allows remote administration via the network, the local admin console provides the most convenient means to perform initial setup.

#### **Model Differentiation**

Raritan offers two IP-Reach model lines: the TR Series and the M Series. Both model lines offer the same feature set and high performance. However, the TR Series offers the following hardware benefits demanded by carrier-grade class applications:

- Dual Redundant Power Supply
- Dual Failover Ethernet Controllers
- Upgradeable Port Density (up to four ports)
- Integrated Modem
- 2U Rack Height

#### **Package Contents**

IP-Reach ships as a fully configured stand-alone product in a standard 2U 19" rackmount chassis, along with the following contents:

#### **TR Series M Series**

- (1) IP-Reach unit (1) IP-Reach unit
- (1) IP-Reach TR Series Quick Installation and Setup Guide
- 
- (1) Raritan Remote Client software CD-ROM
- (1) Raritan Remote Client software license certificate for five named users (10 named users for Model IPR-TR364)
- (1) Rackmount Kit (1) Rackmount Kit
- (1) Power Cord (1) Power Cord
- 
- (N) CCP20 coaxial cables
- (N) CCP20F coaxial cables

 $(N =$  number of ports)

- 
- (1) IP-Reach TR Series Quick Installation and Setup Guide
- (1) IP-Reach User Manual (1) IP-Reach User Manual
	- (1) Raritan Remote Client software CD-ROM
	- (1) Raritan Remote Client software license certificate for five named users
	-
	-
- (1) RJ11 telephone cord (N) CCP20 coaxial cables

#### **Chapter 2: Installation**

#### **Configuring Target Servers**

Before installing IP-Reach, you must first configure any target servers that you wish to access via IP-Reach, in order to ensure optimum performance, as outlined below. Note that the following configuration requirements apply only to *target servers*, not to the computers that you will be using to access IP-Reach remotely (see **Chapter 1: Introduction**, *Terminology*).

#### **Server Video Resolution**

For optimal bandwidth efficiency and video performance, target servers running graphical user interfaces such as Windows, X-Windows, Solaris, and KDE should be configured with desktop backgrounds set to a predominantly solid, plain, light-colored graphic. The desktop background need not be *completely* solid; but desktop backgrounds featuring photos or complex gradients should be avoided.

Ensure that the server's video resolution and refresh rate are supported by IP-Reach, and the signal is noninterlaced. IP-Reach supports the following video resolutions:

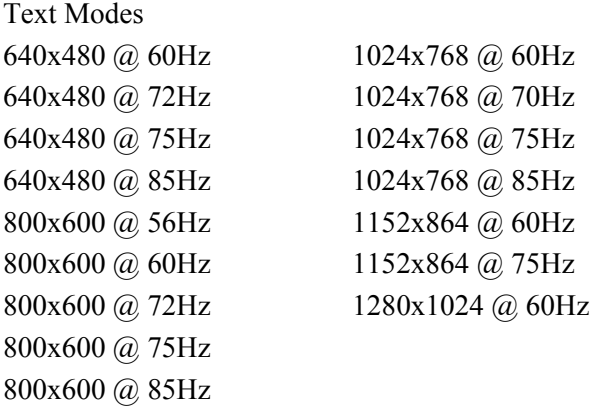

#### **Windows XP Settings**

On target servers running Microsoft Windows XP, disable the "Enhanced Pointer Precision" option, and set the mouse motion speed exactly to the middle speed setting. These parameters are found in **Control Panel** → **Mouse** → **Mouse Pointers**.

*Note: For Target Servers running Windows NT, 2000, or XP, you may wish to create a username that is to be used only for remote connections through IP-Reach. This will enable you to keep the Target Server's slow mouse pointer motion/acceleration settings exclusive to the IP-Reach connection only, as other users may desire faster mouse speeds.* 

*Note: Windows XP and 2000 login screens revert to pre-set mouse parameters that differ from those suggested for optimal IP-Reach performance. As a result, mouse sync will not be optimal at these screens. If you are comfortable adjusting the registry on Windows target servers, you can obtain better IP-Reach mouse synchronization at login screens by using the Windows registry editor to change the following settings: Default user mouse motion speed = 0; mouse threshold 1 = 0; mouse threshold 2 = 0.* 

#### **Windows 2000 / ME Settings**

On target servers running Microsoft Windows 2000 / ME, set the mouse pointer acceleration to "none" and the mouse motion speed exactly to the middle speed setting. These parameters are found in **Control Panel** → **Mouse**.

#### **Windows 95 / 98 / NT Settings**

On target servers running Microsoft Windows 95 / 98 / NT, set the mouse motion speed to the slowest setting in **Control Panel** → **Mouse** → **Motion**.

#### **Linux Settings**

On target servers running Linux graphical interfaces, set the mouse acceleration to exactly 1 and set threshold to exactly 1.

As mentioned above, please ensure that each target server running Linux is using a resolution supported by IP-Reach at a standard VESA resolution and refresh rate. Each Linux target server should also be set so the blanking times are within +/- 40% of VESA standard values.

To check for these parameters:

- Go to the Xfree 86 Configuration file XF86Config
- Using a text editor, disable all non-IP-Reach supported resolutions
- Disable the virtual desktop feature, which is not supported by IP-Reach
- Check blanking times (+/-40% of VESA standard).
- Restart computer

*Note: In many Linux graphical environments, the command <Ctrl+Alt+Plus> will change the video resolution, scrolling through all available resolutions that remain enabled in the XF86Config file.* 

#### **Sun Solaris Settings**

As mentioned, all target servers must be configured to one of the display resolutions supported by IP-Reach, as listed on page 6. The most popular supported resolutions for Sun machines are:

- 1024x768@60Hz
- $1024x768@70Hz$
- $1024x768@75Hz$
- $1024x768@85Hz$
- $1152x900@66Hz$
- $\bullet$  1152x900@76Hz
- 1280x1024@60Hz

Target servers running the Solaris operating system must output VGA video (H-and-V sync, not composite sync). To change your Sun video card output from composite sync to the non-default VGA output, first issue the Stop+A command to drop to bootprom mode. Then, issue the command:

seteny output-device screen:r1024x768x70

to change the output resolution. Issue the "boot" command to reboot the server.

Alternatively, you may contact your Raritan representative to purchase a video output adapter. 13W3 Suns with composite sync output require APSSUN II Raritan guardian for use with IP-Reach. HD15 Suns with composite sync output require 1396C Raritan converter to convert from HD15 to 13W3 and an APSSUN II Raritan guardian converter to support composite sync. HD15 Suns with separate sync output require an APKMSUN Raritan guardian for use with IP-Reach.

Note that KVM switch brands other than Raritan's may or may not properly handle PS/2-to-Sun signals.

On target servers running the Solaris operating system, set the mouse acceleration value to exactly 1 and threshold to exactly 1.

This can be performed from the graphical user interface (as shown below), or with the command line "xset mouse a t" where "a" is the acceleration and "t" is the threshold.

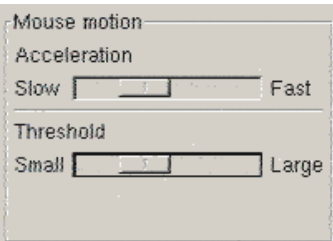

#### **Apple Macintosh Settings**

For target servers running an Apple Macintosh operating system, while no specific mouse setting is required, please be aware that while using IP-Reach to access and control your target server, you must set the IP-Reach client (Raritan Remote Client) to "single cursor" mode.

Dual cursor mode is not supported; the two mouse pointers will not appear in sync if you attempt to control a Macintosh server via IP-Reach in dual cursor mode.

#### **Configuring Network Firewall Settings**

If you wish to access IP-Reach through a network firewall, your firewall must allow communication on TCP Port 5000. Alternatively, IP-Reach can be configured to use a different TCP port of your own designation (see **Chapter 4: Administrative Functions,** *Network Configuration*).

Furthermore, in order to take advantage of IP-Reach's web-access capabilities, the firewall must allow inbound communication on TCP Port 443 – the standard TCP port for HTTPS communication. If you wish to take advantage of IP-Reach's redirection of HTTP requests to HTTPS (i.e., so that users may type the more common, "http://xxx.xx.xxxx", instead of "https://xxx.xx.xxxx"), then the firewall must allow inbound communication on TCP Port 80 – the standard TCP port for HTTP communication.

#### **Configuring Paragon KVM Switches**

If you will be using IP-Reach to access Raritan's Paragon enterprise-class KVM switch, first perform the following optimization before connecting IP-Reach:

One by one, view each target server accessible from the Paragon user station and adjust the "video gain setting" to  $-15$  (negative 15). Paragon video gain can be adjusted by pressing the  $+$  or  $-$  key on the numerical keypad while using the On-Screen User Interface (OSUI).

During adjustment, the bottom line of the OSUI menu will show the gain setting parameter changing as the  $+$  or  $-$  keys are pressed. Gain settings around negative 15 generally result in the clearest image when each Target Server is viewed through IP-Reach from a Remote PC. Remember to perform this setting for each target server and each user station that will be connected to IP-Reach.

#### **TR Series Physical Connections**

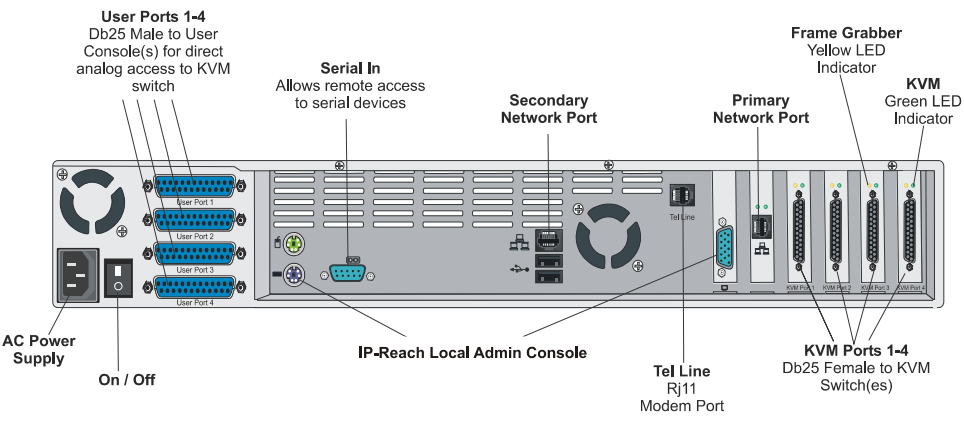

*Back Panel of IP-Reach TR Series* 

#### **AC Power Line**

Attach the included AC power cord to IP-Reach and into an AC Power Outlet.

#### **Local Admin Console**

Attach a PS/2 keyboard and multisync monitor to the indicated ports (see diagram above) in the back of IP-Reach.

#### **Primary Network Port**

Connect a standard Ethernet cable from the network port to an Ethernet switch, hub, or router.

#### **Secondary Network Port (optional)**

Connect a standard Ethernet cable from the network port to an Ethernet switch, hub, or router. IP-Reach automatically fails over to the secondary Network Port when the Primary Network Port is unavailable. See **Chapter 4: Administrative Functions,** *Network Configuration* for instructions on enabling failover Ethernet support.

#### **KVM Input Ports**

Connect the included CCP20 cable(s) from "KVM In" port to the KVM console of server or KVM switch to be accessed remotely.

#### **KVM Output / Local Access Console Ports (optional)**

User ports "KVM Out" allow direct analog access to the server or KVM switch attached to corresponding "KVM Input" ports. Connect the included CCP20F cable(s) from the ports labeled "User Port" to a PS/2 keyboard, PS/2 mouse, and multisync VGA monitor.

*Note: Local Access Consoles can be attached to User Ports 1 through 4. Each Local Access Console will view the KVM switch or server attached to the corresponding KVM Port. For example, the User Console attached to User Port 1 will view the KVM switch or server attached to KVM Port 1. The User Console attached to User Port 2 will view the KVM switch or server attached to KVM Port 2, and so on.* 

#### **Telephone Line Port (optional)**

IP-Reach TR Series models feature an integrated modem for remote access when the LAN/WAN is unavailable. Use the included telephone cable to connect the port labeled "Tel Line" to an analog telephone jack.

#### **Serial Input Port (optional)**

Serially-controlled devices (VT100 terminal emulation) may be accessed remotely via IP-Reach by attaching them to the Serial IN port found on the back of IP-Reach.

The serial port on IP-Reach is of type DTE; when connecting another DTE serial device to IP-Reach, use a null modem serial cable. When connecting a DCE serial device to IP-Reach, use a straight-through serial cable.

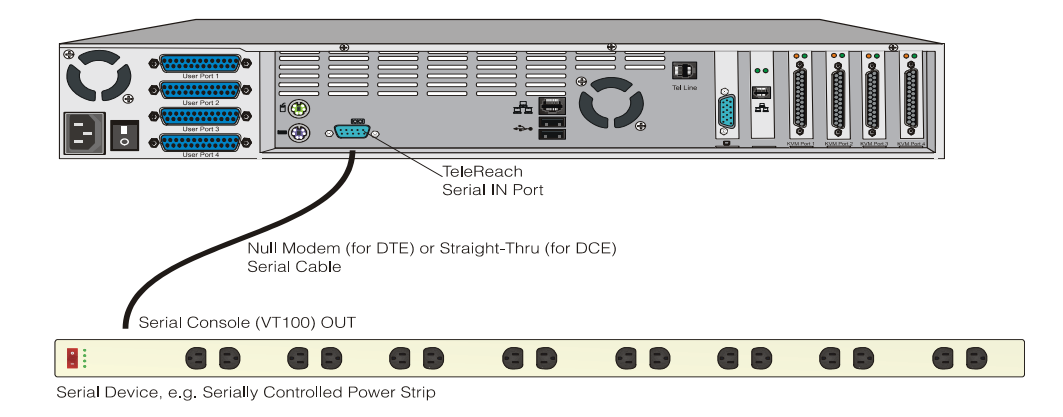

#### **M Series Physical Connections**

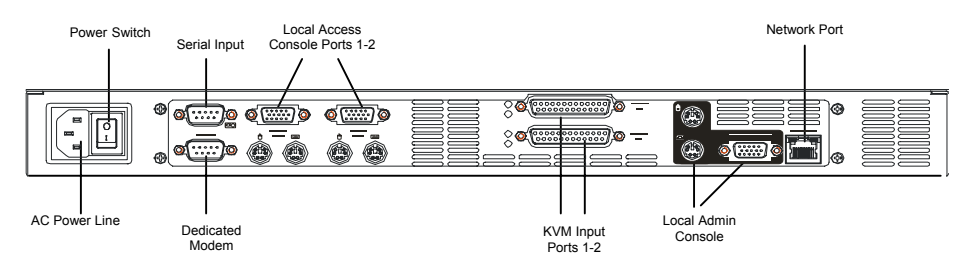

*Back Panel of IP-Reach M Series* 

#### **AC Power Line**

Attach the included AC power cord to IP-Reach, and into an AC power outlet.

#### **Local Admin Console**

Attach a PS/2 keyboard and multisync monitor to the corresponding ports in the back of IP-Reach marked "Admin Console."

#### **Network Port**

Connect a standard Ethernet cable from the network port to an Ethernet switch, hub, or router.

#### **KVM Input Ports**

Connect the DB25 end of an included CCP20 cable(s) to the "KVM" ports and connect the other end of the CCP cable to corresponding PS/2 keyboard, mouse, and VGA video ports of the KVM switches or servers to which you wish to provide remote network access.

#### **KVM Output / Local Access Console Ports (optional)**

Connect a PS/2 keyboard, mouse, and multisync monitor to these ports if you wish to have local direct analog access to the servers or KVM switches to be connected to the corresponding "KVM In" ports.

*Note: For IP-Reach Model M2, the Local Access Console attached to a KVM Out Port will view the KVM switch or server attached to the corresponding KVM In Port number. For example, the User Console attached to KVM Out Port 1 will view the KVM switch or server attached to KVM In Port 1.* 

#### **Dedicated Modem Port (optional)**

IP-Reach M Series models feature a dedicated modem port. By attaching a standard external serial modem to this port, users may retain remote access to IP-Reach when the LAN/WAN is unavailable.

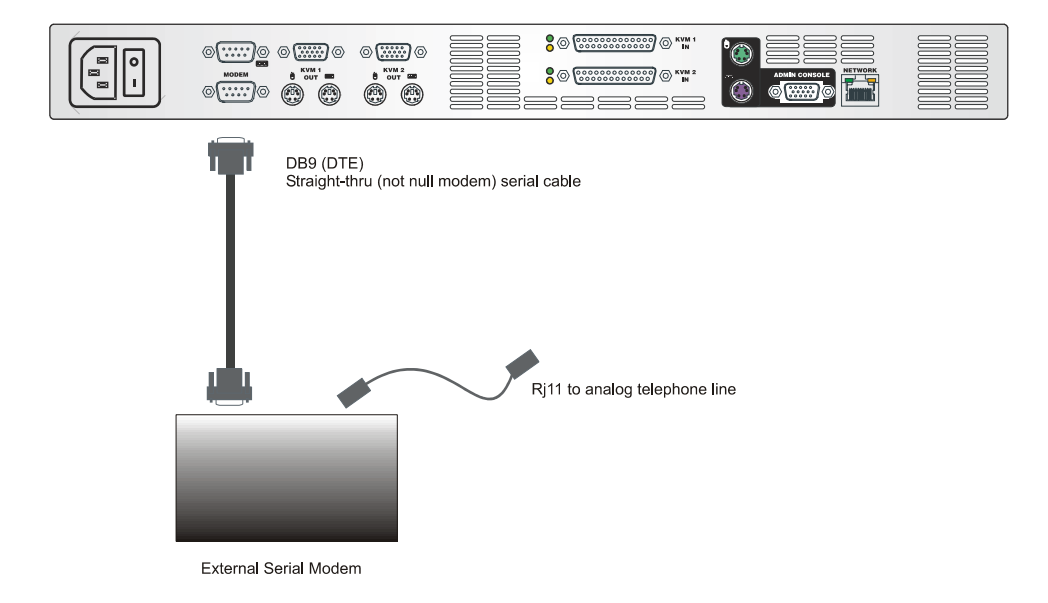

Use a standard, straight-thru (not null modem) serial cable to connect IP-Reach to your external serial modem. Then connect the "Tel Line" port of your modem to an analog phone line (see your external serial modem's documentation for more details).

#### **Serial Input Port (optional)**

Serially-controlled devices (VT100 terminal emulation) may be accessed remotely via IP-Reach by attaching them to the Serial IN port found on the back of IP-Reach.

The serial port on IP-Reach is of type DTE. Therefore, when connecting another DTE serial device to IP-Reach, use a null modem serial cable. When connecting a DCE serial device to IP-Reach, use a straightthrough serial cable.

#### **Initial Configuration**

The steps below allow you to quickly set up IP-Reach for the first time using the **IP-Reach Setup Wizard**. The IP-Reach Setup Wizard appears only when accessing the Administrative Menus on an unconfigured IP-Reach, and guides you through initial configuration parameters. The easiest way to perform this initial configuration is by using the Local Admin Console (see 'Physical Connection' instructions in the previous sections).

- 1. Power ON IP-Reach via the power switch on the back of the IP-Reach unit.
- 2. The Welcome to IP-Reach Setup Wizard Screen will appear on the Local Admin Console.

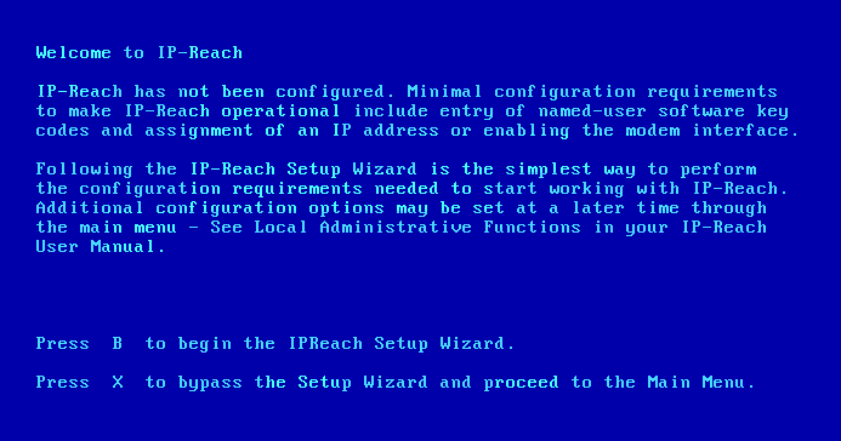

- 3. Press the letter <**B**> on the Local Admin Console keyboard to begin the IP-Reach Setup Wizard.
- 4. The Key Configuration Screen will appear

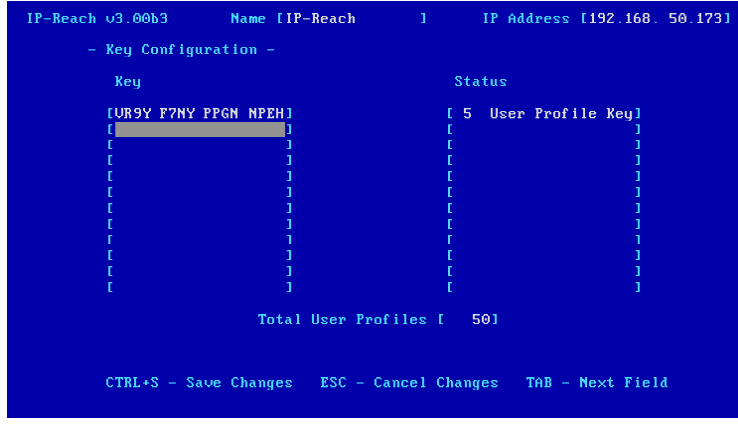

On this screen, enter each Raritan Remote Client User License Key purchased, pressing <**Tab**> or <**Enter**> after each key is entered. Raritan Remote Client User License Key codes can be found on the license certificates shipped with your unit.

When all named-user keys are entered, press <**Ctrl+S**> to save the keys entered.

5. All entered key codes will be saved and the Network Configuration Screen will appear.

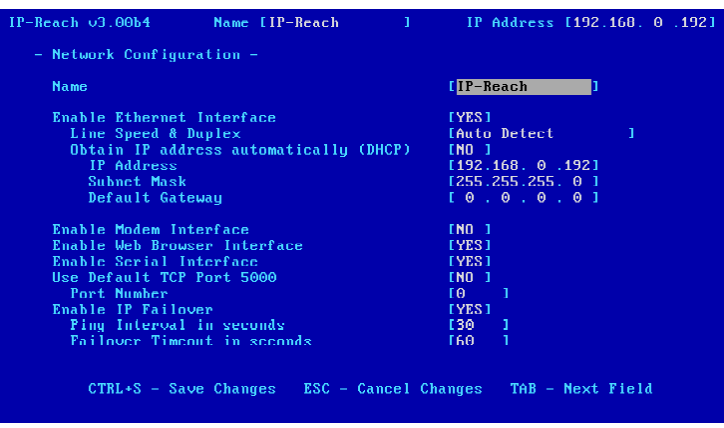

- 6. Use the <**Tab**>, <↑> or <↓> keys to select each line on the Network Configuration screen and the <**space bar**>, or the <←> or <→> keys to toggle between available entries. Press the <**Enter**>, <**Tab**> or <↓> keys when your entry on each line is complete. Below are descriptions of each field, and the appropriate values to assign.
- **Name**: Designate a unique name for this IP-Reach unit, for example, "Miami Data Center." The default name is **IP-Reach**.
- **Enable Ethernet Interface**: Designates whether IP-Reach should enable its Ethernet adapter as active (default: YES).

*Note: Network connections must be 10BASE-T or 100BASE-TX Ethernet* 

- **Line Speed & Duplex:** Enter the visual efficiency for the monitor: Auto detect 10 Mbps/Full Duplex, 10 Mbps/Half Duplex, 100 Mbps/Full Duplex, or 100 Mbps/Half Duplex
- **Obtain IP address automatically (DHCP)**:
	- ♦ **YES:** Enables dynamic IP addressing for IP-Reach. Each time IP-Reach boots, it will request an IP address from the local DHCP server. Note that this setting can make remote access to IP-Reach from outside the LAN difficult, since the dynamically assigned IP address must be known in order to initiate a connection.
	- ♦ **NO (default)**: Assigns a fixed IP address to the IP-Reach unit (recommended).
		- **IP Address**: Enter the IP address for IP-Reach given by your Network Administrator.
		- **Subnet Mask**: Enter a Subnet Mask provided by your Network Administrator.
		- **Default Gateway**: Enter the Default Gateway if your Network Administrator specifies one.
- **Enable Modem Interface**: Enables Dial-up Modem access (default: YES). For IP-Reach M Series, an external serial modem must be connected in order for this function to work properly (see **Chapter 2: Installation,** *M Series Physical Connections, Dedicated Modem Port*.
- **Enable Web Browser Interface**: Enables web browser access to IP-Reach (default: YES).
- **Enable Serial Interface**: Enables remote access to the optional serial device connected to IP-Reach's Serial IN port (default: YES).
- **Use Default TCP Port 5000**:
	- **YES (default):** Utilizes the default port 5000.
	- NO: Enter an alternate port number.

*Note: In order to access IP-Reach from beyond a firewall, your firewall settings must enable two-way communication through the default port 5000 or the non-default port configured above.* 

- **Enable IP Failover (TR Series only):** This setting, which appears only for TR Series models, enables the secondary Ethernet port to be active for failover utilization.
	- When enabled, IP-Reach will verify the availability of its primary Ethernet port at a constant interval indicated by the **Ping Interval in seconds** setting.
	- At each regular ping verification, should the primary Ethernet port be deemed unavailable for an interval longer than that designated by the **Failover Timeout in seconds**, IP-Reach automatically disables its primary Ethernet Port and enables its secondary Ethernet Port.
- 7. Press <**Ctrl+S**> to save entries. The Main Menu will appear.
- 8. On the Main Menu, select **[R] Restart or shutdown the IP-Reach**, and press the <**Enter**> key.
- 9. When prompted, press the letter <**R**> on your keyboard to restart IP-Reach.
- 10. IP-Reach will restart and the IP-Reach Initialization screen will appear upon boot up.

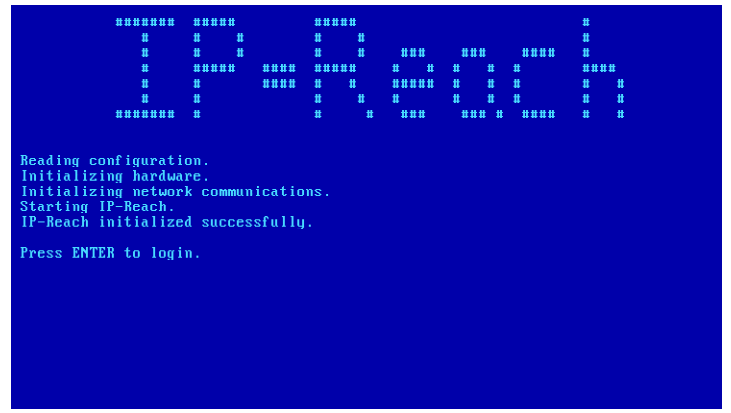

11. Congratulations! IP-Reach is now ready for initial connection.

Proceed to the next section to initiate your first remote connection to IP-Reach. After you have become familiar with the remote operation of IP-Reach, consult **Chapter 4: Administrative Menus** to review the complete administrative functions provided by IP-Reach.

#### **Connect to IP-Reach Remotely**

Having completed the physical installation of IP-Reach, you are now ready to establish an initial network connection. Below are basic instructions for doing so. Please see **Chapter 3: Raritan Remote Client**  for detailed instructions, being sure to review the "KVM Session Properties" and "Color Calibration" sections to optimize your IP-Reach performance.

#### **Launch Raritan Remote Client (RRC)**

- 1. Log into any Windows-based computer with network access to IP-Reach.
- 2. If you are using Windows NT, 2000, or XP, ensure that you are not a "restricted" user.
- 3. Launch Microsoft Internet Explorer. Ensure that your Internet Explorer security settings allow the download and execution of ActiveX controls.

*Note: The Windows default security setting, "Medium", will suffice.* 

4. In the text field found on the Internet Explorer "Address" bar, type in the IP address you assigned to IP-Reach in Step II-6. Press [ENTER] to load and launch the web access client.

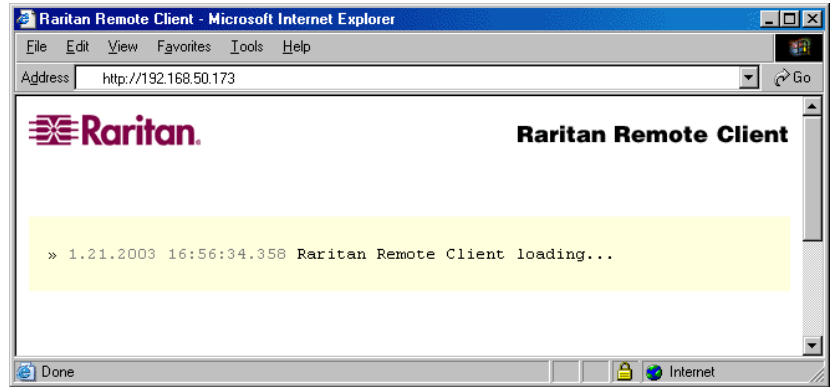

#### **Establish a Connection**

Immediately upon launching the Raritan Remote Client (RRC), IP-Reach will request your user credentials. (See your IP-Reach User Manual for user account administration). Login with the default username and password ("admin"/"raritan"). You will immediately be connected to your IP-Reach unit. Use the RRC Navigator, found on the left-hand side of the RRC window, to select and connect to a port.

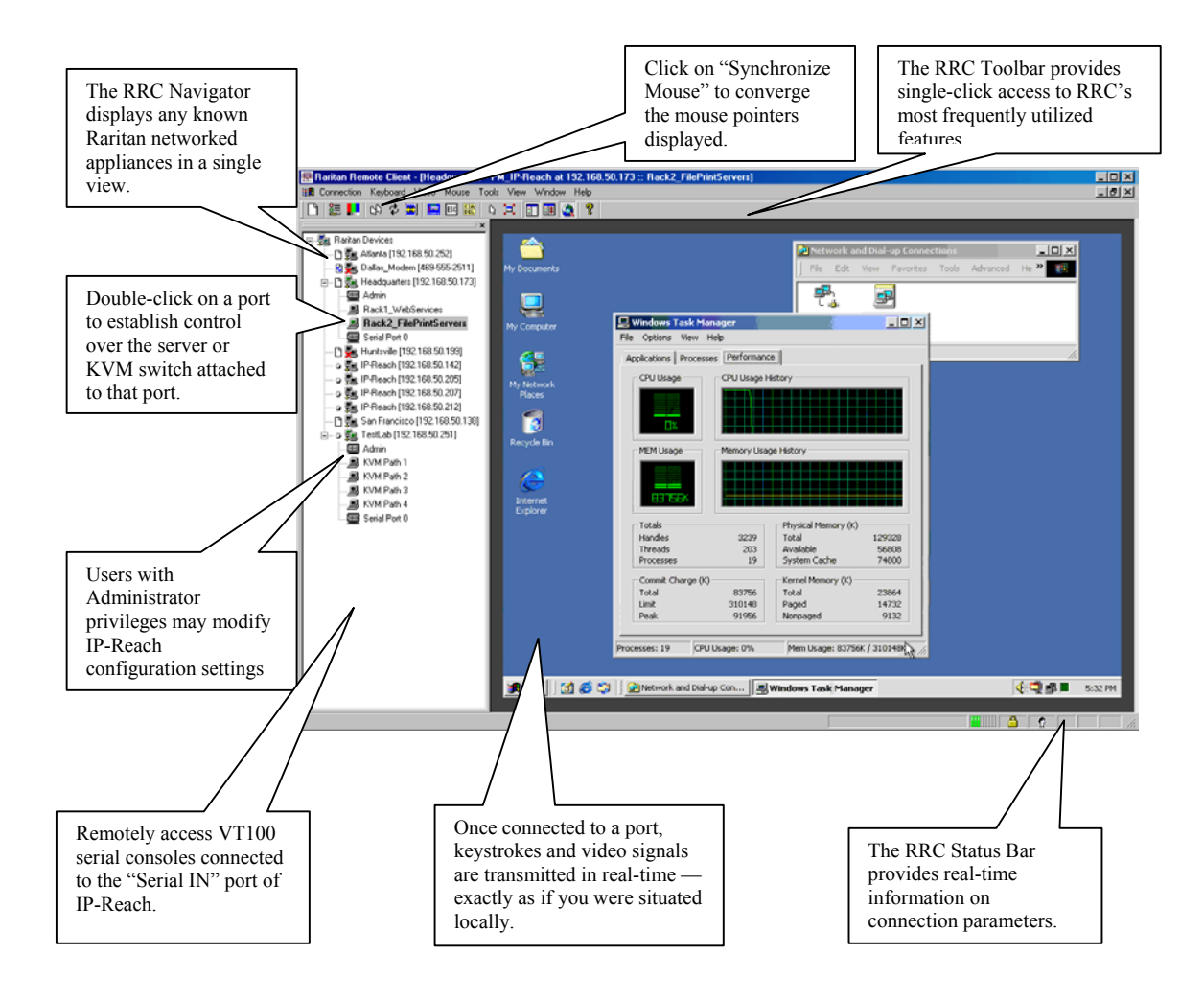

#### **Chapter 3: Raritan Remote Client**

#### **Invoking Raritan Remote Client (RRC) via Web Browser**

IP-Reach features Web Browser access, providing a connection from any Windows-based Remote PC running Microsoft Internet Explorer 4.0+, Mozilla 1.1+, and Netscape 7+.

#### **Security Settings**

Accessing IP-Reach via web browser requires your web browser to be configured to appropriate settings. Specifically, in the Internet Explorer security settings tab:

- "Download Signed ActiveX controls" should be set to either "Enable" or "Prompt"
- "Run ActiveX controls and plug-ins" should be set to either "Enable" or "Prompt"

Please consult your Microsoft Internet Explorer documentation for details regarding these settings.

*Note: Microsoft Windows 2000 and Microsoft Windows XP restricts certain types of users from downloading and running ActiveX controls and plug-ins, regardless of the above settings in Internet Explorer. Please consult your Microsoft Windows documentation for more information.* 

#### **Launching Raritan Remote Client**

1. After checking to ensure that your browser security settings have been configured appropriately, type the IP address assigned to your IP-Reach unit (see **Chapter 2: Installation,** *Initial Configuration*) in the URL / Address text box of your web browser.

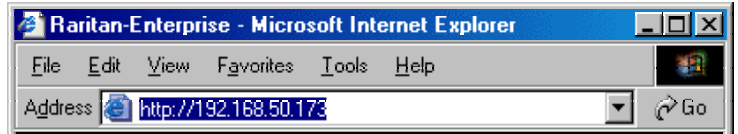

*Note: IP-Reach ships with the default IP address of 192.168.0.192* 

2. IP-Reach will redirect you to an HTTPS (128-bit) secure web page for launching Raritan Remote Client.

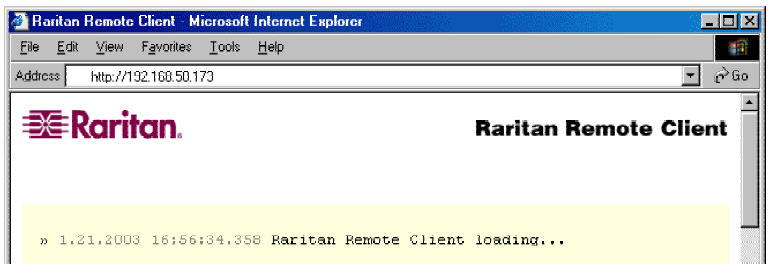

3. Depending on your browser security configuration, you may see any or all of the following dialog boxes, confirming your intentions to access and launch an externally-provided program. Click on the [**Yes**] button to advance through any of these prompts.

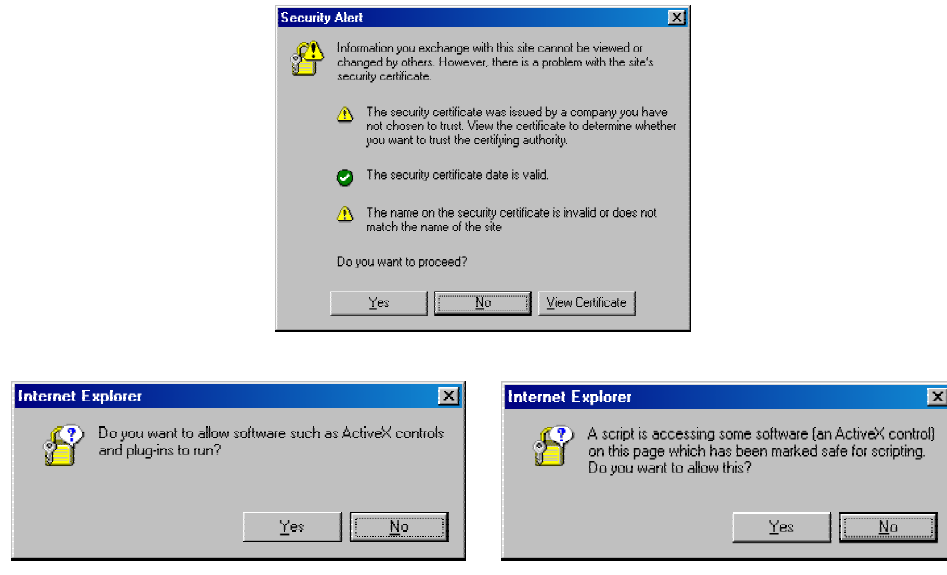

*Note: Microsoft Windows 2000 and Microsoft Windows XP restrict certain types of users from downloading and running ActiveX controls and plug-ins, regardless of the settings in Internet Explorer and regardless of your approval of the above warnings. Please review the previous section, "Security Settings", and consult your Microsoft Windows documentation for more information.* 

#### **Removing RRC From Browser Cache**

If you ever wish to remove RRC from your browser cache, whether to perform an upgrade, to save disk space, or to remove evidence of RRC being executed on a PC, follow the standard procedure as proscribed by your web browser software.

Directions for Internet Explorer v6.0:

- 1. If you have used RRC recently, exit and restart Internet Explorer.
- 2. On the Internet Explorer menu bar, select **Tools** → **Internet Options**.

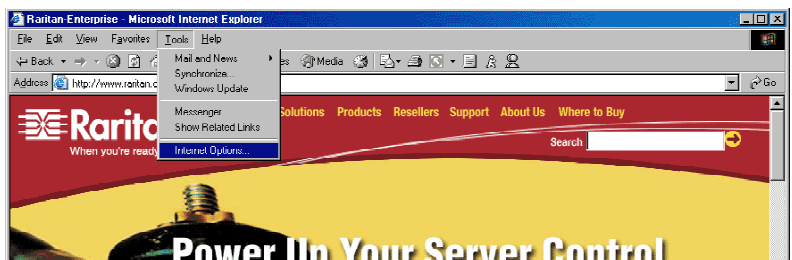

- 3. When the "Internet Options" dialog box appears, click on "Settings."
- 4. When the "Settings" dialog box appears, click on "View Objects."
- 5. Internet Explorer will display a list of cached program objects. Select any entries named "TeleControl Class" and delete them.

#### **Optional: Installing Raritan Remote Client Software**

*Note: This step is optional. IP-Reach can be accessed from a Remote PC either by installing Raritan Remote Client software, or by launching Raritan Remote Client via web browser (see previous section). Accessing IP-Reach via web browser does not require any software installation on the Remote PC.* 

- 1. Insert the provided Raritan Remote Client (RRC) CD-ROM into the CD-ROM drive of your PC.
- 2. The RRC setup program will run automatically. If it does not, right-click on your PC's CD-ROM drive in Windows Explorer and choose **Auto Play**.
- 3. Follow the on-screen instructions given by the InstallShield Wizard to complete TRC installation on your Remote PC. Under "Select Components," you must select either the US version for a US Remote PC keyboard, or the Japanese version for a Japanese Remote PC keyboard.

*Note: The Japanese version of TRC enables a Japanese keyboard at the Remote PC and also requires a Japanese keyboard to be set at the Target Server. The interface information remains in English.* 

- 4. Depending upon the configuration of your PC, the RRC installation program may also automatically install Direct X and Microsoft Foundation Class libraries if required. If this occurs, you will be directed to restart your PC upon completing installation.
- 5. A Raritan Remote Client icon will be added to your desktop. Click on this icon to launch Raritan Remote Client.

#### **RRC Window Layout**

Raritan Remote Client functions are grouped into five general sections on the screen. Each section will be discussed in detail further in this chapter.

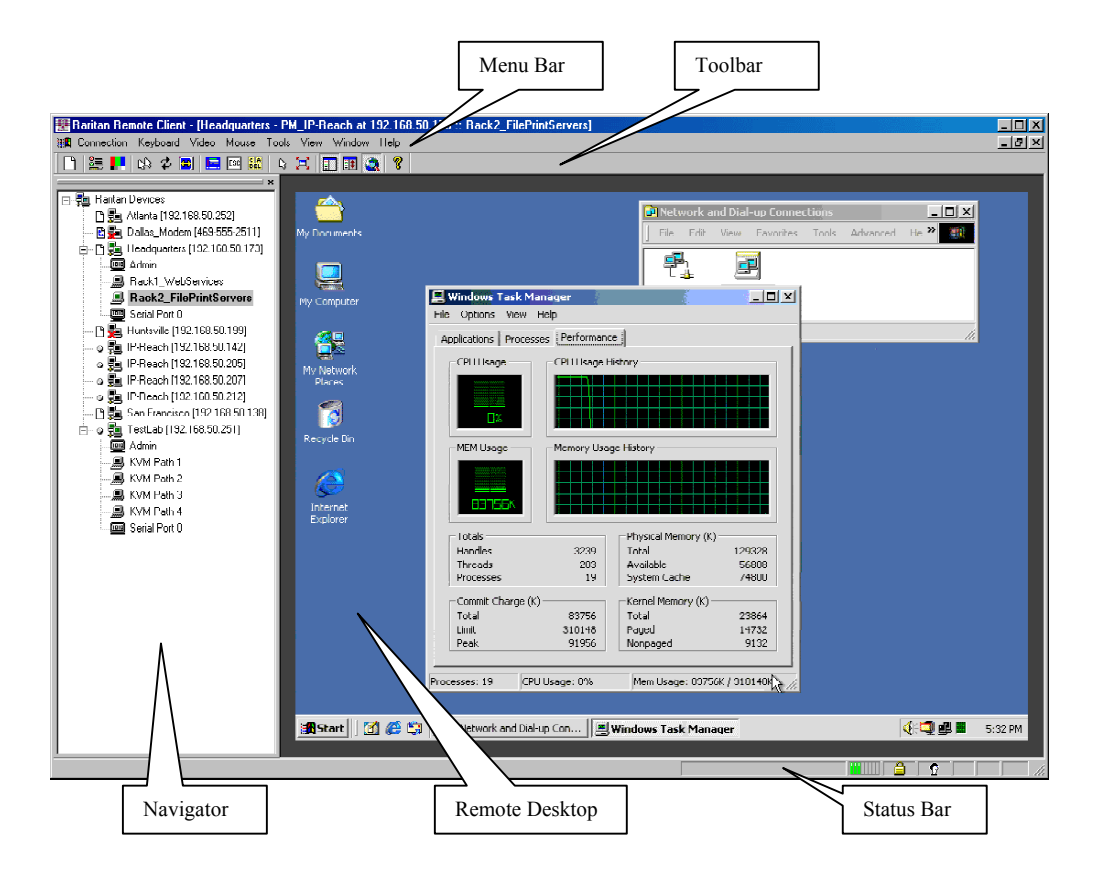

#### **RRC Navigator**

The RRC Navigator provides a single view to every known Raritan device, allowing convenient access to multiple Raritan networked appliances.

The RRC Navigator displays:

- (a) All Raritan devices for which a *connection profile* exists, and
- (b) All Raritan devices that are automatically identified on the network

*Note: Automatic Raritan device identification utilizes the UDP protocol, and will typically identify all Raritan devices on your subnet. Network administrators rarely allow UDP to function outside of a subnet.* 

*Note: Automatic Raritan device identification will find only Raritan devices configured to use the default TCP Port (5000).* 

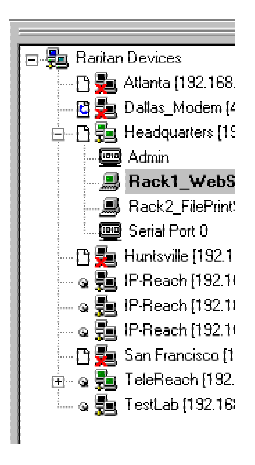

Each device entry in the RRC Navigator provides two icons to communicate network status and connection profile information.

#### *Left Icon (Connection Profile)*

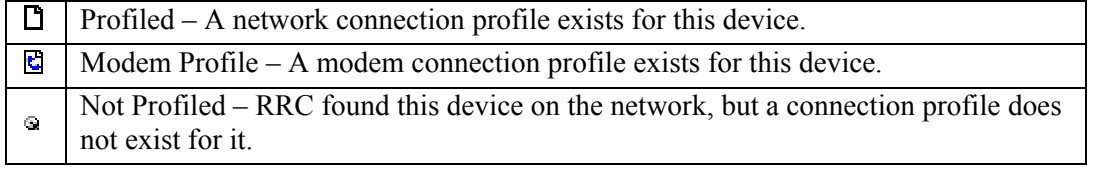

#### *Right Icon (Network Status)*

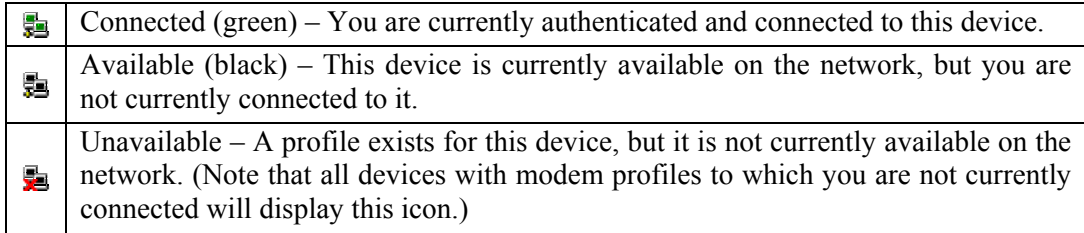

For each Raritan device to which you are connected, the RRC Navigator expands its display tree to show each port for which you have access.

- Ports displayed with a green icon indicate that you are connected to that port.
- Bold type indicates which port is currently displayed (active) in the remote desktop area of the client.

#### **Navigator Options**

Certain RRC Navigator attributes may be customized to your preferences.

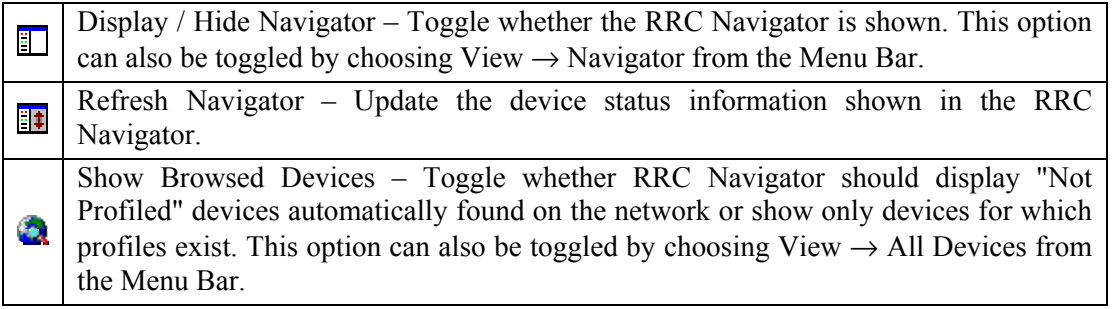

*Note: The Browse connection method is the only method of connecting to a Raritan Device configured to use DHCP IP addressing.* 

#### **Creating New Profiles**

Connection profiles store important information about your Raritan device such as IP Address, custom TCP ports, preferred compression settings, and custom security keys.

*Note: If your Raritan device is configured to use a custom TCP port (see Chapter 4: Administrative Functions,* **Network Configuration***), or a group security key (see Chapter 4: Administrative Functions,* **Security Settings***), you must first create a connection profile in order to access the device.* 

#### **To Create a Connection Profile:**

1. Select Connection  $\rightarrow$  New Profile from the Menu Bar, or click on the leftmost icon in the Toolbar. The Connection Profile dialog box will appear, displaying all connection profiles which currently exist.

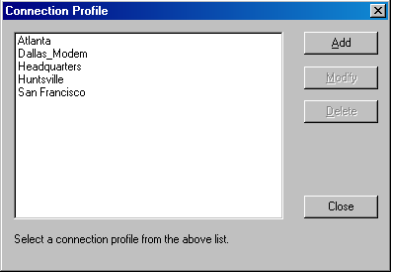

2. Click on the [**Add**] button.
3. The Add Connection dialog appears, whose options are grouped into three tabs: **Connect**, **Compression**, and **Security**.

#### **Connect Tab**

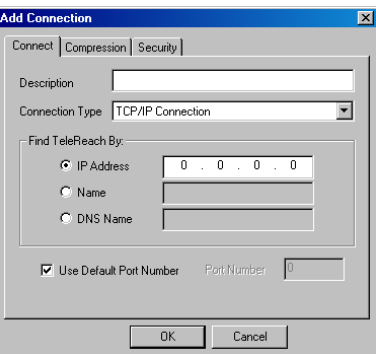

- **Description**: Enter a text name to easily identify the Raritan device that you are configuring, such as "Atlanta\_Datacenter."
- **Connection Type**: Select **TCP/IP Connection** for a LAN/WAN connection; select **Dial-Up Connection** for a direct analog modem connection to the Raritan device.

For a TCP/IP Connection, select the manner by which RRC should locate your Raritan device:

- **IP Address**: The IP address assigned to your Raritan device (see **Chapter 4: Administrative Functions,** *Network Configuration*).
- **Name**: The name assigned to your Raritan device during initial setup (see **Chapter 4: Administrative Functions,** *Network Configuration*).

*Note: If dynamic DHCP addressing is used for IP-Reach, then Find IP-Reach by Name should be used.* 

*Note: The factory default unit name for each IP-Reach produced is <IP-Reach>. To change the default name on an IP-Reach unit and institute a unique name, see Chapter 4.*

• **DNS Name**: If you have configured your DNS server to resolve a DNS name to the IP address that you have assigned to your Raritan device, you may use this DNS name to access your Raritan device.

For a Dial-Up Connection, enter the dialing parameters that RRC should use to establish a connection:

- **Phone Number**: Be sure to include any additional codes that RRC should dial to establish a connection, such as country codes, area codes, outside line access codes, etc.
- **Modem**: Select the modem, as configured in Windows, that RRC should use to dial and connect to your Raritan device.

Select a TCP Port to use:

• **Use Default Port Number**: IP-Reach is configured by default to use TCP Port 5000 for communicating with RRC. IP-Reach can be configured to use a different TCP Port (**see Chapter 4: Administrative Functions,** *Network Configuration*); if so, uncheck the **Use Default Port Number** option, and enter the configured TCP Port to be used.

### **Compression Tab**

Settings in the Compression Tab are adjustable via the RRC client, and therefore are not necessary for pre-configuration in the Connection Profile. Should you wish to pre-configure these settings, however, refer to the section in this chapter labeled, **Connection and Video Properties**.

### **Security Tab**

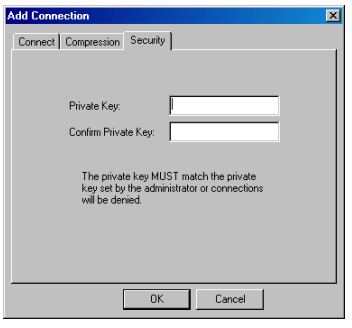

If you have configured your IP-Reach unit to use a private group key, you must enter it here in order to be authorized to initiate a connection with that IP-Reach unit. Click on the [**OK**] button when you have completed the fields.

When you have completed the Connect and Security screens, click on the [**OK**] button to finish creating the connection.

# **Establishing a New Connection**

To connect to a Raritan networked device, simply double-click on its entry in the RRC Navigator. You will be asked to authenticate the device.

*Note: The default IP-Reach login user name is*  $\leq$  *admin>, with the password*  $\leq$  *raritan>. This user has administrative privileges. Passwords are case sensitive and must be entered in the exact case combination in which they were created. The default password <raritan> must be entered entirely in lowercase letters. To ensure security, change the default username password as soon as possible.* 

If you do not see an entry for your IP-Reach in the RRC Navigator, follow the instructions in the **Creating New Profiles** section in this chapter to create a new connection profile for your IP-Reach.

If you are having problems connecting to a Raritan device, be sure to check the following:

- **Username / Password**: Raritan usernames and passwords are case-sensitive.
- **TCP Port**: If you have configured your Raritan Device to use a non-default TCP Port, this information must be entered into its connection profile.
- **Firewall Settings**: If you are accessing a Raritan Device through a firewall, that firewall must be configured to allow two-way communication on TCP Port 5000 (or the custom TCP Port to which your Raritan Device has been configured).
- **Security Key**: If you have configured your Raritan Device to require a group security key, that key must be entered into the device's connection profile.

# **Closing a Remote Connection**

When you would like to terminate your connection to an IP-Reach unit, simply right-click on the device entry in the RRC Navigator, and select **Disconnect**.

# **RRC Toolbar and Shortcuts**

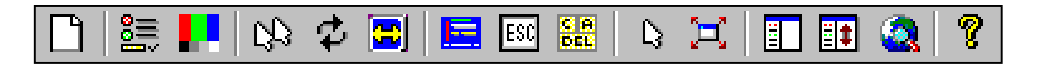

*Raritan Remote Client Toolbar*

The RRC Toolbar provides convenient, one-click access to the most commonly used features and parameters of Raritan Remote Client:

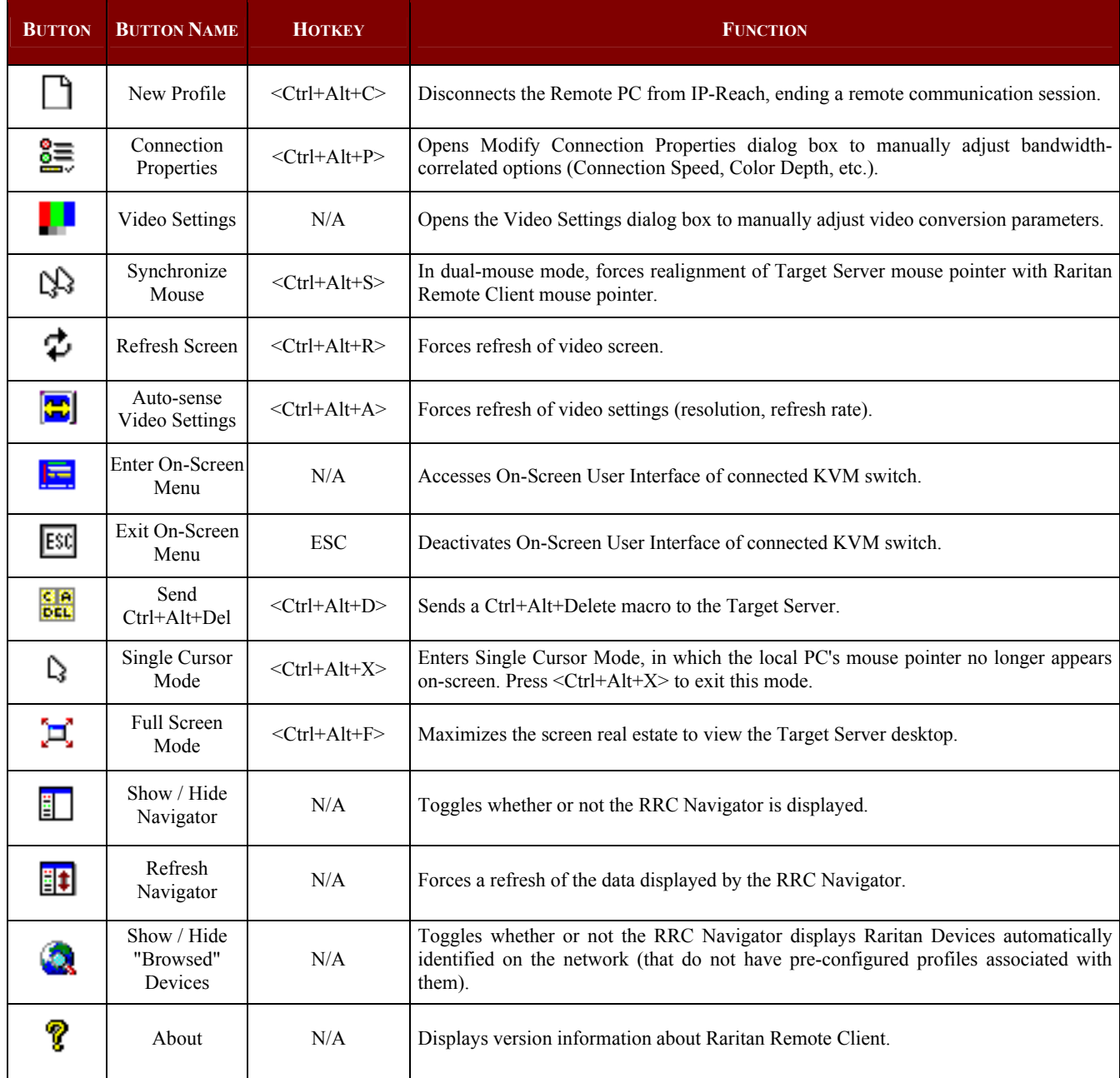

# **RRC Status Bar**

The **Status Bar** at the bottom of the Raritan Remote Client window conveys information about the status of your remote connection session to IP-Reach.

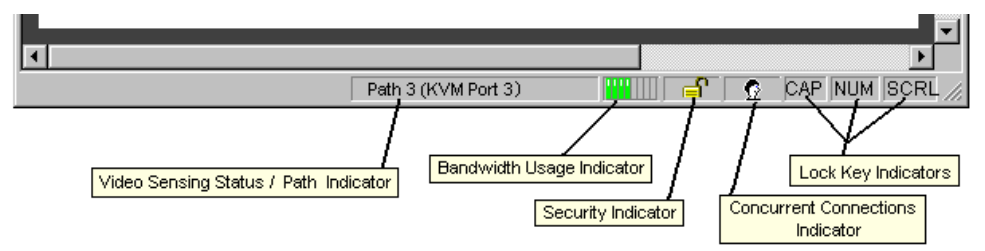

#### **Video Sensing Status / Path Indicator**

Indicates the occurrence of video sensing.

#### **Bandwidth Usage Indicator**

Indicates how much of your total available bandwidth is currently being used. The **Connection Speed** setting, found under the Compression tab of the Connection Properties screen, determines total available bandwidth.

#### **Security Indicator**

Indicates whether the current remote connection is protected by encryption. Encryption requirements are set during IP-Reach configuration (see **Chapter 4**). When an IP-Reach device is configured for **No encryption** or **SSL Authentication, NO data encryption**, the Security Indicator is represented on the Status Bar as an open lock. When **SSL authentication, data encryption** or **SSL authentication, SSL encryption** is selected, the Security Indicator is represented on the Status Bar as a closed lock.

#### **Concurrent Connections Indicator**

Indicates if multiple remote users are currently connected to the same IP-Reach path, showing one icon for a single connected user, and two icons if two or more users are connected.

Concurrent connection ability can be set globally under **PC Share Mode** on the Security Configuration screen (see **Chapter 4**), or set per individual user in the **Concurrent Access Mode** setting on the User Account Settings screen (see **Chapter 4**).

#### **Lock Key Indicators**

Indicates the status of the current Target Server, with respect to the activation of the Caps-Lock, Num-Lock, and Scroll-Lock keys. If these keys are enabled on the Target Server being viewed, this affirmative status will be reflected on the Status Bar as indicated.

## **Remote KVM Console Control**

After using the RRC Navigator to establish a connection with an IP-Reach unit (see the previous section: **Establishing a Connection**), the Navigator entry corresponding to the IP-Reach unit will expand to show all ports on the IP-Reach enabled for remote access.

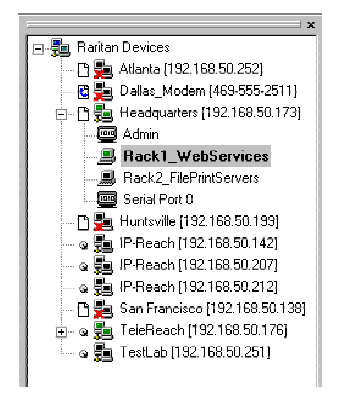

To establish a remote KVM console connection, simply double-click on the KVM path that you would like to control.

Upon connection, IP-Reach displays the real-time video output by the KVM switch or server that is connected to your IP-Reach KVM port. This video is compressed and encrypted according to the configuration settings specified by the administrator (see **Chapter 4**).

Once connected to a KVM switch or a server, you obtain complete, low-level control of the KVM console as if you were physically located next to the KVM switch or server.

When your mouse pointer lies within the Remote Desktop area of RRC, mouse movements and clicks are transmitted to the KVM switch or remote server connected.

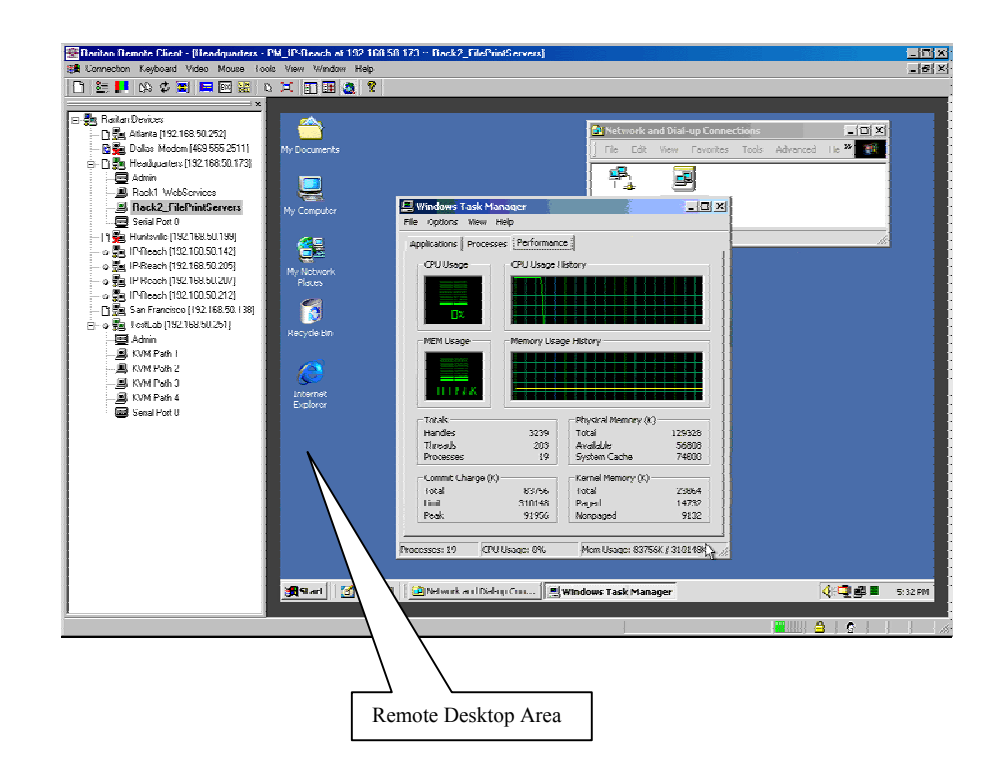

## **Single Mouse Mode / Dual Mouse Mode**

When remotely viewing a Target Server that uses a pointing device, by default you will see two mouse pointers within the Remote Desktop area of the Raritan Remote Client window. The Raritan Remote Client mouse pointer, generated by the operating system on which RRC is running, slightly leads the Target Server's mouse pointer during movement, a necessary result of digital delay.

On fast LAN connections, however, some users prefer to disable the Raritan Remote Client mouse pointer, opting to view only the Target Server's mouse pointer during operation. To toggle between these two modes, use the <**Ctrl+Alt+X**> hotkey, or press the **Single Mouse Pointer** mode icon in the RRC Toolbar.

*Note: For better alignment between the two mouse pointers in dual-mouse mode, click on the [Synchronize Mouse] button on the RRC Toolbar, or simultaneously press the keys <Ctrl+Alt+S>. This will force a realignment of the two mouse pointers. If you have carefully followed the "Configuring Target Servers" directions found in Chapter 2, and the mouse pointers still remain out of sync, click on the [Auto-Sense Video] button on the RRC Toolbar.* 

# **Full Screen Mode**

Raritan Remote Client's full screen mode maximizes the screen real estate available to RRC for displaying the remote desktop by removing window borders, toolbars, status bars, and the RRC Navigator.

This option is particularly useful for viewing a Target Server whose video resolution is equal to or greater than the video resolution setting of the PC on which RRC is running, for example, viewing a 1028x768 server on a 1028x768 PC.

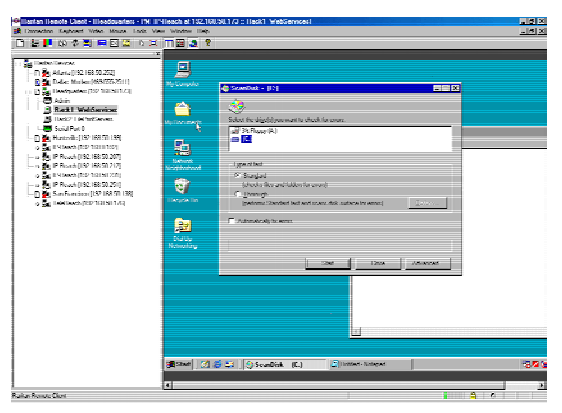

*Standard View* 

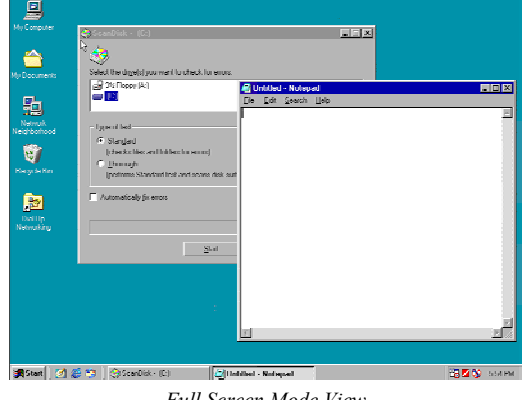

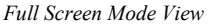

To toggle full screen mode, click on the full screen mode icon in the RRC Toolbar (or press the hotkey combination Ctrl+Alt+F). To exit full screen mode, press the hotkey combination Ctrl+Alt+F.

### **Selecting Servers with a KVM Switch**

Two buttons allow users single-click access to the On Screen User Interface (OSUI) provided by your KVM Switch. The [**Enter OSUI**] and [**Exit OSUI**] buttons on the RRC toolbar have been provided to simplify the use of IP-Reach in conjunction with KVM Switches.

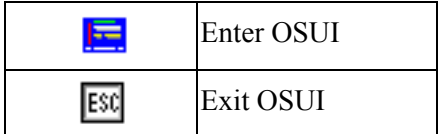

The steps below configure RRC to properly interoperate with your KVM switches to enter and exit their user interfaces. Once IP-Reach has been configured to match the hotkey of your KVM switch, selecting between Target Servers can be performed with the two RRC Toolbar buttons aforementioned.

*Note: To access the KVM OSUI, remote users can also simply enter the KVM switch hotkey at the Remote PC keyboard. This is true of both Raritan and non-Raritan KVM products.* 

To utilize the RRC's switching icons, IP-Reach must be set to trigger the On-Screen User Interface (OSUI) Hotkey of the connected KVM switch. This is a one-time installation procedure that does not need to be repeated, unless the KVM switch's hotkey designation is changed sometime in the future.

- 1. You can configure the OSUI hotkey to be the <**Scroll Lock**>, <**Num Lock**>, or <**Caps Lock**> key. Determine which of these hotkeys activates your KVM switch's OSUI. If none, you may also create a keyboard macro (see next section) to accomplish the same purpose
- 2. In the RRC Menu Bar, select **Tools**  $\rightarrow$  **Options**.

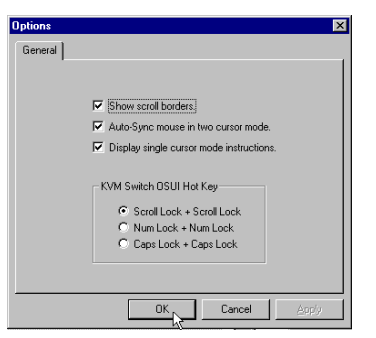

- 3. Select the appropriate Hotkey that activates the connected KVM switch's OSUI.
- 4. Click on the [**OK**] button to continue.

# **Keyboard Macros**

RRC allows users to create custom keyboard macros in order to send given key sequences to the remote server or KVM switch connected to IP-Reach. This feature allows customers to send keystrokes to remote servers that may be otherwise unintentionally interpreted by the computer on which RRC is running.

IP-Reach's Keyboard Macro feature can be used to ensure that keystroke combinations intended for the Target Server are sent to, and interpreted only by, the Target Server.

### **Ctrl+Alt+Delete Macro**

Due to its frequent use, a Ctrl+Alt+Delete macro has been pre-programmed into Raritan Remote Client, and is useful in illustrating the power of keyboard macros.

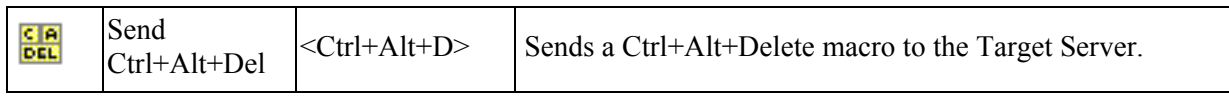

Clicking on the Ctrl+Alt+Delete icon in the RRC Toolbar sends this key sequence to the server or KVM switch to which you are currently connected. In contrast, if you were to physically press the Ctrl+Alt+Delete keys while using RRC, the command would first be intercepted by your own PC due to the structure of the Windows operating system, instead of sending the key sequence to the target server as intended.

#### **Building a Keyboard Macro**

To illustrate the creation of a keyboard macro, the following directions detail the steps necessary to create a keyboard macro for the Windows command, "Minimize All Windows / Show Desktop".

In Windows, pressing the <**Windows+D**> key combination minimizes all program windows. However, when connected to a target server with RRC, a keyboard macro is the only means to accomplish this task on the target server – because, again, pressing the key combination <**Windows+D**> would result in your own client PC intercepting the command and performing it – instead of sending the command to the target server as intended.

1. On the RRC Menu Bar, select **Keyboard** → **Keyboard Macros**.

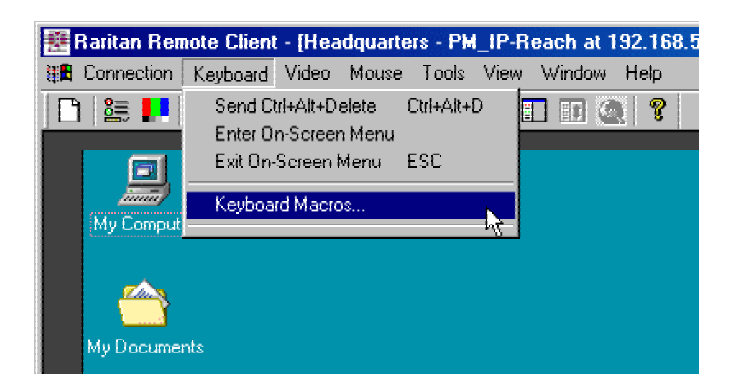

2. When the Keyboard Macros dialog box opens, click on the [**Add**] button.

3. The Add Keyboard Macro dialog box opens.

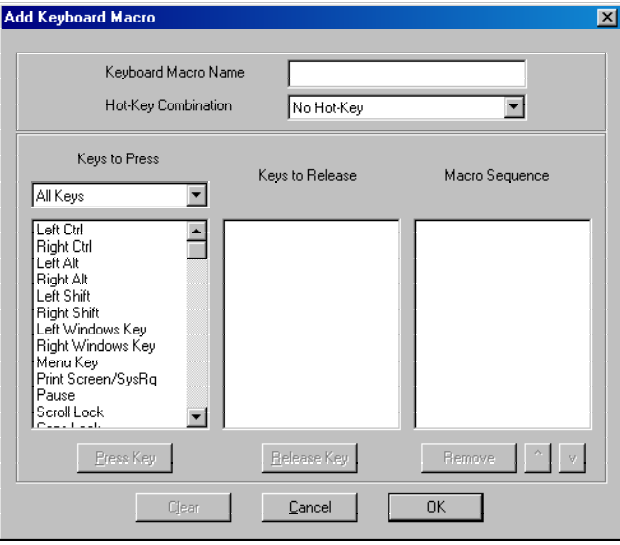

- 4. Build the Keyboard Macro by editing all the fields in the Add Keyboard Macro window, in the order described below. Click on the [**OK**] button when finished.
	- a. Enter a name into the **Keyboard Macro Name** field, which will appear on the RRC Menu Bar, after successful creation of the keyboard macro. For our example, "Minimize All Windows".
	- b. **Optional:** Designate a keystroke combination in the **Hot-Key Combination** field, which allows easy macro execution from your keyboard when RRC is running. For our example "Minimize All Windows," we selected <**Ctrl+Alt+1**>.
	- c. In the **Keys to Press** selection box, select each key for which you would like to emulate key presses – in the order by which they are to be pressed – clicking on the [**Press Key**] button after each selection. As each key is selected, it will appear in the **Keys to Release** selection box in the middle of the dialog box.
		- In our "Minimize All Windows" example, we require the transmission of two keys: the <**Windows**> key and the letter <**D**> key.
	- d. In the **Keys to Release** selection box, select each key for which you would like to emulate key releases – in the order by which they are to be released – clicking on the [**Release Key**] button after each selection.
		- In our "Minimize All Windows" example, we require both keys pressed to also be released.
	- e. Review the **Macro Sequence** text box, whose contents are automatically generated, to ensure that the contents accurately reflect the exact key sequence you desire. Use the [**Remove**] and the arrow buttons to adjust the contents and order of your macro if necessary.

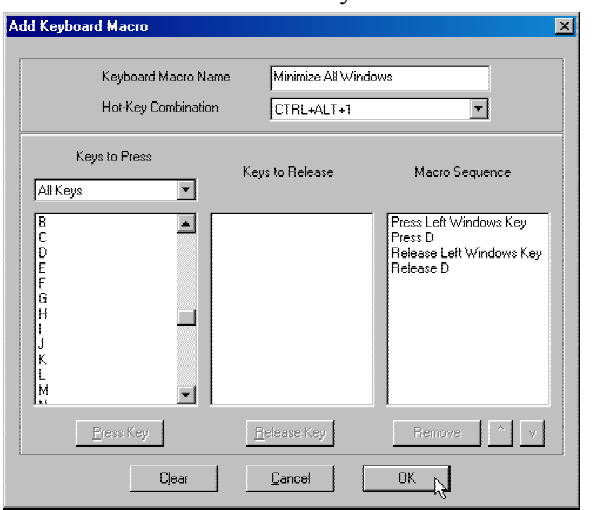

5. After clicking the [**OK**] button, the Keyboard Macros dialog box will appear, listing your new keyboard macro.

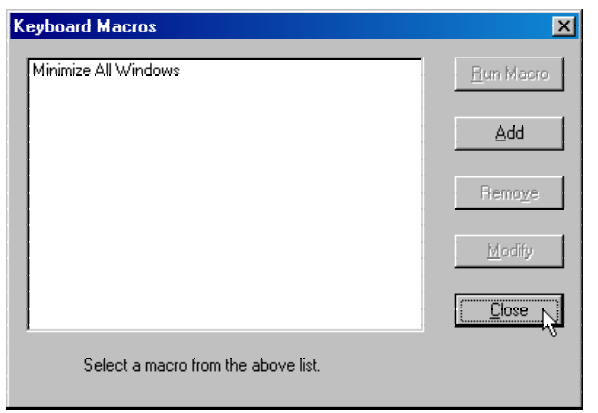

6. Click on the [**Close**] button to complete the keyboard macro editing procedure.

#### **Running a Keyboard Macro**

Once a macro is created, it can be run via the RRC Menu Bar or with the hotkey combination if one had been designated during the macro creation.

#### **Menu Bar Activation**

After a macro has been created, it appears in the Keyboard menu on the RRC Menu Bar. You can simply click on the entry to execute your new keyboard macro.

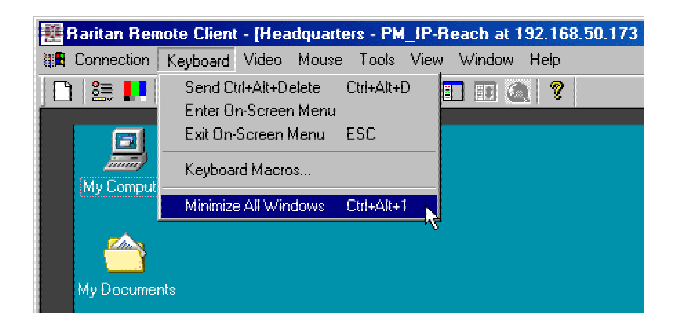

#### **Hot-Key Activation**

Alternatively, once a macro has been created, it can be executed while using RRC by pressing the hotkey you (optionally) assigned to the macro. In the "Minimize All Windows" example described above, a user can press the keys <**Ctrl+Alt+1**> simultaneously while using RRC to send the <**Windows+D**> key combination to the target server.

#### **Connection and Video Properties**

IP-Reach's dynamic video compression algorithms maintain KVM console usability under varying bandwidth constraints. Unlike competitive solutions, IP-Reach optimizes its KVM output for not only LAN utilization, but also via the WAN and dial-up. By dynamically adjusting color depth and limiting video output, IP-Reach offers the optimal balance between video quality and system responsiveness in any bandwidth constraint.

Power users of RRC should understand the following adjustable parameters in the **Connection Properties** and **Video Settings** dialog boxes, and familiarize themselves with the effects of each setting – in different operating environments, they can be optimized to your requirements.

#### **Connection Properties**

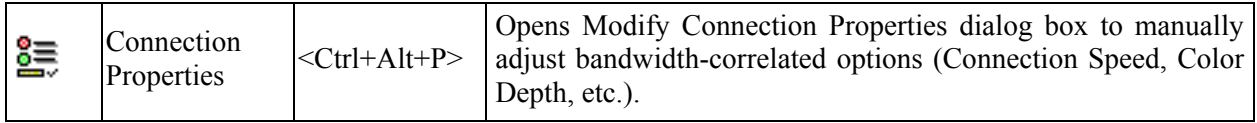

To access the Connection Properties dialog box, either select **Connection** → **Connection Properties** from the RRC Menu Bar, or click on the [**Connection Properties**] button in the RRC Toolbar.

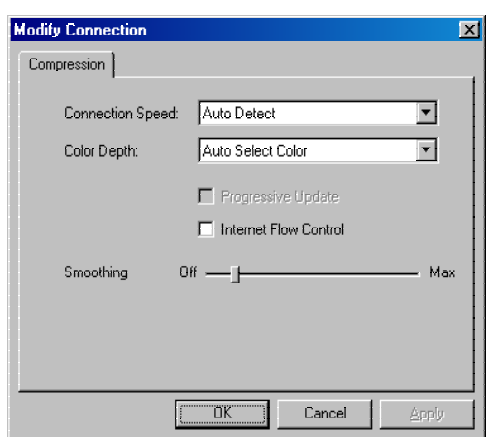

#### **Connection Speed**

The Connection Speed selection box allows users to manually constrain IP-Reach from using more than a designated amount of network bandwidth. While IP-Reach normally automatically detects available bandwidth, users can use the Connection Speed setting to manually inform IP-Reach of a bandwidth constraint – whereby IP-Reach adapts its behavior and simply refrains from even attempting to consume more than the available bandwidth.

#### **Color Depth**

For most administrative tasks (server monitoring, reconfiguring, etc.), server administrators do not require the full 24-bit or 32-bit color spectrum made available by most modern video graphics cards. Attempting to transmit such high color depths, then, would waste an enormous amount of precious network bandwidth.

Instead, IP-Reach can dynamically adapt the color depth transmitted to remote users, in order to maximize usability in all bandwidth constraints.

• **Progressive Update** option**:** The extremely innovative IP-Reach feature of Progressive Update can enormously increase usability in constrained bandwidth environments. When Progressive Update is enabled, IP-Reach first sends an image of the remote desktop at lower color depths, and then provides higher color depth images as bandwidth allows.

This option is very similar in philosophy as the common World Wide Web notion of "interlaced GIF" files.

*Note: When Color Depth is set to Auto Select Color (default), Progressive Update is automated. IP-Reach will enable/disable Progressive Update as needed, disabling it for fast connections and enabling it for slow connections.* 

#### **Internet Flow Control**

Many public WAN links are by their very nature unpredictable. Packets sent over the public Internet do not necessarily arrive at their destination in the order they were sent. When using IP-Reach over an unpredictable public WAN (particularly in international scenarios), the Internet Flow Control toggle ensures that packets transmitted by IP-Reach are received and reconstructed by RRC in the correct order.

#### **Smoothing**

The video smoothing level instructs IP-Reach to what degree color gradation shifts are relevant for transmission. Video pixels that stray from the majority color are assigned approximated color values to reduce bandwidth used and video noise transmitted. Overly high smoothing levels can result in color inaccuracies; whereas lower smoothing levels require greater bandwidth and processing power.

#### **Video Settings**

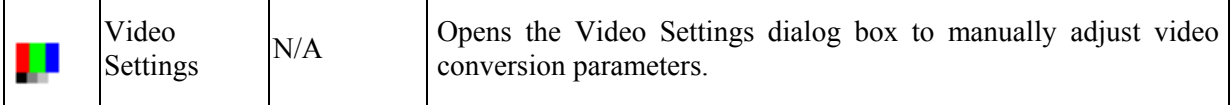

To access the Video Settings dialog box, either select **Video** → **Video Settings** from the RRC Menu Bar, or click on the [**Connection Properties**] button in the RRC Toolbar.

Most of the settings in this dialog box can be refreshed by performing Color Calibration, as described in the next section, or by manually forcing IP-Reach to auto-detect the video settings (on the RRC Menu Bar, select **Video** → **Auto-sense Video Settings**). However, it is useful for power users to understand the meanings and ramifications of each setting.

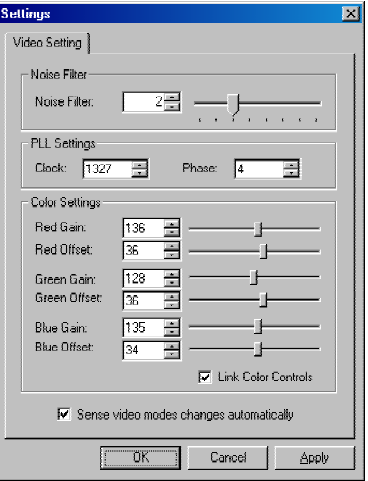

#### **Noise Filter**

The video output of graphics cards are transmitted in analog form, and are susceptible to electrical and interference noise. IP-Reach's advanced circuitry can filter out these small, false, and unintended signal variations, thereby optimizing picture quality and bandwidth consumed.

*Higher:* Noise Filter settings instruct IP-Reach to transmit a variant pixel of video only if a large color variation exists in comparison to its neighbors. However, setting the threshold too high can result in the unintentional filtering of desired screen changes.

*Lower:* Noise Filter settings instruct IP-Reach to transmit most pixel changes. Setting this threshold too low results in higher bandwidth utilization.

*Note: Lower Noise Filter settings (approximately 1 to 4) are recommended. Although higher settings will stop the needless transmission of false color variations, true and intentional small changes to a video image may not be transmitted.* 

#### **Analog-to-Digital Settings**

The following parameters are best left to IP-Reach to automatically detect (on the RRC Menu Bar, select **Video > Auto-sense Video Settings**), but a brief description of each is included here.

- **PLL Settings:** If the video image looks extremely blurry or unfocused, the PLL Settings for clock and phase can be adjusted until a better image appears on the active Target Server.
	- **Clock:** Horizontal sync divider to produce pixel clock. Controls how quickly video pixels are displayed across the video screen. Changes made to clock settings cause the video image to stretch or shrink horizontally. Odd number settings are recommended.
	- **Phase:** Phase values range from 0 to 31 and will wrap around. Stop at the phase value that results in the best video image for the active Target Server.
- **Color Settings:** Gain control can be thought of as contrast adjustment. Offset control can be thought of as brightness adjustment.
	- **Red Gain:** Controls the amplification of the red signal.
	- **Red Offset:** Controls the bias of the red signal.
	- **Green Gain:** Controls the amplification of the green signal.
	- **Green Offset:** Controls the bias of the green signal.
	- **Blue Gain:** Controls the amplification of the blue signal.
	- **Blue Offset:** Controls the bias of the blue signal.
	- **Link Color Controls:** Makes all the gain slide adjusters move in unison when any one color's gain slide is moved and all the offset slide adjusters move in unison when any one color's offset slide is moved.
	- **Sense video mode changes automatically:** Determines whether IP-Reach will automatically update the video image being sent RRC each time it detects a change in video resolution or refresh rates at the Target Server.

# **Color Calibration**

Automatic Color Calibration adjusts the color settings on IP-Reach to reduce excess color noise and data during digitization of video images. This data streamlining will increase the operational performance of IP-Reach, particular color accuracy.

A very simple procedure to execute, Color Calibration should be performed if the color levels (hue, brightness, saturation) of transmitted video images do not seem accurate. Because IP-Reach color settings remain static and do not change when switching from one Target Computer to another, performing this Color Calibration routine once on a single representational Target Server will benefit all connected Target Servers.

#### **To Perform Color Calibration:**

- 1. Open a remote KVM connection to any server running a graphical user interface.
- 2. Ensure that a solid white color covers approximately 15% or more of the target server's desktop. One simple way to accomplish this is to open the Notepad application and maximize its window size.

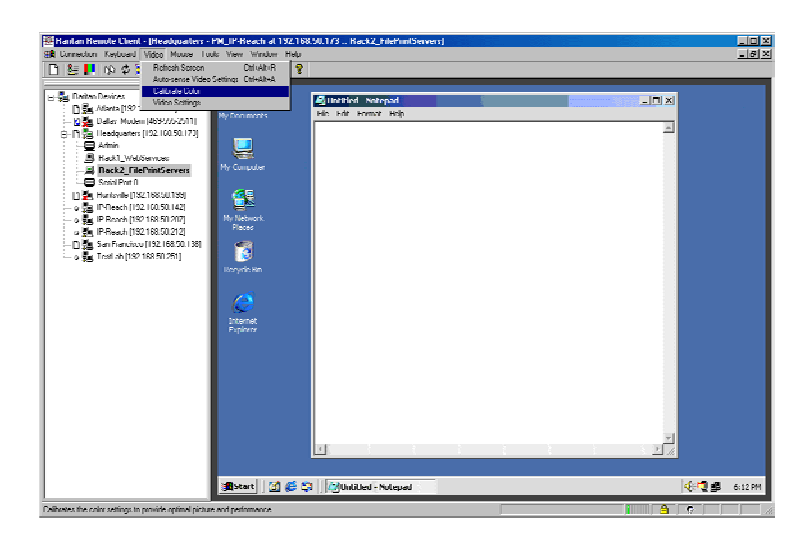

3. On the RRC Menu Bar, select **Video** → **Calibrate Color** to perform the color calibration.

### **Remote Serial Control**

In addition to remote KVM console access, IP-Reach also offers users the convenience of accessing a serial console via web browser as well. Any serial console supporting VT100 emulation may be connected to the SERIAL IN port found on the back panel of IP-Reach, and accessed using the Raritan Remote Client.

### **Physical Connection**

The SERIAL IN port found on the back panel of IP-Reach is a DB9 Male connector, with a standard RS-232 DTE pin-out.

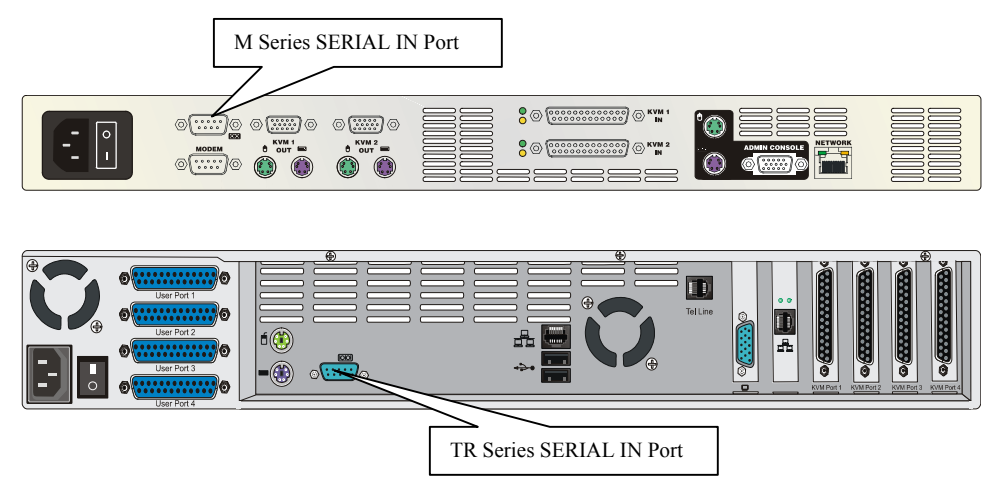

In order to connect your serial device to the IP-Reach SERIAL IN port, be sure to use:

- A straight-through serial cable for connecting DCE consoles
- A null modem serial cable for connecting DTE consoles

# **Remote Connection**

To open a remote connection to the serial console connected to your IP-Reach SERIAL IN port, doubleclick on the serial path entry displayed on the RRC Navigator. Privileges to allow or disallow access to the serial port can be set in the Administrative Menus (see **Chapter 4**).

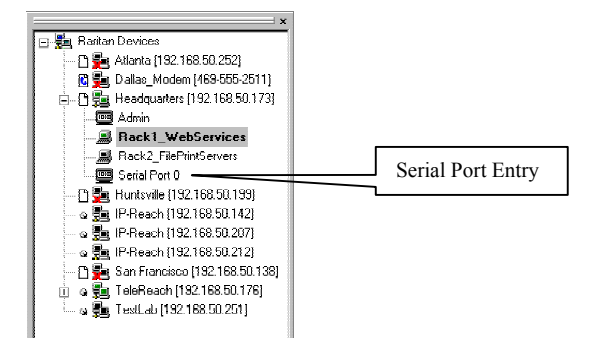

A terminal window displaying the console output of the serial device connected to IP-Reach will appear, and the icon found next to the serial port entry on the RRC Navigator will turn green.

*Note: IP-Reach Serial Console access supports only VT100 terminal emulation; be sure your serial device is appropriately configured before connecting to IP-Reach.* 

# **Changing Serial Settings**

You may change the serial terminal settings such as baud rate, parity, and stop bits used by IP-Reach to communicate with your serial device, by right-clicking on the serial port entry in the RRC Navigator, and selecting **Serial Parameters** in the menu. Click on the [**OK**] button when finished.

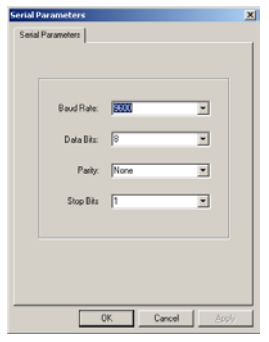

# **Remote Device Administration**

When logged into an IP-Reach unit as a user with administrative privileges, IP-Reach allows you to perform many powerful device administration tasks remotely.

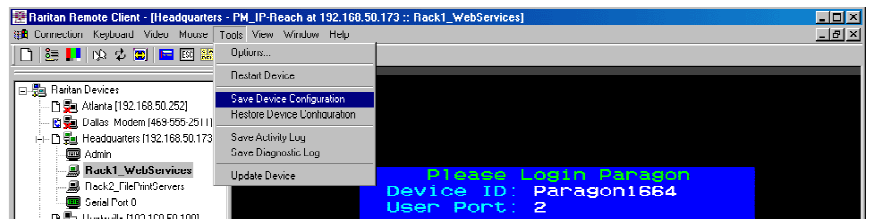

### **Configuration Menus**

An Administrative user can access IP-Reach's lowest level configuration menus (explained in detail in **Chapter 4**), but double-clicking the "Admin" port entry of an IP-Reach device shown in the RRC Navigator.

#### **Firmware Upgrade**

Remote firmware upgrades may be performed by selecting **Tools** → **Update Device** on the RRC Menu Bar. RRC will prompt you to locate a Raritan firmware distribution file (\*.RFP format), which can be found on the Raritan web site (www.raritan.com) when available. Be sure to read all instructions included in firmware distributions before performing an upgrade.

# **Device Restart**

Administrative users may restart IP-Reach units by selecting **Tools** → **Restart Device** on the RRC Menu Bar.

### **Device Configuration Backup and Restore**

By selecting **Tools** → **Save Device Configuration** and **Tools** → **Restore Device Configuration** on the RRC Menu Bar, Administrative users may download and upload complete IP-Reach configurations to their local computers for archiving.

### **Log Files**

IP-Reach provides detailed activity logs for troubleshooting purposes, which may be downloaded to your local computer for viewing, reporting, and analysis. On the RRC Menu Bar, select **Tools** → **Save Activity Log**, or **Tools** → **Save Diagnostic Log**.

# **Chapter 4: Administrative Functions**

# **Accessing the Administrative Functions**

Access and execute Administrative functions via local admin console, or via remote administration. Only administrators (users with administrative privileges) can access the IP-Reach Administrative Menus.

# **Local Admin Console**

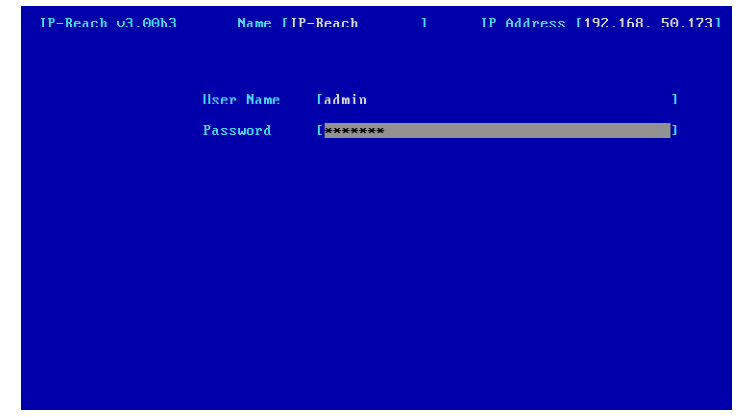

Power ON the IP-Reach unit via the power switch on the back of the unit.

*Note: The default IP-Reach login user name is*  $\leq$  *admin>, with the password*  $\leq$  *raritan>. This user has administrative privileges.* 

*Passwords are case sensitive and must be entered in the exact case combination in which*  they were created. The default password <raritan> must be entered entirely in lowercase *letters.* 

*To ensure security, change the default username password as soon as possible.* 

### **Remote Admin Console**

An alternative way to access IP-Reach's administrative functions is to do so remotely, using the Raritan Remote Client.

Any administrative user logged on to IP-Reach at a Remote PC can perform administrative functions remotely to make changes to the system, as long as IP-Reach is set to allow remote administration privileges – see Allow Remote Administration on the Security Configuration screen.

*Note: Only users with administrator privileges can access the Remote Admin feature.* 

To access the Administrative menus from Raritan Remote Client, double click on the Admin path entry displayed on the RRC Navigator for the IP-Reach unit you wish to configure.

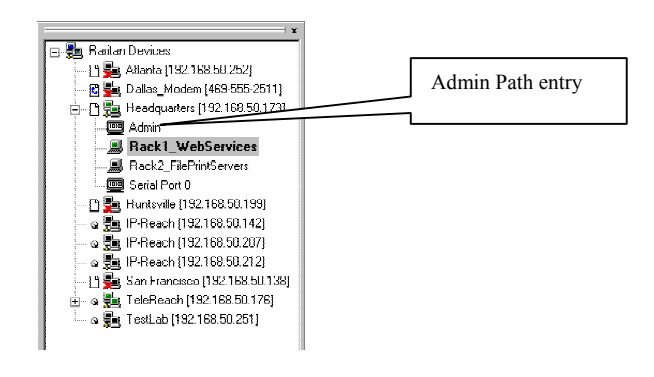

# **Navigating the Administrative Menus**

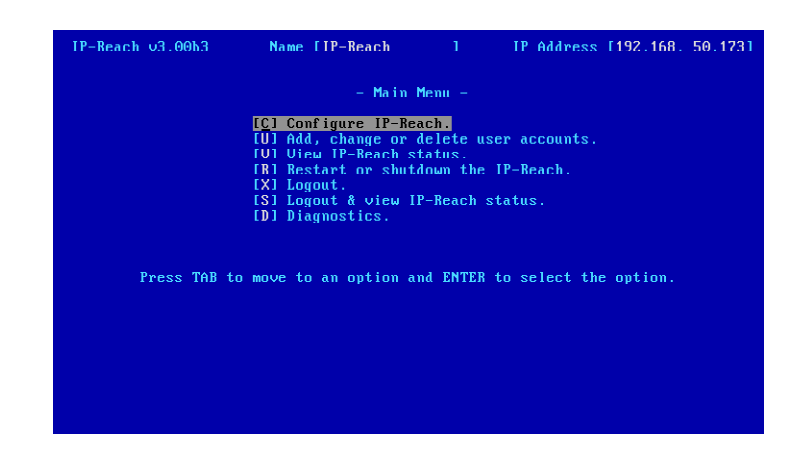

- Use the <**Tab**>, <↑>, <↓>, or <**C**> keys to highlight the Configure IP-Reach selection, then press the <**Enter**> key. You may need to reboot.
- Press <**Ctrl+S**> to save changes.
- Use the <**Tab**>, <↑>, <↓> or <**N**> keys to highlight the Network Configuration selection, then press the <**Enter**> key.

### **Network Configuration**

After making changes to the Network Configuration, press <**Ctrl+S**> to save. You must reboot when all changes are complete in order to apply them.

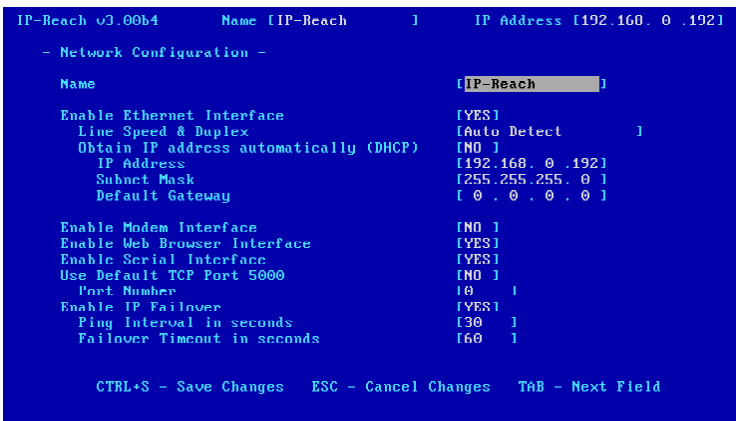

- **Name:** Designate a unique name for this IP-Reach unit, for example, "Miami Data Center." The default name is IP-Reach.
- **Enable Ethernet Interface:** Designates whether IP-Reach should enable its Ethernet adapter as active (default: YES).

*Note: Network connections must be 10BASE-T or 100BASE-TX Ethernet* 

- **Line Speed & Duplex:** Auto detect 10 Mbps/Full Duplex, 10 Mbps/Half Duplex, 100 Mbps/Full Duplex, or 100 Mbps/Half Duplex
- **Obtain IP address automatically (DHCP):** 
	- ♦ **YES**: Enables dynamic IP addressing for IP-Reach. Each time IP-Reach boots, it will request an IP address from the local DHCP server. Note that this setting can make remote access to IP-Reach from outside the LAN difficult, since the dynamically assigned IP address must be known in order to initiate a connection.
	- ♦ **NO (default)**: Assigns a fixed IP address to the IP-Reach unit (recommended).
		- **IP Address**: Enter the IP address for IP-Reach given by your Network Administrator.
		- **Subnet Mask**: Enter a Subnet Mask provided by your Network Administrator.
		- **Default Gateway**: Enter the Default Gateway if your Network Administrator specifies one.
- **Enable Modem Interface:** Enables Dial-up Modem access (default: YES). For IP-Reach M Series, an external serial modem must be connected in order for this function to work properly (see **Chapter 2: Installation,** *M Series Physical Connections***,** *Dedicated Modem Port*).
- **Enable Web Browser Interface**: Enables web browser access to IP-Reach (default: YES).
- **Enable Serial Interface**: Enables remote access to the optional serial device connected to IP-Reach's Serial IN port (default: YES).
- **Use Default TCP Port 5000**:
	- **YES (default):** Utilizes the default port 5000.
	- **NO:** Enter an alternate port number.

*Note: In order to access IP-Reach from beyond a firewall, your firewall settings must enable two-way communication through the default port 5000, or the non-default port configured above.* 

- **Enable IP Failover (TR Series only):** This setting, which appears only for TR Series models, enables the secondary Ethernet port to be active for failover utilization.
	- When enabled, IP-Reach will verify the availability of its primary Ethernet port at a constant interval indicated by the **Ping Interval in seconds** setting.
	- At each regular ping verification, should the primary Ethernet port be deemed unavailable for an interval longer than that designated by the **Failover Timeout in seconds**, IP-Reach automatically disables its primary Ethernet Port and enables its secondary Ethernet Port.

### **Path Configuration**

On the Main Menu, select **Configuration** → **Path Configuration** to name each KVM Input port and to instruct IP-Reach models of multiple ports to intelligently redirect new sessions based on your configuration. For instance, if all KVM Input ports on a multi-port IP-Reach model are connected to the same multi-user KVM switch, IP-Reach can automatically redirect incoming sessions to any of its unoccupied KVM ports because ultimately they all connect to the same KVM switch.

Consult the following diagrams to determine the appropriate Path Configuration value for your setup.

#### **One Path to All Ports:**

Used when ALL IP-Reach KVM Ports are connected to one KVM switch configuration. There is one main path to one KVM configuration and up to four users can connect to the KVM configuration. IP-Reach will automatically assign the next open channel on the path to each user.

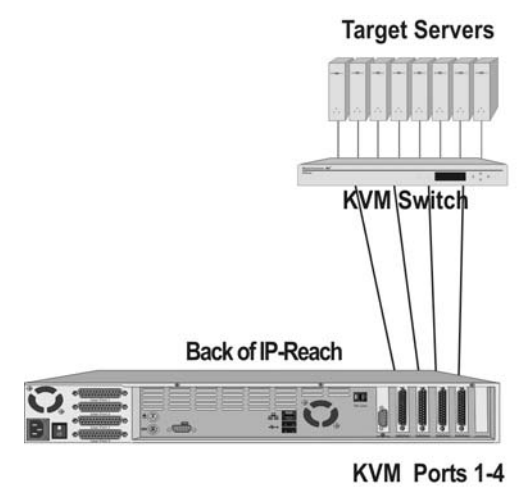

*One Path to All Ports* 

#### **Two Paths – Two Ports Each:**

Used when IP-Reach is connected to two KVM switch configurations. There are two main paths, one to each KVM configuration. Users must select the Path (or KVM configuration) they wish to access upon IP-Reach login. Up to two users can connected to each KVM configuration. IP-Reach will automatically assign the next open channel on the selected path to each user.

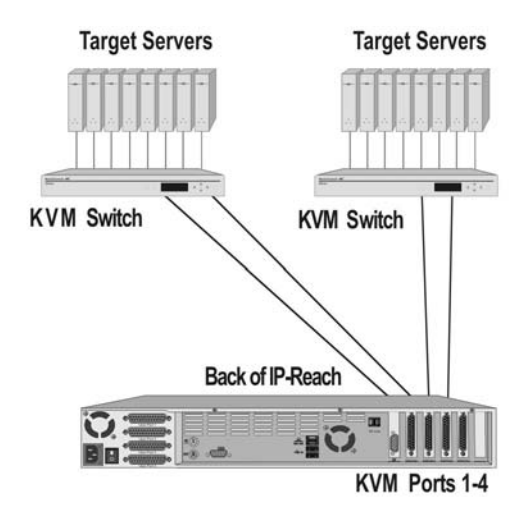

*Two Paths, Two Ports Each* 

#### **Two Paths – Three Ports, One Port (3,1):**

Users must select the Path (or KVM configuration) they wish to access upon IP-Reach login. Up to three users can connect to the first Path (KVM configuration) and IP-Reach will automatically assign the next open channel on the selected path to each user. Only one user can connect to the second Path (KVM configuration).

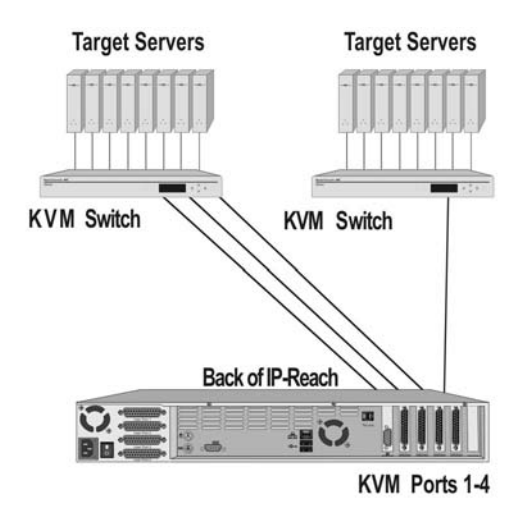

*Two Paths, Three Ports and One Port* 

#### **Three Paths – Two Ports, One Port, One Port (2, 1, 1) :**

Used when IP-Reach is connected to three KVM switch configurations. There are three main paths, one to each KVM configuration. Users must select the Path (or KVM configuration) they wish to access upon IP-Reach login. Up to two users can connect to the first Path (KVM configuration) and IP-Reach will automatically assign the next open channel on the selected path to each user. Only one user can connect to each of the remaining Paths (KVM configurations).

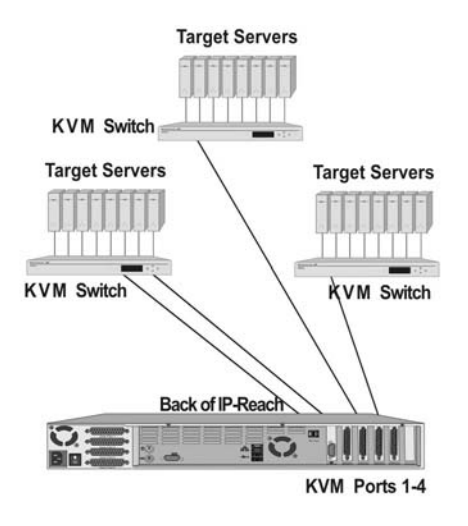

*Three Paths, Two Ports, One Port, and One Port* 

#### **Four Paths:**

Used when IP-Reach is connected to four KVM configurations or four individual servers. There are four main paths, one to each KVM configuration or server. Users must select the Path (or KVM configuration) they wish to access upon IP-Reach login. Only one user can connect to each Path (KVM configuration).

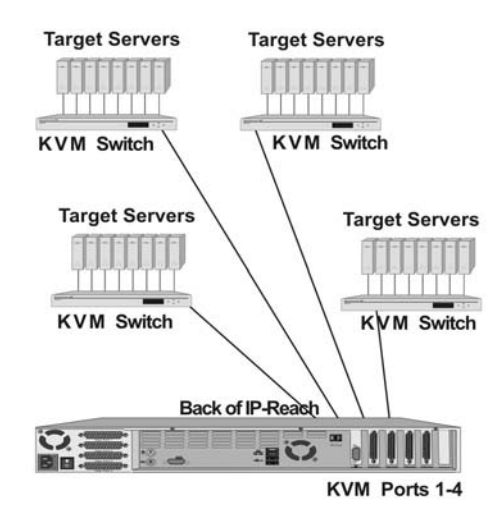

*Four Paths – One Port for Each Path* 

### **Security Configuration**

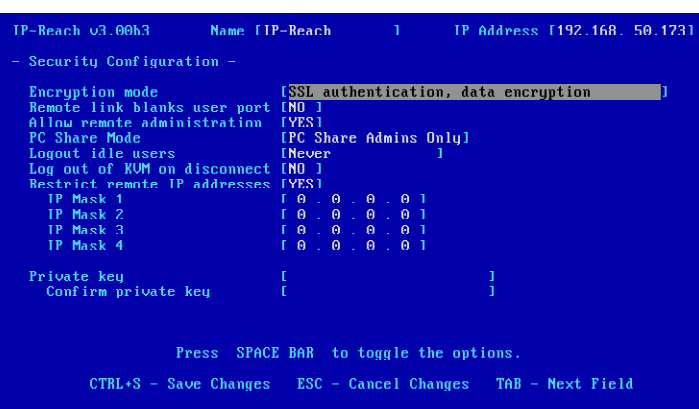

- **Encryption mode:** Toggle through the choices and select the desired level of encryption for initial connection authentication and remote session video data transfer.
	- **No encryption**: No encryption or security. Neither the initial connection authentication nor remote video data transfer is encrypted.
	- **SSL authentication, NO data encryption:** This mode secures user names and passwords, but not KVM data. 128-bit Secure Socket Layer (SSL) protocol provides a private communications channel between IP-Reach and the Remote PC during initial connection authentication. No encryption security in place during remote KVM data transfer.
	- **SSL authentication, data encryption (default):** This mode secures user names, passwords, and KVM data. 128-bit Secure Sockets Layer (SSL) protocol provides a private communications channel between IP-Reach and the Remote PC during initial connection authentication. After authentication, KVM data is also transferred with 128-bit encryption, but using a proprietary protocol more efficient than SSL.
	- **SSL authentication, SSL data encryption:** This mode secures user names and passwords, and provides high-level security for KVM data. 128-bit Secure Sockets Layer (SSL) protocol provides a private communications channel between IP-Reach and the Remote PC during initial connection authentication. 128-bit SSL encryption is also in place during remote KVM data transfer.

*Note: SSL data encryption increases the amount of data that must be sent over the remote connection, and is, therefore, not recommended for modem or very slow Internet connections. The default setting "SSL authentication, data encryption" offers exactly the same level of security with a higher level of efficiency.* 

- **Remote link blanks user port:** Determines whether Direct Analog User port will be blanked out locally when a remote user is accessing the corresponding KVM port. This keeps a local user from seeing what the remote user is doing.
	- **NO (default):** User port can be viewed locally during remote user access.
	- **YES:** User port cannot be viewed locally during remote user access. The local or Direct Analog user console will stop displaying video.

*Note: User Consoles can be attached to User Ports 1 through 4. Each User Console will view the path of the matching KVM Port. For example, the User Console attached to User Port 1 will view the KVM path attached to KVM Port 1. Similarly, the User Console attached to User Port 2 will view the KVM path attached to KVM Port 2, and so on.* 

• **Allow remote administration:** 

- **NO:** To keep access to all Administrative Functions available only from the IP-Reach Admin Console, and not from a Remote PC.
- **YES (default):** Allows remote access to all Administrative IP-Reach Functions by administrators logged on at a Remote PC. See 9. Remote Administration.
- **PC Share Mode:** Determines global concurrent remote access. Enables up to eight remote users to simultaneously log on to one IP-Reach unit and concurrently view and control a Target Server through IP-Reach. Control is based on first active/keyboard mouse input, so multiple remote users attempting keyboard input or mouse movement at exactly the same moment may experience uneven control.
	- **Private Mode (default):** No PC Share. Each IP-Reach path can be accessed exclusively by only one user at a time.
	- **PC Share Mode:** IP-Reach can be accessed by more than one user (administrator or nonadministrator) at a time. Control is based on first active keyboard/mouse input, so multiple remote users attempting keyboard input or mouse movement at exactly the same moment may experience uneven control.
	- **PC Share Admins Only:** IP-Reach can be accessed by more than one user (administrative users only) at a time. Control is based on first active keyboard/mouse input, so multiple remote users attempting keyboard input or mouse movement at exactly the same moment may experience uneven control.

*Note: PC Share Mode is a global setting. For individual user access settings see Keyboard and Mouse Control and Concurrent Access Mode on the User Account Settings screen. Each user profile can be set individually to enable/disable keyboard and mouse control, and concurrent access.* 

- **Logout idle users:** Offers an option for IP-Reach to automatically disconnect remote users after certain selected time intervals of inactivity have passed.
	- Never (default): Idle remote users will never be disconnected.
	- **After 5, 15, 30, 60, or 120 minutes:** Idle remote users will be automatically disconnected from IP-Reach after the selected time period has passed with no active input from the Remote PC.
- Log out of KVM on disconnect: Sets automatic log out from the connected KVM's OSD.
	- **NO (default):** No special commands will be given to effect to the OSD of the connected KVM switch upon user remote disconnection from IP-Reach. When a remote user disconnects from IP-Reach the OSD of the connected KVM switch will remain in the state last seen by the user.
	- YES: When a remote user disconnects from IP-Reach, then IP-Reach will automatically send a log out command (<**F9**>) to the connected KVM switch.

*Note: For concurrent connections, the Log out command, if set, will be sent when the last connected user logs off from IP-Reach.* 

*Note: For the " log out of KVM" option to function properly, IP-Reach must be configured to match the base KVM switch's hot key (see Chapter 3: Raritan Remote Client, Remote Device Administration).* 

- **Restrict remote IP address:** Determines which remote IP address locations will be granted access to IP-Reach.
	- **NO (default):** Remote access to IP-Reach is unrestricted.
- YES: IP-Reach will grant remote access to up to four designated IP addresses or address levels. Administrators can set IP-Reach to accept requests only from the company's intranet and/or from just a few outside IP addresses. The IP Mask fields determine what remote IP addresses IP-Reach will grant remote access to.
	- ♦ A specific IP Mask instructs IP-Reach to grant remote access only to this specific remote IP address. For example, a mask of 10.0.0.1 instructs IP-Reach to grant remote access from the remote IP address location 10.0.0.1 only.
	- ♦ The value 255 acts as a wildcard in any location of the IP mask address. For example, a mask of 10.0.0.255 instructs IP-Reach to grant remote access from any remote IP address location within the range 10.0.0.0 to 10.0.0.255. Similarly, a mask of 192.255.255.255 instructs IP-Reach to grant remote access from any remote IP address location beginning with 192.

*Note: Once Restrict remote IP address has been enabled, an entry must be made in at least one of the IP Mask fields, since 0.0.0.0 is an invalid IP address.* 

- **Private key**: Enter a private key password. This private key acts as a second level of password protection. Only remote users who know the private key password, in addition to their user name and password, can log in and connect to IP-Reach.
	- **Confirm private key:** Enter private key password again for re-confirmation.

*Note: Private key passwords are case sensitive. For remote user login, they must be entered by the user in the exact case combination in which they were created here.* 

*Note: Private key passwords must be alphanumeric. Special characters cannot be used.* 

# **Performance Settings**

The Performance Settings screen is used to set up IP-Reach's video data transfer and bandwidth parameters.

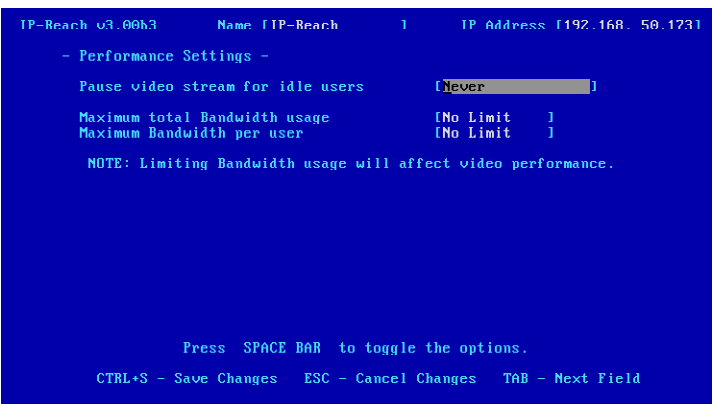

- **Pause video stream for idle users**: Pausing the flow of video data during periods of prolonged inactivity will prevent an inactive user from needlessly consuming bandwidth.
	- Never (default): Video data will continually be sent to Remote PC, constantly updating the screen, even if the remote user is Idle, sending no active input to IP-Reach.
	- **After 5, 15, 30, 60, or 120 minutes:** Video data flow to the Remote PC will pause after the selected time period has passed with no active input from the Remote PC.
- **Maximum total Bandwidth usage**: Sets an upper limit to the amount of bandwidth that can be consumed by this one IP-Reach unit.
- **No Limit (default):** IP-Reach can consume as much bandwidth as needed.
- **10, 5, 2, or 1 megabit or 512, 256, 128 kilobit**: Total bandwidth available to be consumed by this IP-Reach **unit** is limited to the selected quantity. The lower the bandwidth allowed, the slower the performance that may result.
- **Maximum Bandwidth per user**: Sets an upper limit to the amount of bandwidth that can be consumed by each user logged onto this one IP-Reach unit.

*Note: The availability of concurrent remote access is determined by the global setting PC Share Mode on the Security Configuration screen, or individually by user profile through the Keyboard and Mouse Control and Concurrent Access Mode settings on the User Account Settings screen. Control of IP-Reach and a connected Target Server is based on first active keyboard/mouse input, so multiple remote users attempting keyboard input or mouse movement at exactly the same moment may experience uneven control.* 

- **No Limit (default):** Each **active** user can consume as much bandwidth as needed.
- **10, 5, 2, or 1 megabit or 512, 256, 128 kilobit:** Bandwidth consumed by each active user during the **operation** of this IP-Reach unit is limited to the selected quantity. The lower the bandwidth allowed, the slower the performance that may result.

Press <**Ctrl+S**> to save changes or <**Esc**> to cancel changes, and return to Configuration Menu. Saved Performance Settings changes will not take effect until IP-Reach is restarted.

# **RADIUS Configuration**

The Radius Configuration screen is used to set up IP-Reach for use with a RADIUS protocol server. RADIUS protocol is an Internet standard that provides user authentication, authorization, and accounting services for remote access devices. IP-Reach can be configured as a RADIUS client, and will query the RADIUS server for authentication and authorization information each time a user attempts to log on to IP-Reach. IP-Reach can also send information about when each user logged in or out to the RADIUS accounting server.

Please be sure to carefully review **Appendix B: RADIUS Server Settings** to understand the details regarding IP-Reach's RADIUS implementation.

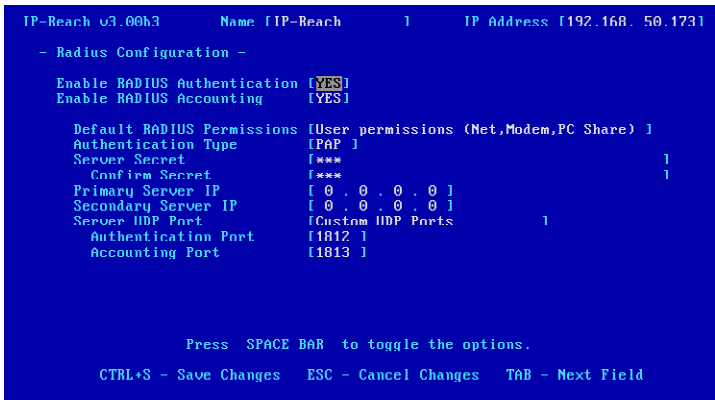

- **Enable RADIUS Authentication**: Turns the RADIUS authentication function on or off.
	- **NO (default):** RADIUS authentication is not operational. At a user login attempt, IP-Reach will refer to the IP-Reach database of user name and password profiles that have been entered and built by the system administrator.
- YES: RADIUS authentication is operational. At a user login attempt, IP-Reach will refer to the RADIUS server's user name and password database, provided there is not an exact matching user name and password in the IP-Reach database of profiles.
- **Default RADIUS Permissions**: With RADIUS Authentication operational, "Default RADIUS Permissions" defines the basic initial permissions or privileges for all RADIUS user name and password profiles.

*Note: These initial RADIUS permissions can be changed for each individual user, by overriding attributes returned by the RADIUS server. Please see Appendix F: The RADIUS Server, Controlling IP-Reach User Permissions via RADIUS FILTER-ID Attributes.* 

- **User permissions (Net, Modem, PC Share) (Default):** All RADIUS authenticated users will have user level (non administrative) access to IP-Reach over the network via TRC Client, via web browser, and via modem. All users will also have PC Share power, giving them concurrent access capability. That means they can connect to IP-Reach even if another user is already connected. Keyboard and mouse control is also granted.
- Admin permissions (Net, Modem, PC Share): All RADIUS authenticated users will have Administrator level (with Admin powers) access to IP-Reach over the network or via modem. All users will also have PC Share power, giving them concurrent access capability. That means they can connect to IP-Reach even if another user is already connected. Keyboard and mouse control is also granted

*Note: Control during concurrent access in PC Share mode will be based on first active keyboard/mouse input, so multiple remote users attempting keyboard input or mouse movement at exactly the same moment may experience uneven control. RADIUS users with individual PC Share capability will only be able to connect concurrently to IP-Reach provided the global PC Share Mode setting on the Security Configuration screen also enables it.* 

- **None, must use RADIUS attributes:** No assumed initial permissions exist. All RADIUS authenticated users will be denied access to IP-Reach unless they are given specific permission to gain access. Specific permission takes the form of FILTER-ID attributes, which are returned by the RADIUS server for each individual RADIUS user. Please see **Appendix F: The RADIUS Server, Controlling IP-Reach User Permissions via RADIUS FILTER-ID Attributes.**
- **Authentication Type**: Controls which password authentication protocol will be used between IP-Reach Control on the Remote PC, IP-Reach, and the RADIUS server.
	- **PAP (Default):** Password Authentication Protocol (PAP) will be used to encrypt and authenticate the user's password.

*Note: PAP is slightly less secure than CHAP, but some RADIUS servers require the PAP protocol.* 

- **CHAP:** Challenge Authentication Protocol (CHAP) will be used to encrypt and authenticate the user's password.
- **Server Secret**: The RADIUS server and IP-Reach, as a RADIUS client, share a common secret used to encrypt the RADIUS protocol data. Enter the secret here. The keystrokes entered for the secret can be any combination of keystrokes up to 128 characters in length.
	- **Confirm Secret:** Enter secret again for confirmation of keystrokes.
- **Primary Server IP:** Enter the IP address of the primary RADIUS server. A primary server IP is required for the RADIUS features to function.
- **Secondary Server IP:** Optional. Enter the IP address of a secondary RADIUS server. If the primary server becomes unavailable, IP-Reach will redirect its RADIUS requests to this secondary or backup server.
- **Server UDP Port:** Sets the ports used by the RADIUS server.
	- **Standard 1812 & 1813 (default):** Uses port 1812 for Authentication and port 1813 for Accounting. These are the ports most often used by modern RADIUS systems.
	- **Legacy Ports 1645 & 1646:** Uses port 1645 for Authentication and port 1646 for Accounting. These ports are most often used by older RADIUS systems.
	- **Custom UDP Ports:** Enables the administrator to enter specific port numbers for the RADIUS server.
	- **Authentication Port:** Enter port number used by RADIUS for Authentication.
- **Accounting Port:** Enter the port number used by RADIUS for Accounting.
- **Enable RADIUS Accounting:** Turns the RADIUS accounting function on or off.
	- **NO (default):** RADIUS accounting is operational. Log in and log out information for each user will be recorded only in IP-Reach's built-in event log.
	- **YES:** RADIUS accounting is operational. Log in and log out information for each user will be recorded in IP-Reach's built-in event log, and then IP-Reach will send a RADIUS accounting message to the RADIUS server.

*Note: If RADIUS Authentication has been enabled, the choices previously made for Secret Server, Confirm Secret, Primary Server IP, and Secondary Server IP will also accommodate RADIUS Accounting. If these selections have not been made during a previous enabling of RADIUS Authentication, they must now be selected for RADIUS Accounting.* 

Press <**Ctrl+S**> to save changes or <**Esc**> to cancel changes, and return to the Configuration Menu. Saved Radius Configuration changes will not take effect until IP-Reach is restarted.

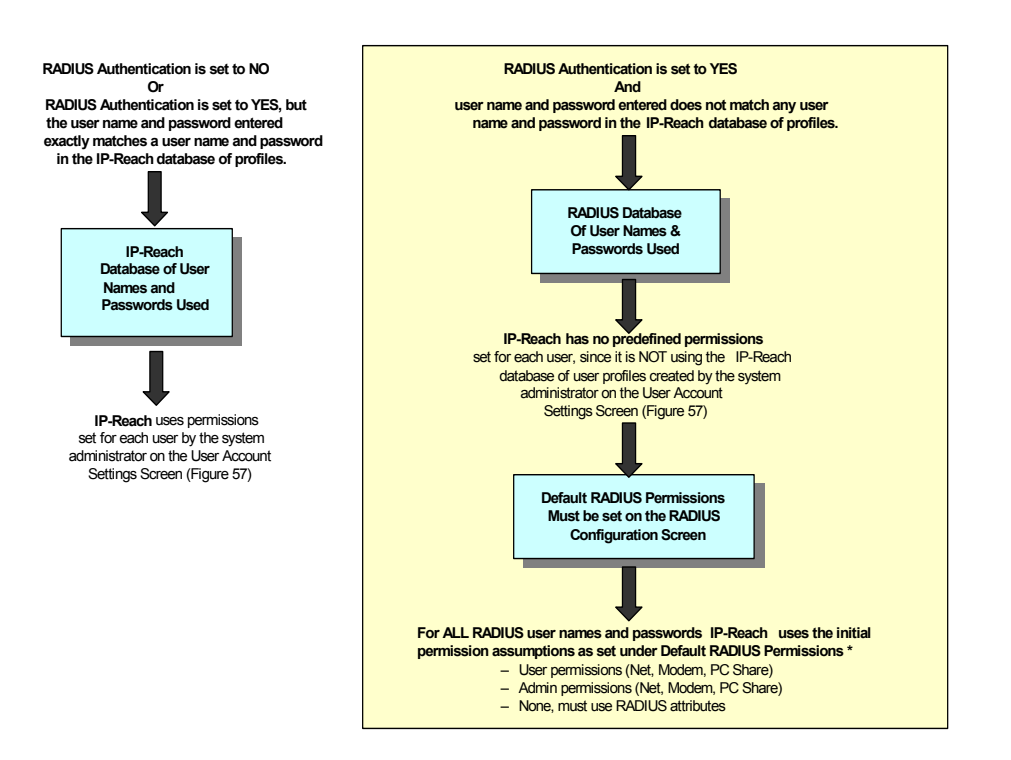

# **Time and Date**

Current Date and Time on the IP-Reach unit are listed on this screen. Once saved, Time and Date changes will not take effect until IP-Reach is restarted.

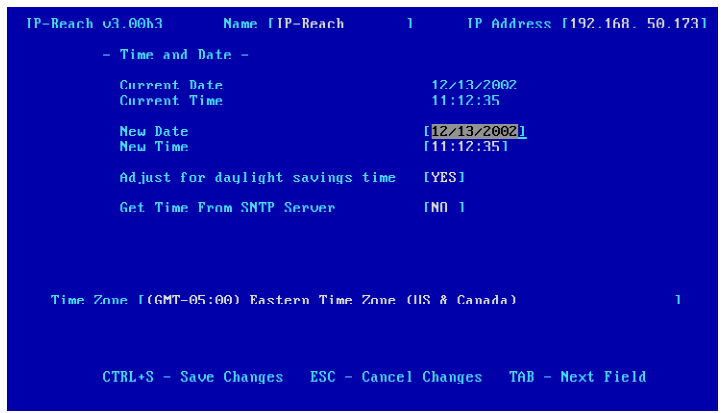

- **New Date / New Time:** To manually input changes to current date and time values.
- **Adjust for daylight savings time:** Toggle between YES and NO to reflect whether your country or state follows the daylight savings time procedure.
- **Get Time From SNTP Server:** Indicates whether IP-Reach time/date should be automatically synchronized with the time/date of an external SNTP server.
	- **Primary Server IP Address:** IP address of first SNTP server to attempt time synchronization.
	- **Secondary Server IP Address:** IP address of second SNTP server to query, if primary server is unavailable.
	- **User standard UDP port 123:** Allows user to modify UDP port used for SNTP time synchronization. Consult your SNTP server administrator to determine if this value should be adjusted.
- **Time Zone:** Select the time zone in which your IP-Reach unit is physically located.

Press <**Ctrl+S**> to save changes or <**Esc**> to cancel changes, and return to the Configuration Menu. Saved Radius Configuration changes will not take effect until IP-Reach is restarted.

# **Key Configuration**

Select [**K**] to add IP-Reach User License Key codes, increasing the total number of usernames that can be entered into the IP-Reach system.

# **Administer User Accounts**

The Add, Change, or Delete User Accounts screen lists all existing user accounts for IP-Reach and shows if each user is currently logged in to IP-Reach from a Remote PC. Administrators who log on to the IP-Reach Admin Console can use this screen to administer IP-Reach user accounts.

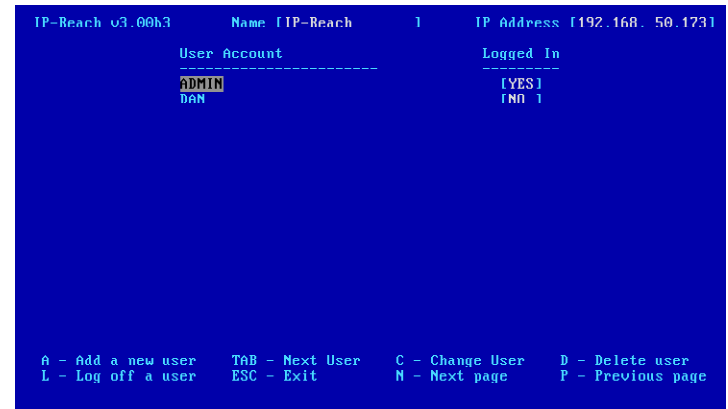

# **Add New Users**

Press the letter <**A**> ('Add a new user') to access the User Account Settings screen and add a new user profile.

*Note: IP-Reach will limit the number of total users (not including ADMIN) that can be added to the database, depending on the number of user licenses purchased. Be sure to enter your user license key codes by selecting [K] Key Configuration in the Configuration menu.* 

Use the <**Tab**>, <↑>, or <↓> keys to select each line on the User Account Settings screen and the <**space bar**> or the <←> or <→> keys to toggle between available entries. Press <**Enter**>, <**Tab**> or <↓> when your entry on each line is complete.

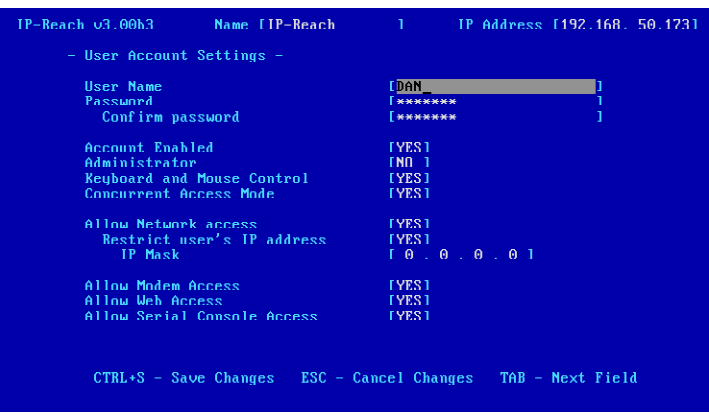

- **User Name:** Enter a new user name.
- **Password:** Enter a password to be associated with this user name.
	- **Confirm password:** Enter password again for confirmation of keystrokes.

*Note: Passwords are case sensitive. For user login, passwords must be entered by the user in the exact case combination in which they were created here. User names and passwords entered in this IP-Reach user profile database each have a 24-character limit. RADIUS user names and passwords can each be up to 128 characters.* 

#### • **Account Enabled:**

- **YES (default):** Permits this user name and profile to be actively used to gain access to IP-Reach.
- **NO:** The saved user profile will exist, but cannot be actively used to log in to IP-Reach.
- **Administrator:** 
	- **NO (default):** The user name being profiled will not have Administrator privileges.
	- **YES:** This user will have Administrator privileges and powers.
- **Keyboard and Mouse Control:** Determines whether user has keyboard and mouse control during a remote connection.
	- YES (default): Grants the user keyboard and mouse control.
	- **NO:** User will not have keyboard and mouse control during a remote connection.

*Note: The Keyboard and Mouse Control setting chosen determines whether the next setting for Concurrent Access Mode, if activated, will result in PC Share or Public view.* 

- **Concurrent Access Mode:** Determines each individual user's ability to remotely log on to IP-Reach when another user has already established a remote connection.
	- **YES (default):** User can log on to IP-Reach and establish a remote connection when another user has already established a remote connection. The status of this sharing depends upon the user's prior setting for Keyboard and Mouse Control.
		- *If Keyboard and Mouse Control = YES:* Sharing is in PC Share mode, concurrent access by more than one user. However, control will be based on first active keyboard/mouse input for all users with Keyboard and Mouse Control, so multiple remote users attempting keyboard input or mouse movement at exactly the same moment may experience uneven control.
		- *If Keyboard and Mouse Control = NO:* Sharing is in Public View mode, concurrent access by more than one user, but each user with NO Keyboard and Mouse Control can only view the video and has no control.
	- **NO:** This user can log on to IP-Reach and establish a remote connection only if no other user is currently logged on.

*Note: Concurrent Access Mode is an individual user setting. For global access settings see PC Share Mode on the Security Configuration screen.* 

- **Allow Network access:** Determines whether this user will be able to access IP-Reach via a Network connection for LAN/WAN or Internet access.
	- YES (default): The user will have Network connection capability.
		- ♦ **Restrict user's IP address:** Determines whether this user's remote network access will be limited to a particular remote IP address location or level.
			- **NO (default):** The user has remote network access to IP-Reach from any remote IP address location.
			- **YES:** The user's network access to IP-Reach will be limited to a network connection originating from a designated remote IP address location or remote IP address level.

*Note: Once Restrict user's IP address has been enabled, an entry must be made in at least one of the IP Mask fields, since 0.0.0.0 is an impossible IP address.* 

- **IP Mask:** Enter remote IP address location from which this user will be granted remote network access. A specific IP Mask instructs IP-Reach to grant remote access to only this specific remote IP address. For example, a mask of 10.0.0.1 instructs IP-Reach to grant remote access from the remote IP address location 10.0.0.1 only. The value 255 acts as a wildcard in any location of the IP mask address. For example, a mask of 10.0.0.255 instructs IP-Reach to grant this user remote access from any remote IP address location within the range 10.0.0.0 to 10.0.0.255. Similarly, a mask of 192.255.255.255 instructs IP-Reach to grant this user remote access from any remote IP address location beginning with 192.
- **NO:** The user has no network connection capability.
- **Allow Modem Access:** Determines whether this user will be able to access IP-Reach via a Modem connection for access via and analog telephone line.
	- **NO:** The user will not have Modem connection capability.
	- **YES (default):** The user will have Modem connection capability.
	- **Allow Web Browser Access:** Determines whether this user will be able to access IP-Reach via Web Browser
		- **NO:** The user will not have Web Browser connection capability.
		- **YES (default):** The user will have Web Browser connection capability.

Press <**Ctrl+S**> to save changes or <**Esc**> to cancel changes, and return to the Add, Change, or Delete User Accounts screen.

#### **Change User Profile**

See the previous section *Add New Users* and the User Account Settings screen for details on setting user profile specifics. When you have made the required changes to the User Profile, press <**Ctrl+S**> to save changes or <**Esc**> to cancel changes, and return to the Add, Change, or Delete User Accounts screen.

### **Delete Users**

Use the <**Tab**>, <**↑**>, or <↓> keys to select a user from the Add, Change, or Delete User Accounts screen and press the letter  $\langle D \rangle$  to delete the user profile selected. IP-Reach will ask you if you are sure that you want to delete this user.

- **Y**: Yes. The selected user will be deleted and IP-Reach will return you to the Add, Change, or Delete User Accounts screen showing all user profiles, with the deleted user no longer listed.
- **N**: No. IP-Reach will return you to the Add, Change, or Delete User Accounts screen, showing all user profiles, with the selected user still listed.

#### **Log Off Users**

Use the  $\langle \text{Tab}\rangle$ ,  $\langle \uparrow \rangle$ , or  $\langle \downarrow \rangle$  keys to select a user from the Add, Change, or Delete User Accounts screen who is currently remotely logged in to IP-Reach (**Logged in – YES**) and press the letter  $\langle L \rangle$  to log off the selected user. IP-Reach will ask you if you are sure that you want to log off this user.

- **Y**: Yes. The selected user will be logged off of IP-Reach and the remote session will end. IP-Reach will return you to the Add, Change, or Delete User Accounts screen, showing all user profiles, with the selected user no longer listed as logged in.
- **N**: No. IP-Reach will return you to the Add, Change, or Delete User Accounts screen, showing all user profiles, with the selected user still listed as being logged in.

#### **View IP-Reach Status**

The IP-Reach Event Log screen shows a log file containing information about IP-Reach log in and connection activities. This Event Log stores IP-Reach events, such as user login or logout, bad login attempts, Admin login, and logout at the IP-Reach Admin console, Admin changes to the system configuration, Admin user profile additions, changes, or deletions, modem activity, system startup and shutdown, and all errors that occur, with the date and time of each event. Please see **Appendix D: Troubleshooting** for a listing of error codes with their meaning and suggested solution. Up to 2,048 events can be stored in one log file.

IP-Reach also auto-recovers from fatal errors. If a fatal error occurs, it is recorded and IP-Reach automatically reboots. If a non-fatal error occurs, it is recorded and IP-Reach waits until all users are logged off the system, and then it reboots to make sure the previous non-fatal error does not escalate to a fatal error.

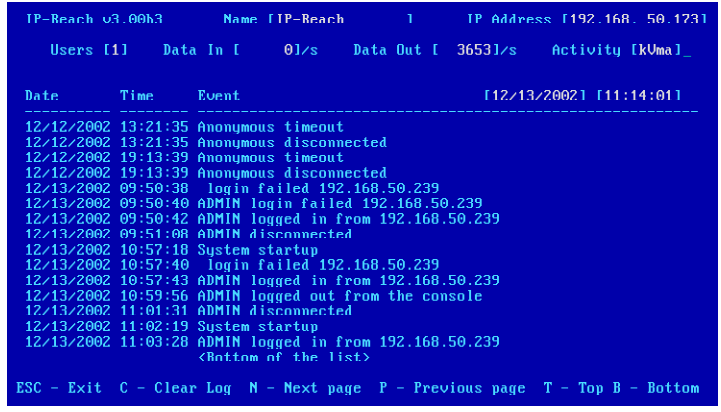

## **Restart or Shutdown the IP-Reach**

Offers options to **Restart** <**R**>, **Shutdown** <**S**>, or **Cancel** <**Esc**> the restart or shutdown command. <**R**> Restarts the IP-Reach unit and brings the IP-Reach Admin Console back to the IP-Reach Initialization screen.

# **Diagnostics**

While navigating the Main Menu of the Administrative Console, pressing <D> and <Enter> will invoke the IP-Reach Diagnostic functions.

These functions are meant to enable Raritan Technical Support to assist you in the case of a problem with your IP-Reach unit. Do not invoke these functions unless you are fully aware of their meanings and intended use. Please contact Raritan Technical Support should you require more information.

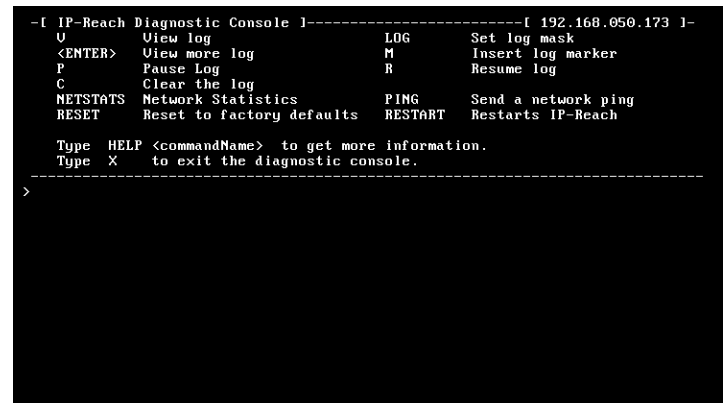
# **Appendix A: Specifications**

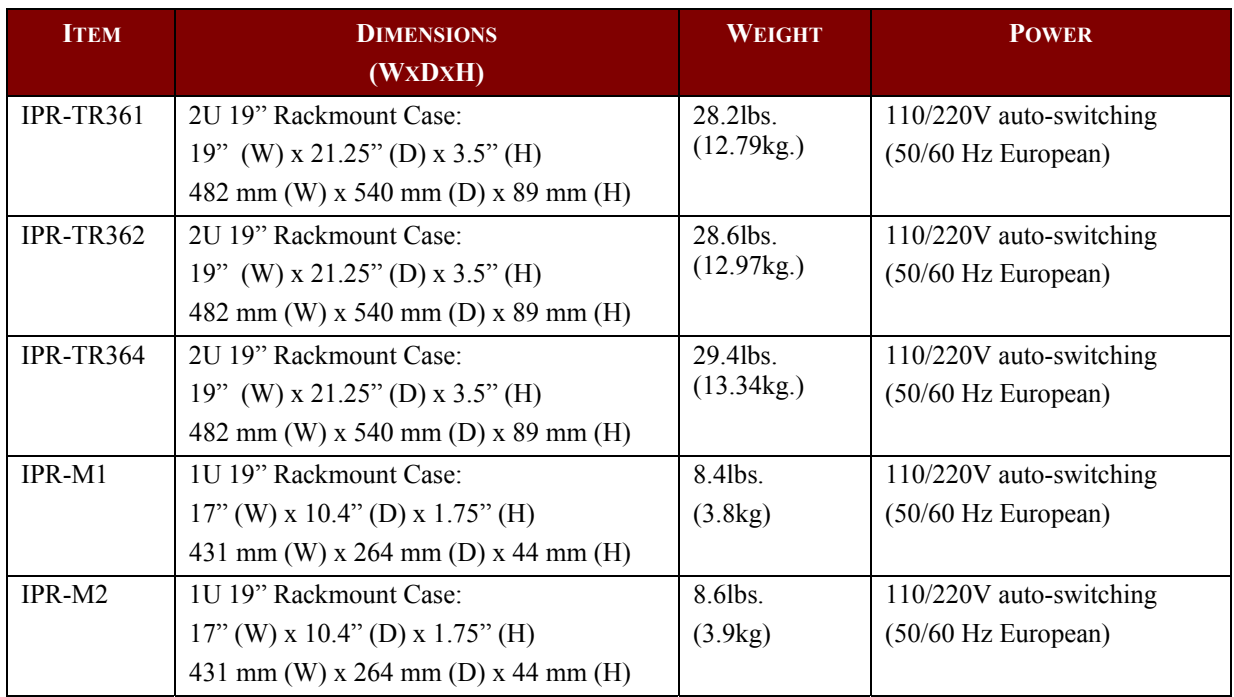

## **Remote Connection**

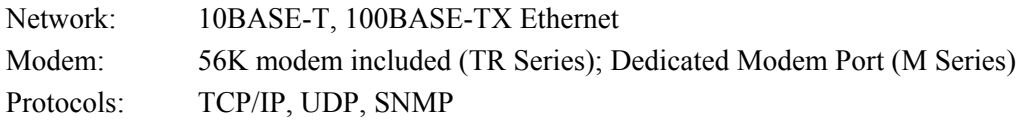

## **Raritan Remote Client (RRC) Software**

Operating System Requirements: Windows XP / NT / ME / 2000

# **KVM Input**

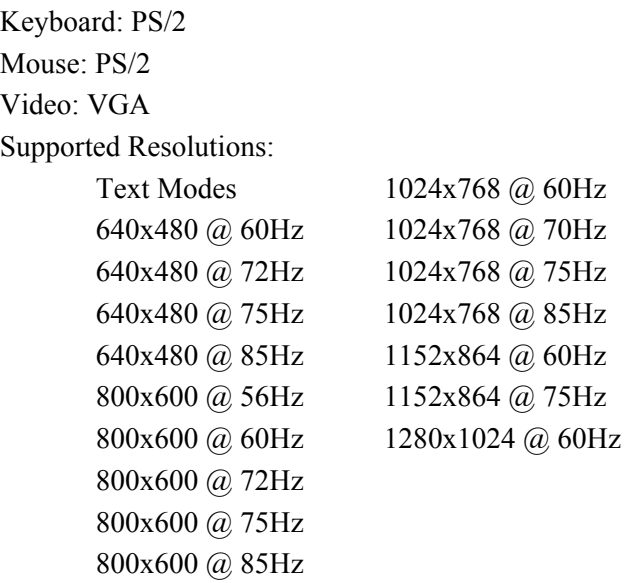

## **Cable Specifications**

Standard RJ11 based phone cord to connect modem to a phone line (provided)\*\* Category 5e UTP cable to connect to network \*\*TR Series only

## **KVM Switch Specifications**

Supports KVM switches utilizing an On-Screen User Interface, including Raritan's Paragon, Z-Series, MasterConsole  $MX^4$ , and MasterConsole II product lines.

## **Output Specifications**

Local Access Console: PS/2 Keyboard, PS/2 Mouse, HD15 Video Local Admin Console: PS/2 Keyboard, HD15 Video

# **Appendix B: RADIUS Server Settings**

This appendix discusses the RADIUS server and how it interacts with IP-Reach to accommodate IP-Reach as a RADIUS client. For information on designating the IP-Reach unit itself as a RADIUS client, see the Radius Configuration section in **Chapter 4: Administrative Menus**.

### **RADIUS Authentication Priority and Flowchart**

When IP-Reach is configured to utilize RADIUS authentication, user login attempts are first checked against IP-Reach's internal username and password list. (At least one username/password pair, for the "admin" user, must exist in the IP-Reach database). Should the login attempt fail and IP-Reach is configured to utilize an external RADIUS server, IP-Reach then consults the RADIUS server for completing authentication. This process flow is illustrated below.

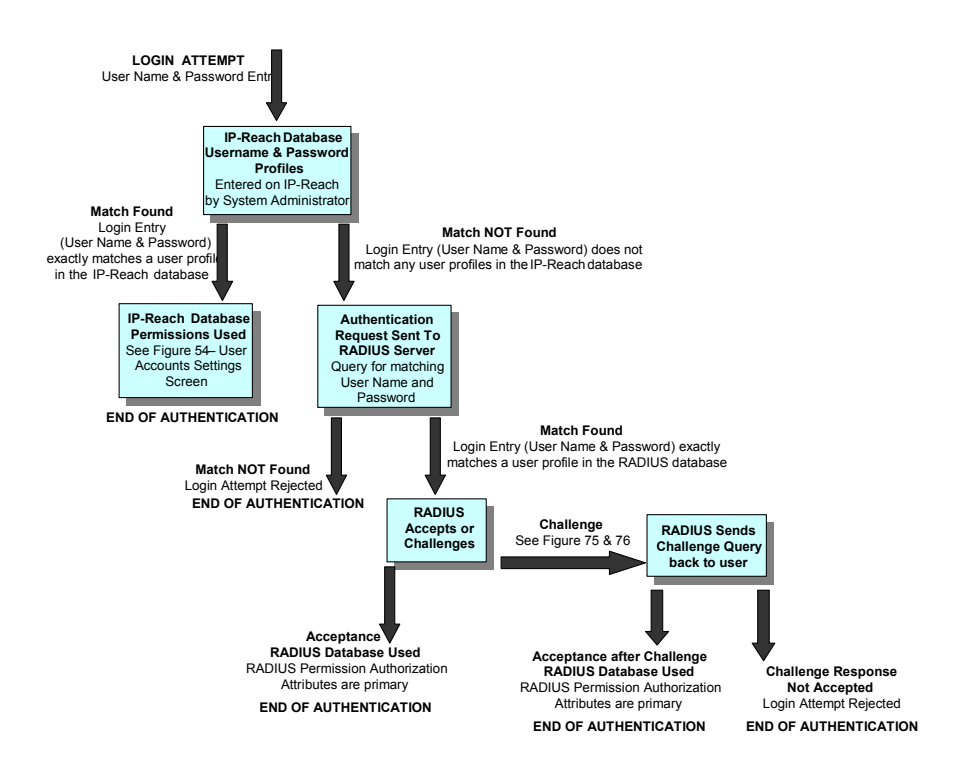

## **Controlling IP-Reach User Permissions via RADIUS FILTER-ID**

IP-Reach recognizes, and in some cases requires, optional "FILTER-ID" RADIUS attributes that are returned by the RADIUS server. These returned attributes communicate permissions for each user, which override default permissions set for all RADIUS users under the "Default RADIUS Permissions" settings parameter – (see **Chapter 4: Administrative Functions,** *RADIUS Configuration*).

The FILTER-ID attribute tells IP-Reach what permissions to grant or deny each specific RADIUS user (or user group, since most RADIUS servers can be configured to return this optional attribute per user or for groups of users).

The FILTER-ID attribute contains an ASCII text string. The form of the string is the text − "IP-Reach:*letter(s)*" − where *letter(s)* represents one or more of the following case-sensitive parameters that denote access permissions, as follows:

- A Add administrator permissions.
- a Subtract administrator permissions.
- K Add keyboard and mouse control permissions.
- k Subtract keyboard and mouse control permissions.
- M Add modem access permissions.
- m Subtract modem access permissions.
- N Add network access (using Raritan Remote Client software) permissions.
- n Subtract network access (using Raritan Remote Client software) permissions.
- S Add serial console access permissions.
- s Subtract serial console access permissions.
- P Add PC Share permissions.
- p Subtract PC Share permissions.

#### **Example # 1:**

If the "Default RADIUS permissions" option is set to "User permissions (Net,Modem,PC Share)" and the RADIUS server returned a FILTER-ID attribute with the string "IP-Reach:m", the modem access permission would be removed from the user. The user would be left with Network (Raritan Remote Client Software) and PC Share permissions.

#### **Example # 2:**

If the "Default RADIUS permissions" option is set to "None, must use RADIUS attributes" and the RADIUS server returned a FILTER-ID attribute with the string "IP-Reach:NAP", then the user would have network access, administrator, and PC Share permissions. The user would not have serial console access privileges.

*Note: When the "Default RADIUS permissions" option is set to "None, must use RADIUS attributes," RADIUS user access to IP-Reach will be denied unless the FILTER-ID is used to grant the user permissions.* 

*Note: To maintain backward compatibility with the existing Raritan installed base, IP-Reach also supports the same FILTER-ID attributes prefaced by the string "TeleReach:". Therefore, if you have upgraded your TeleReach firmware to IP-Reach, you need not reformat your RADIUS permissions.* 

# **RADIUS Attributes Generated by IP-Reach**

IP-Reach sends the following RADIUS attributes to the RADIUS server with each access request:

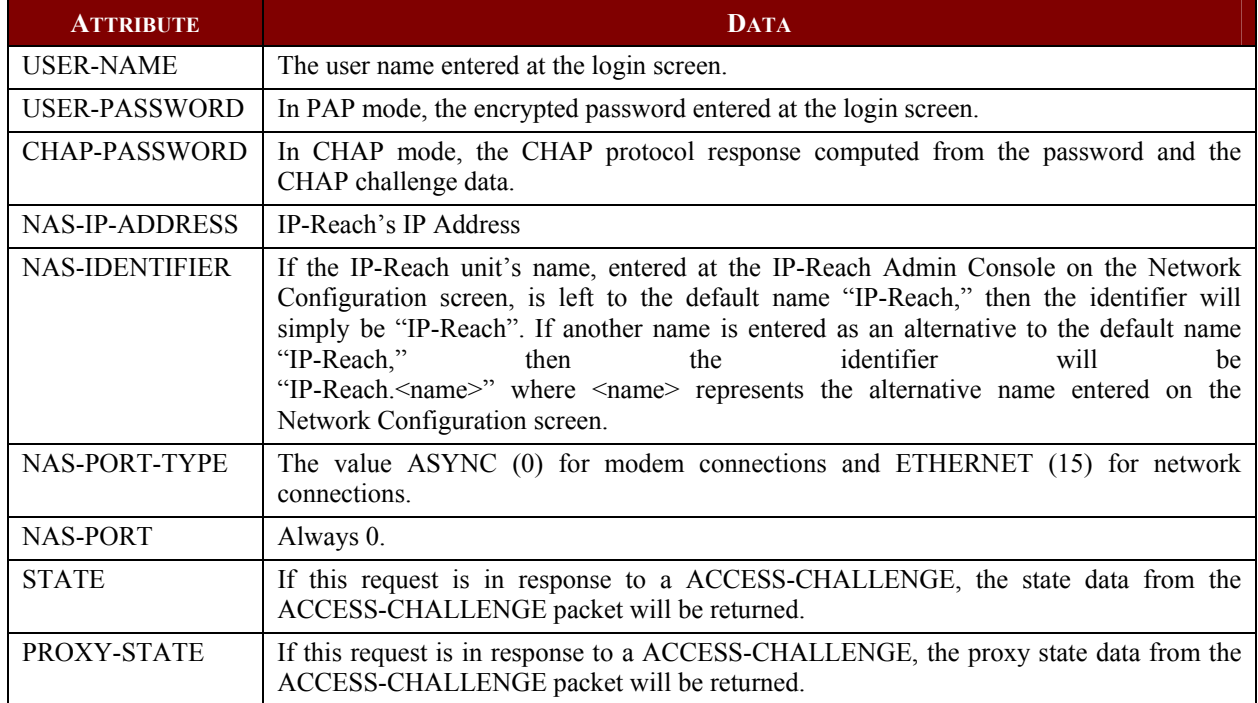

#### IP-Reach sends the following RADIUS attributes to the RADIUS server with each accounting request:

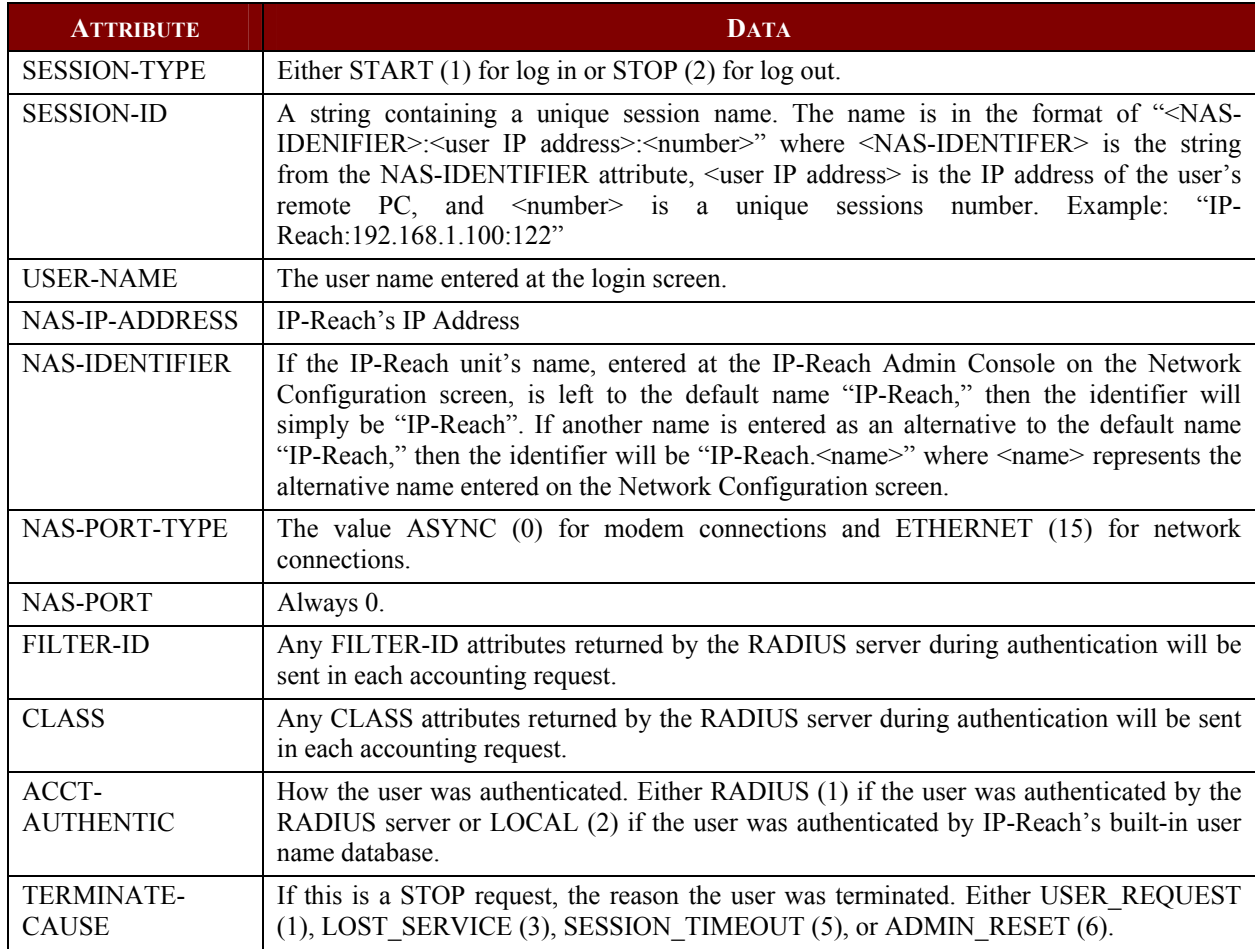

### **RADIUS Access Challenge**

A RADIUS server can require additional information from the user in addition to user name and password. The type of information will depend on the authentication method used by the RADIUS server. After IP-Reach sends the initial ACCESS-REQUEST packet, the RADIUS server can return an ACCESS-CHALLENGE packet. The ACCESS-CHALLENGE packet will contain one or more reply messages for the user. IP-Reach will display the reply messages and ask for the user's answer to the RADIUS server's challenge.

In the remote application, the RADIUS Challenge dialog box will be displayed after the normal login dialog box. Enter your answer and click on the [**OK**] button.

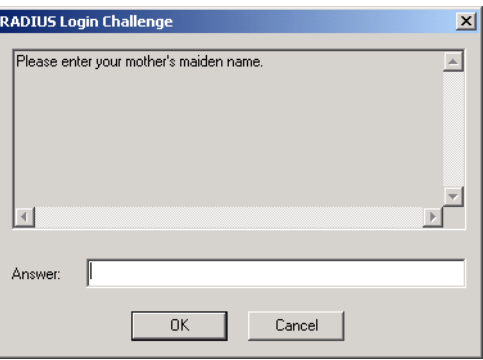

RADIUS challenges will also be asserted at the IP-Reach Local Admin Console.

## **Appendix C: SNMP Features**

For convenient monitoring with standard network management systems such as HP OpenView or IBM Tivoli software solutions, IP-Reach features an SNMP agent with standard MIB2 support. IP-Reach responds to SNMP GET requests with standard MIB2 variables, although for security reasons only a subset of the variables are provided.

# **Appendix D: Frequently Asked Questions**

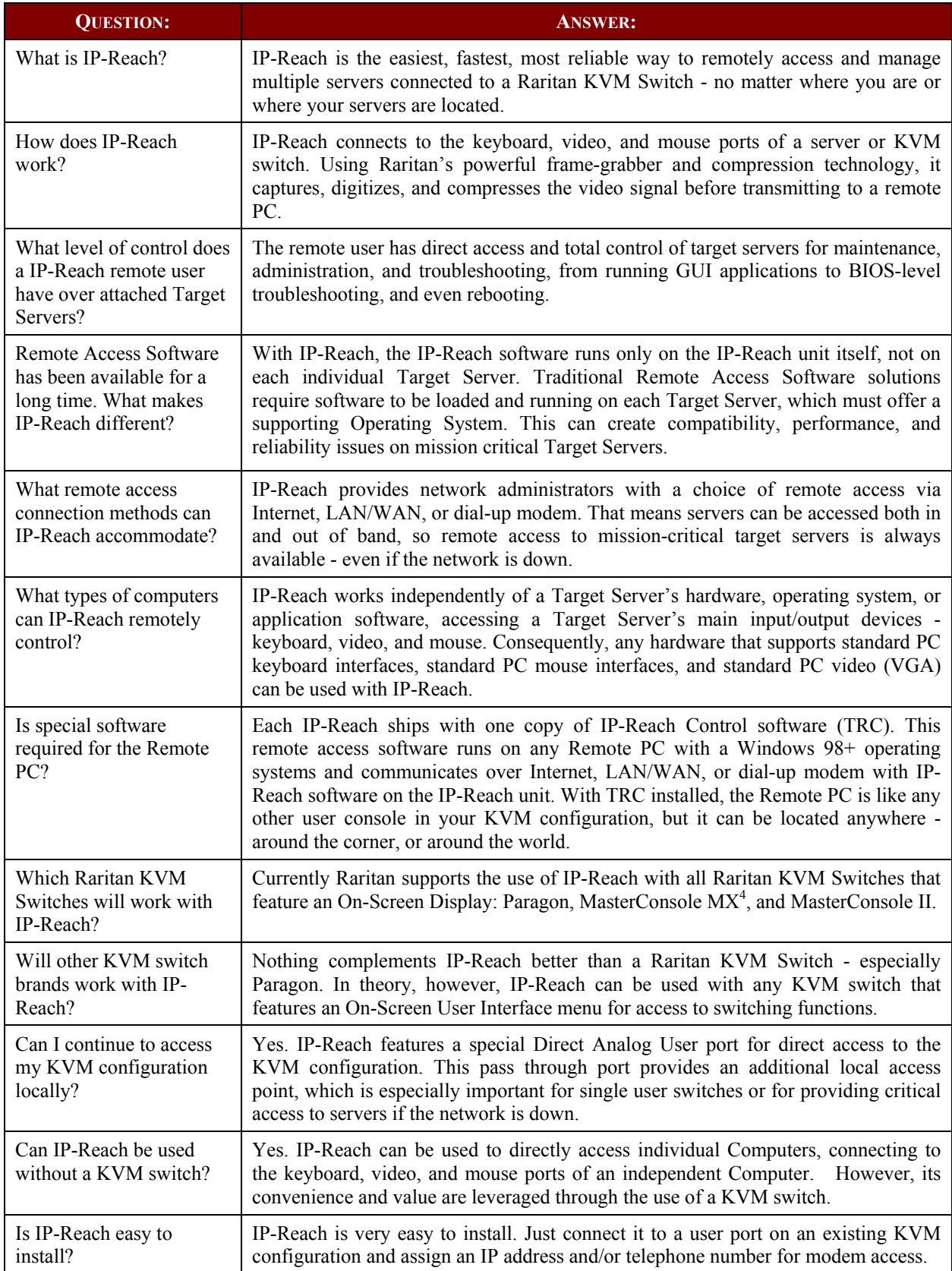

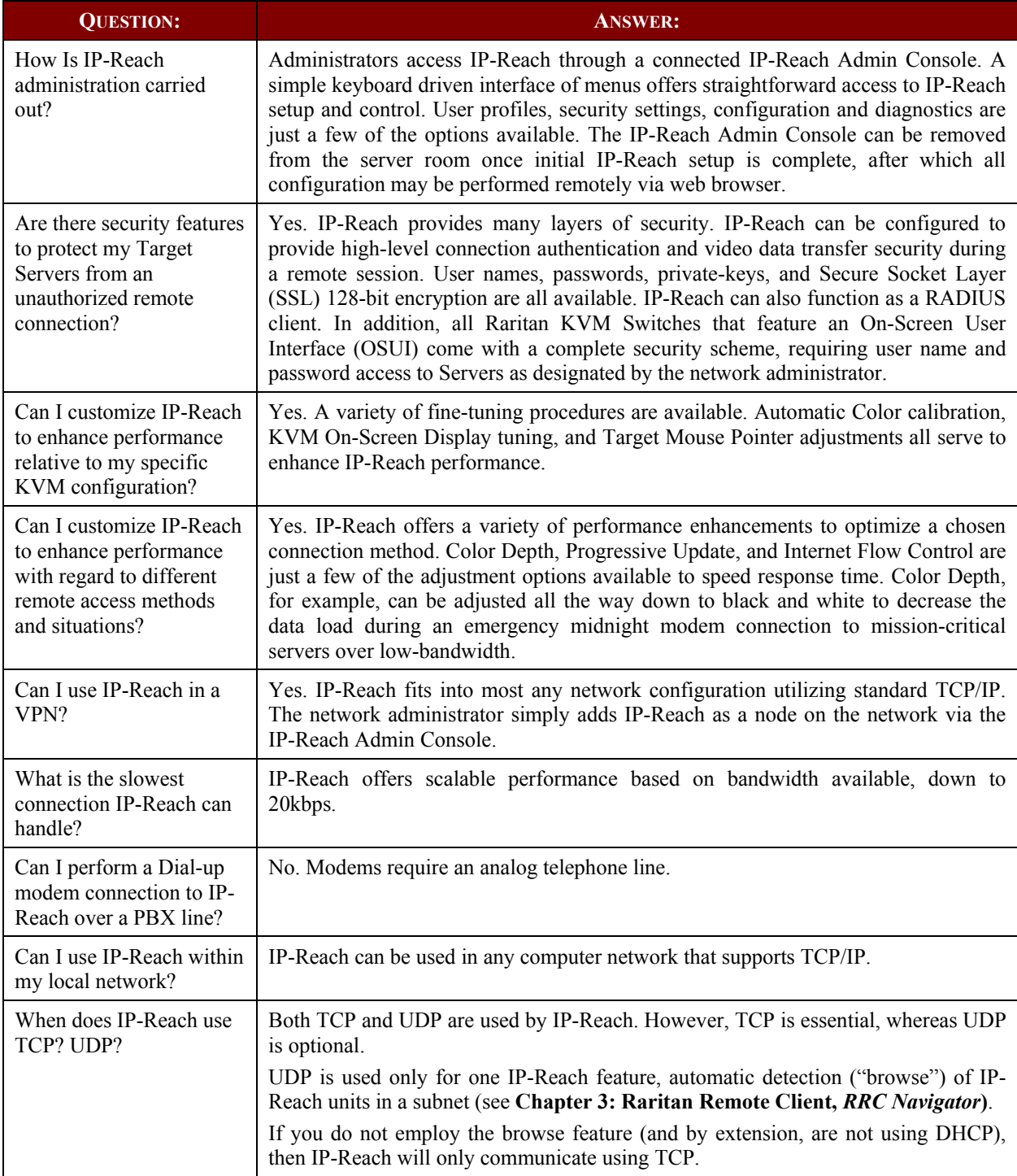

# **Appendix E: Troubleshooting**

## **Problems and Suggested Solutions**

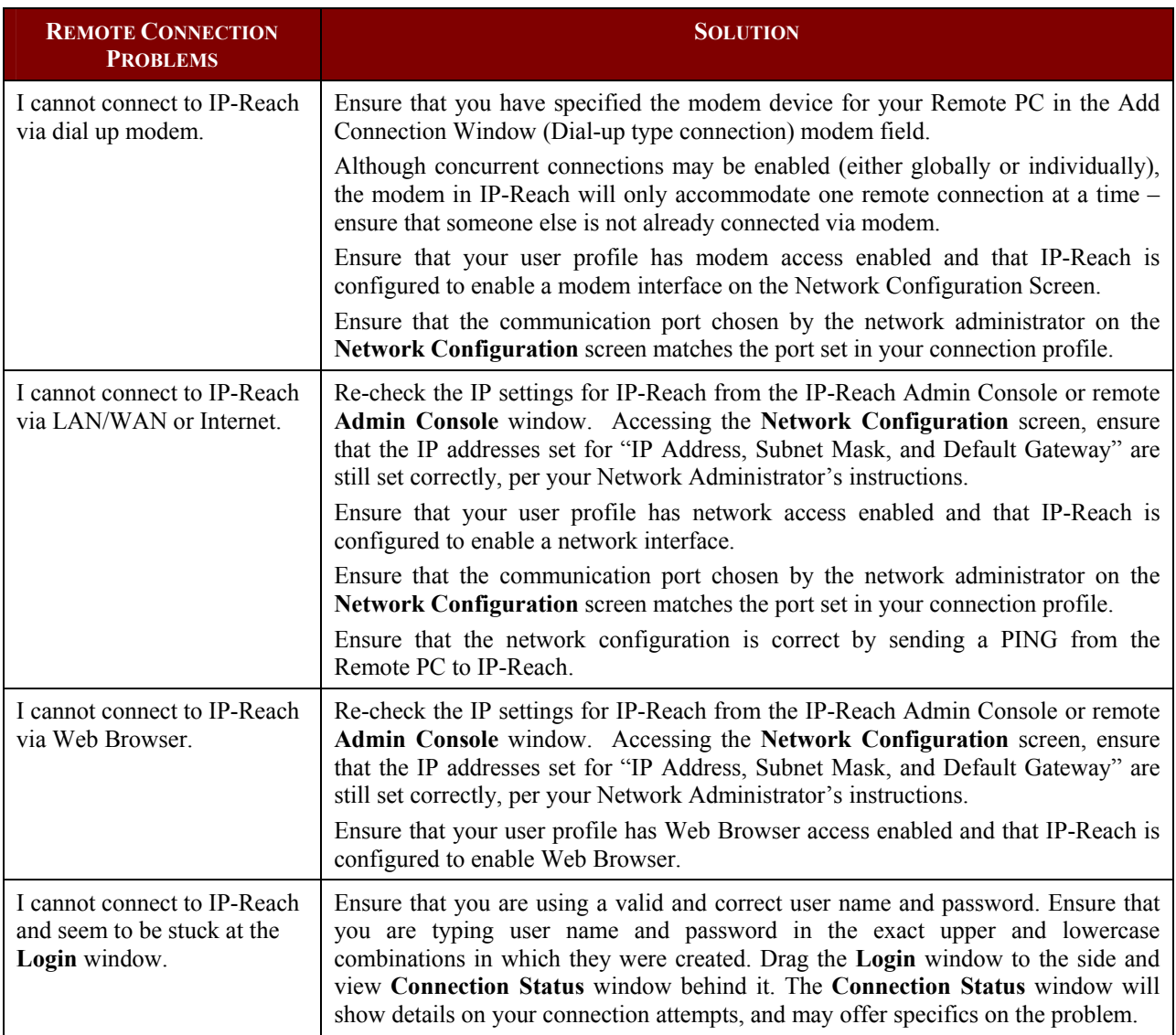

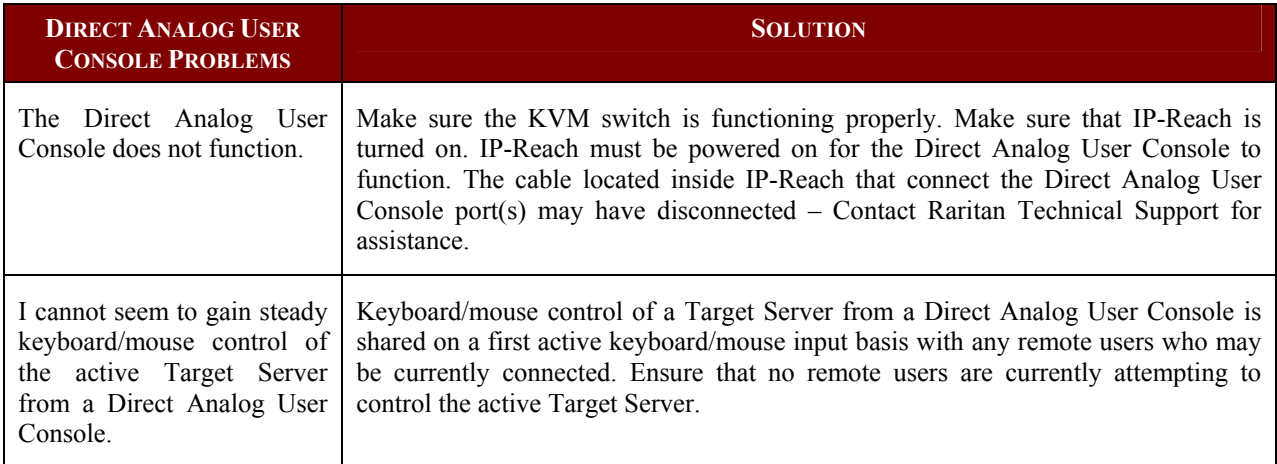

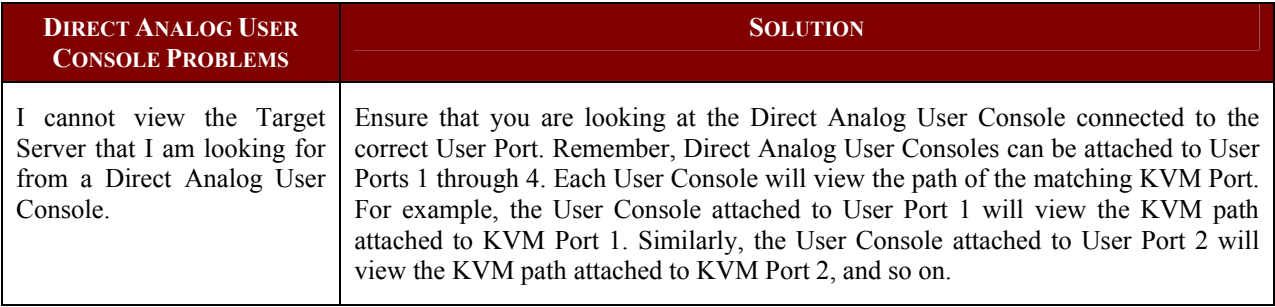

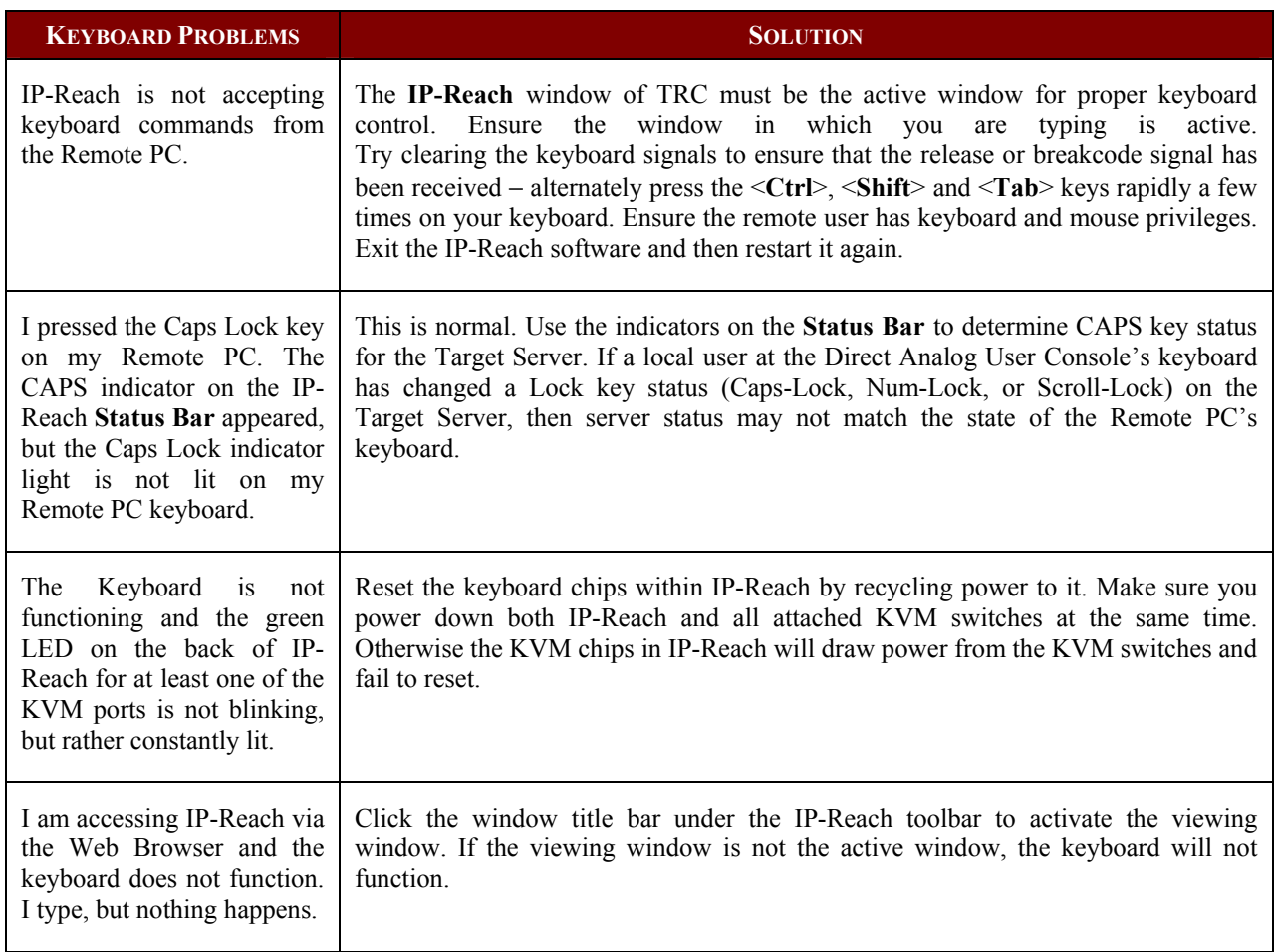

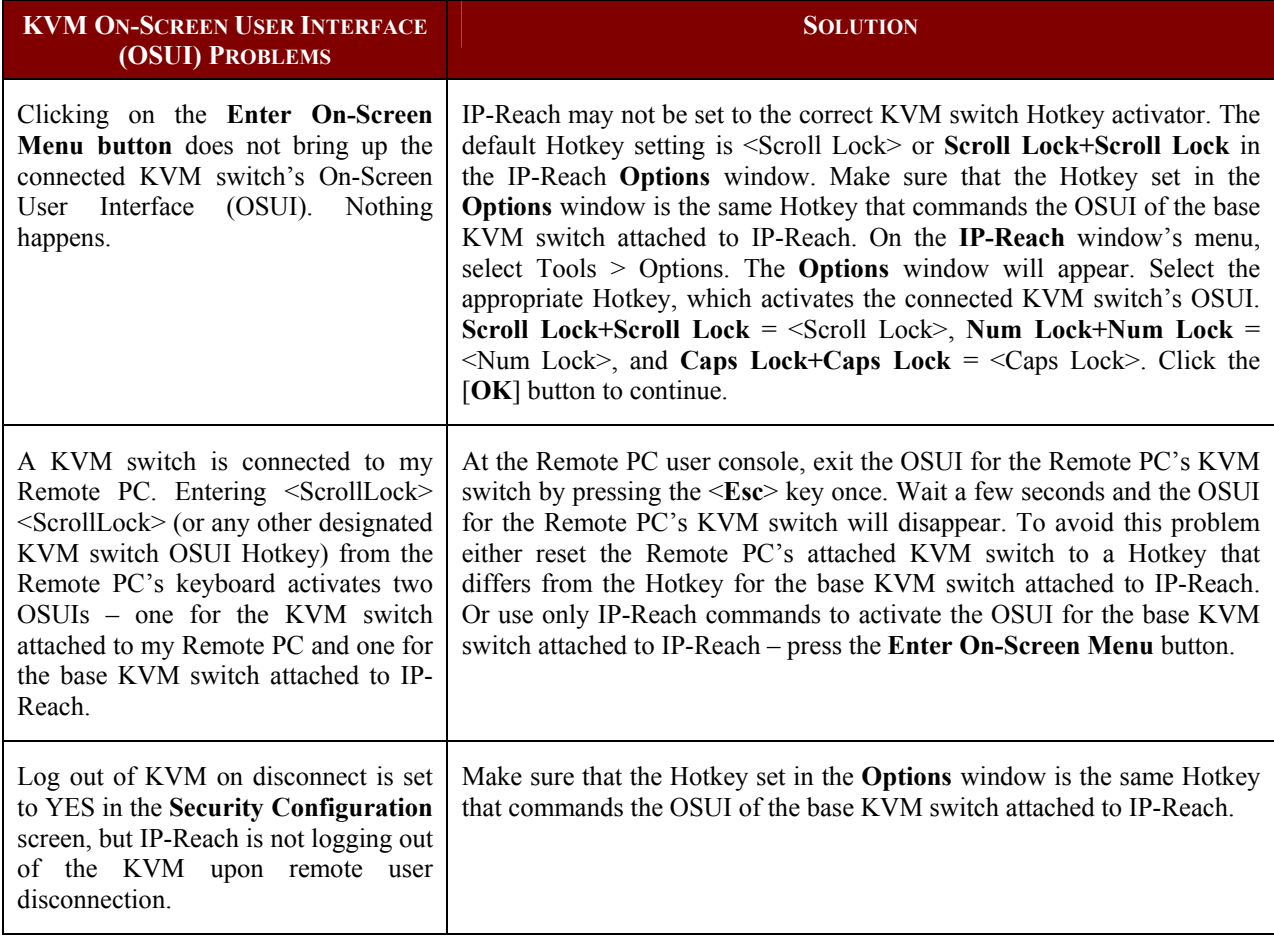

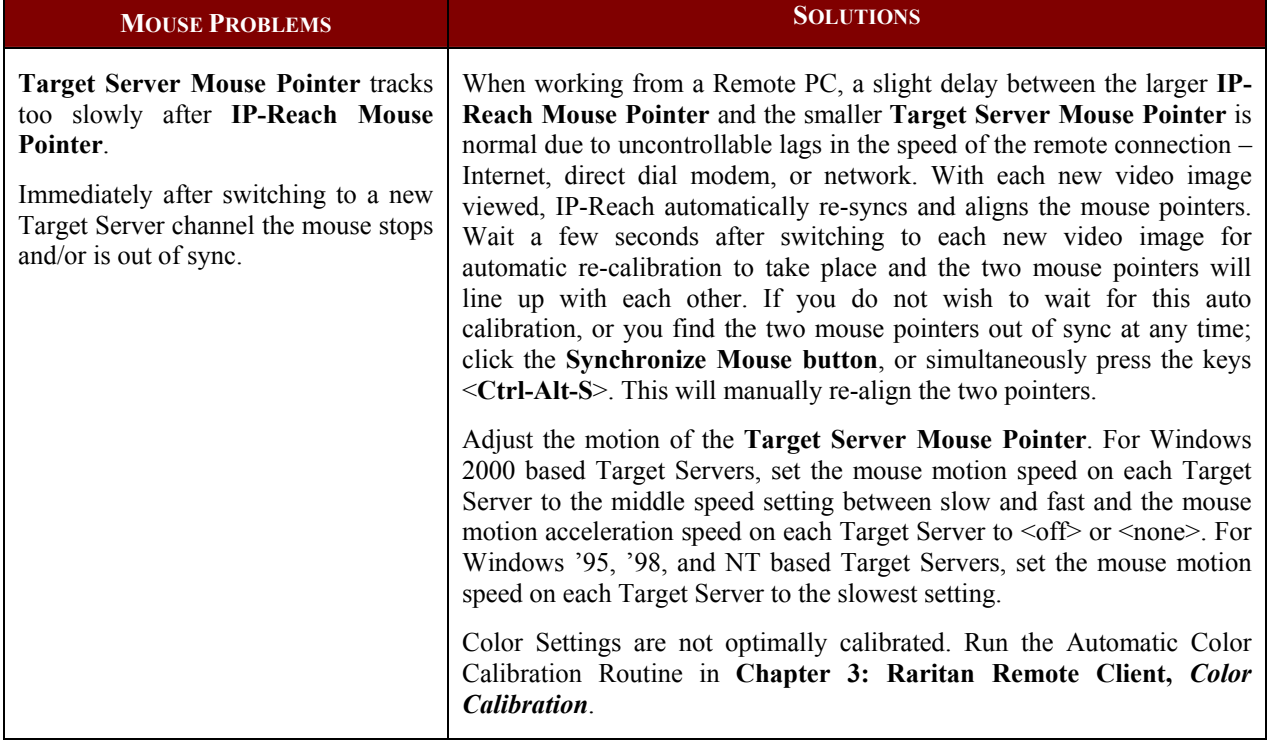

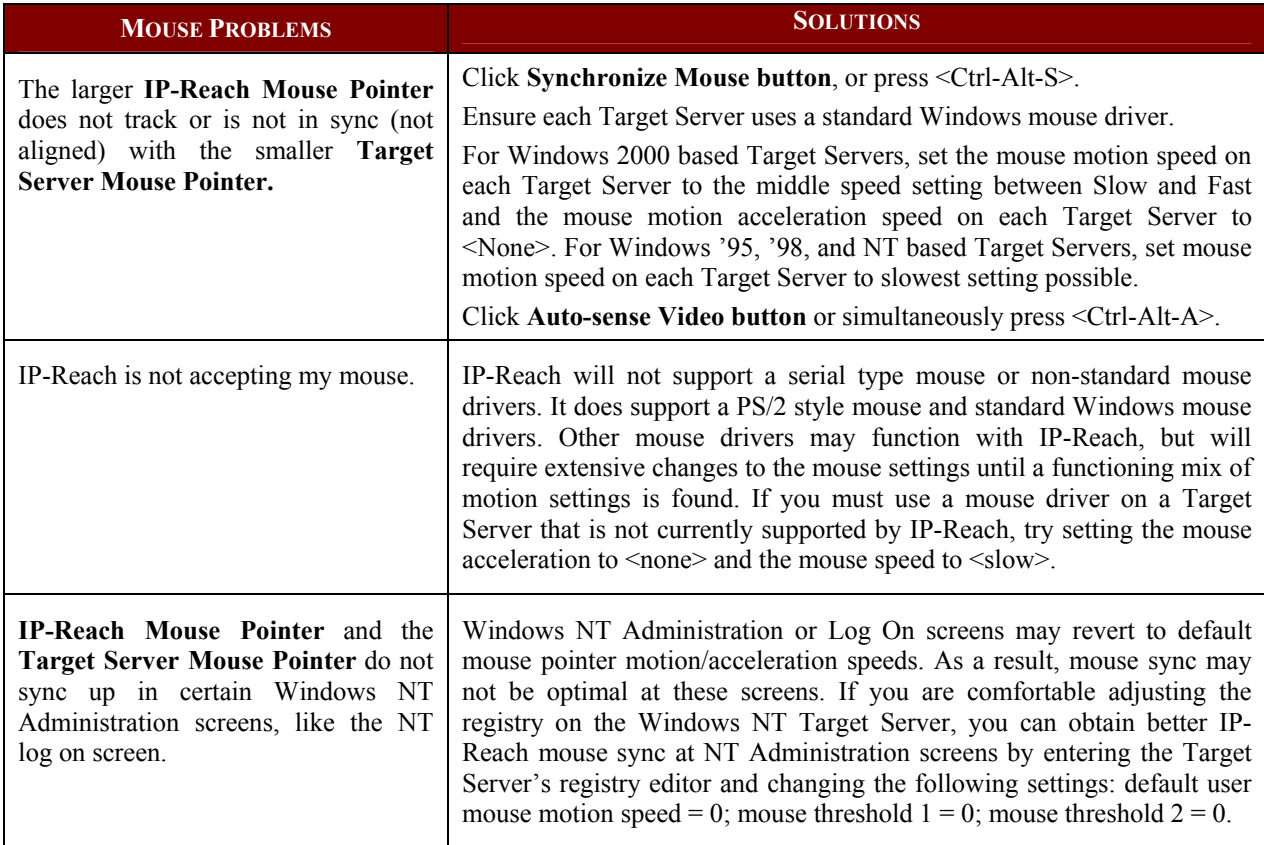

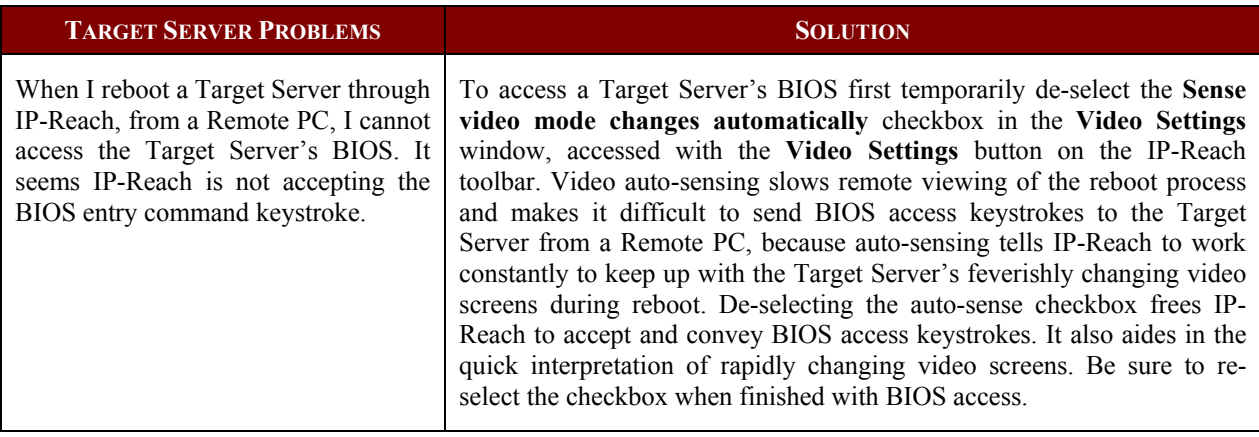

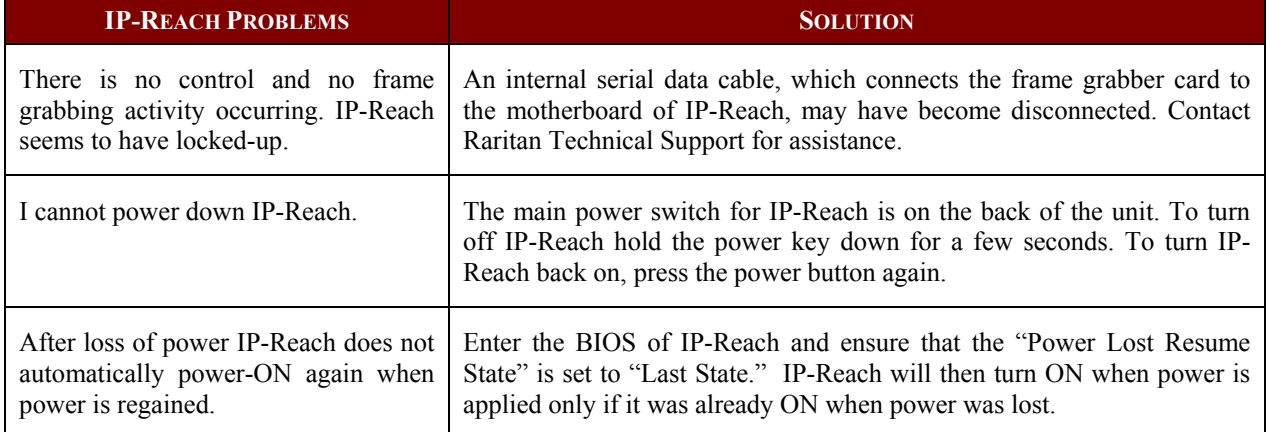

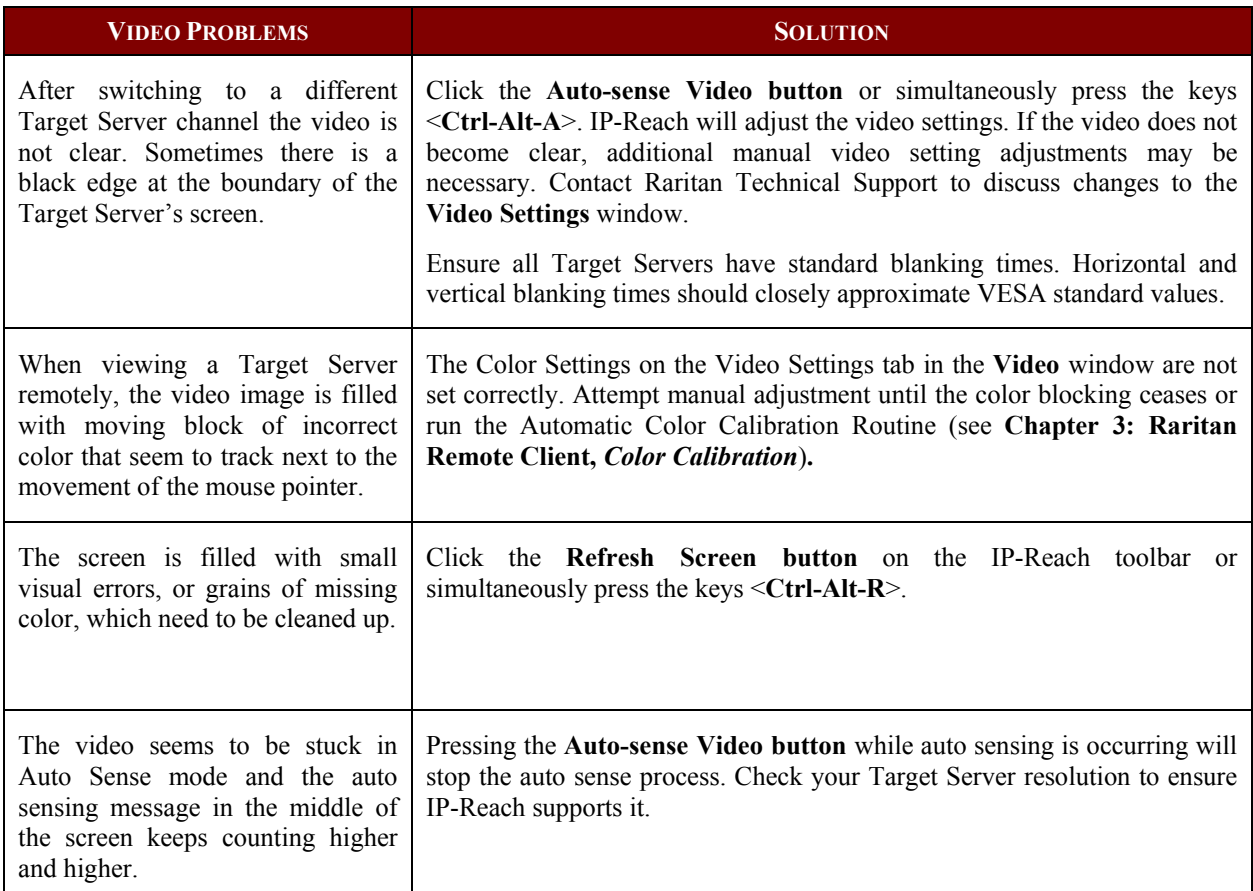

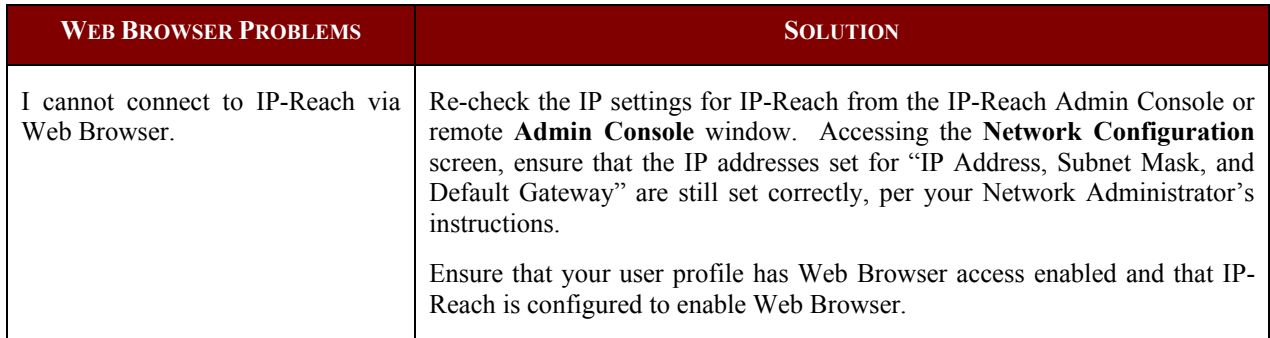

## **Event Log File and On-Screen Error Codes**

 $\sim$   $\sim$ 

IP-Reach will display or log an error code in the **IP-Reach Event Log Screen** in the event of a problem occurring. Error codes are eight-digit hexadecimal numbers, containing two parts: the first four denote error type; and the second four digits denote a location code.

These last four digits of the IP-Reach error code are the most useful in determining what has caused a system failure. Below is a list of location codes (the last four digits of an error code), and their meanings.

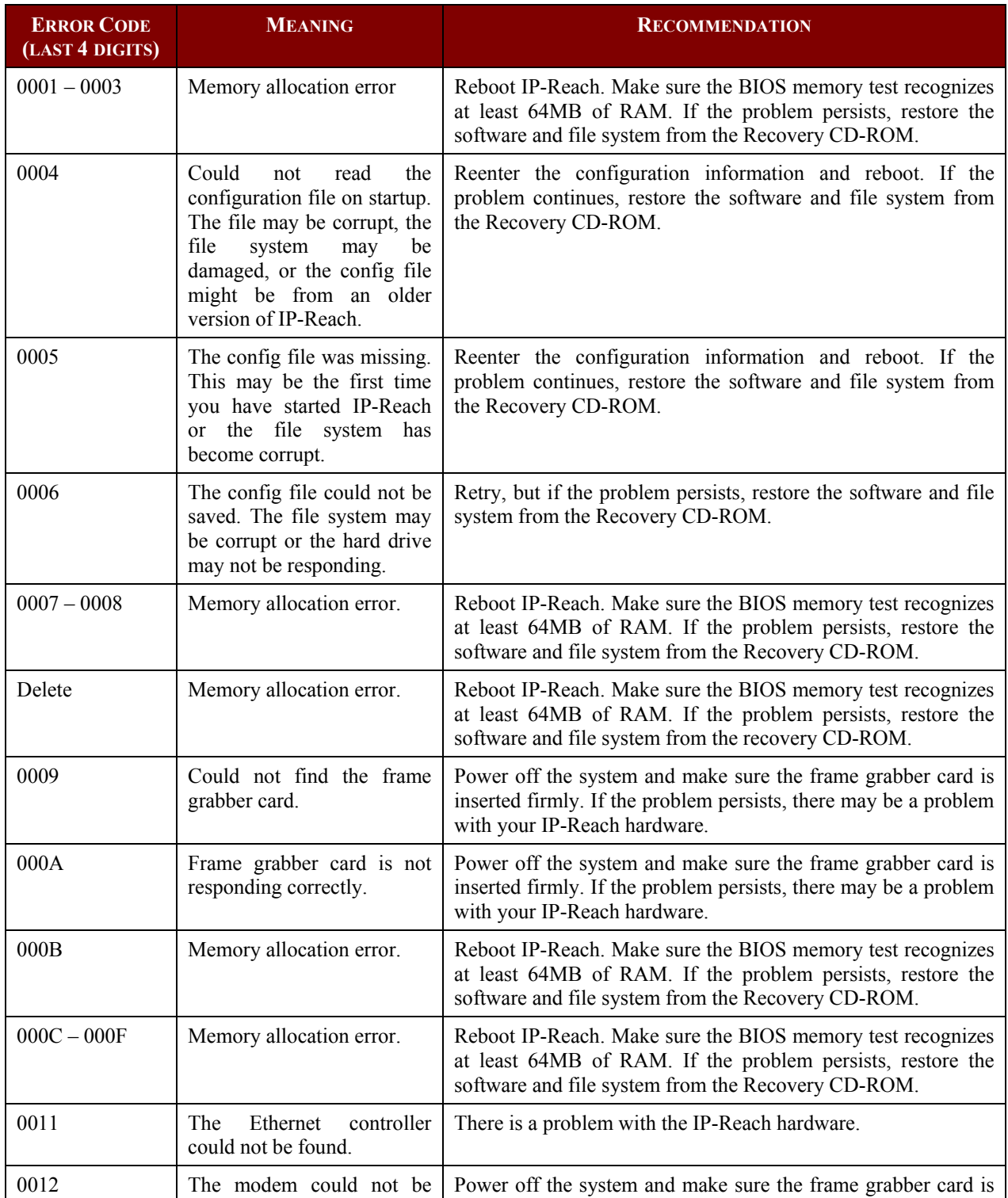

i da fari di hi

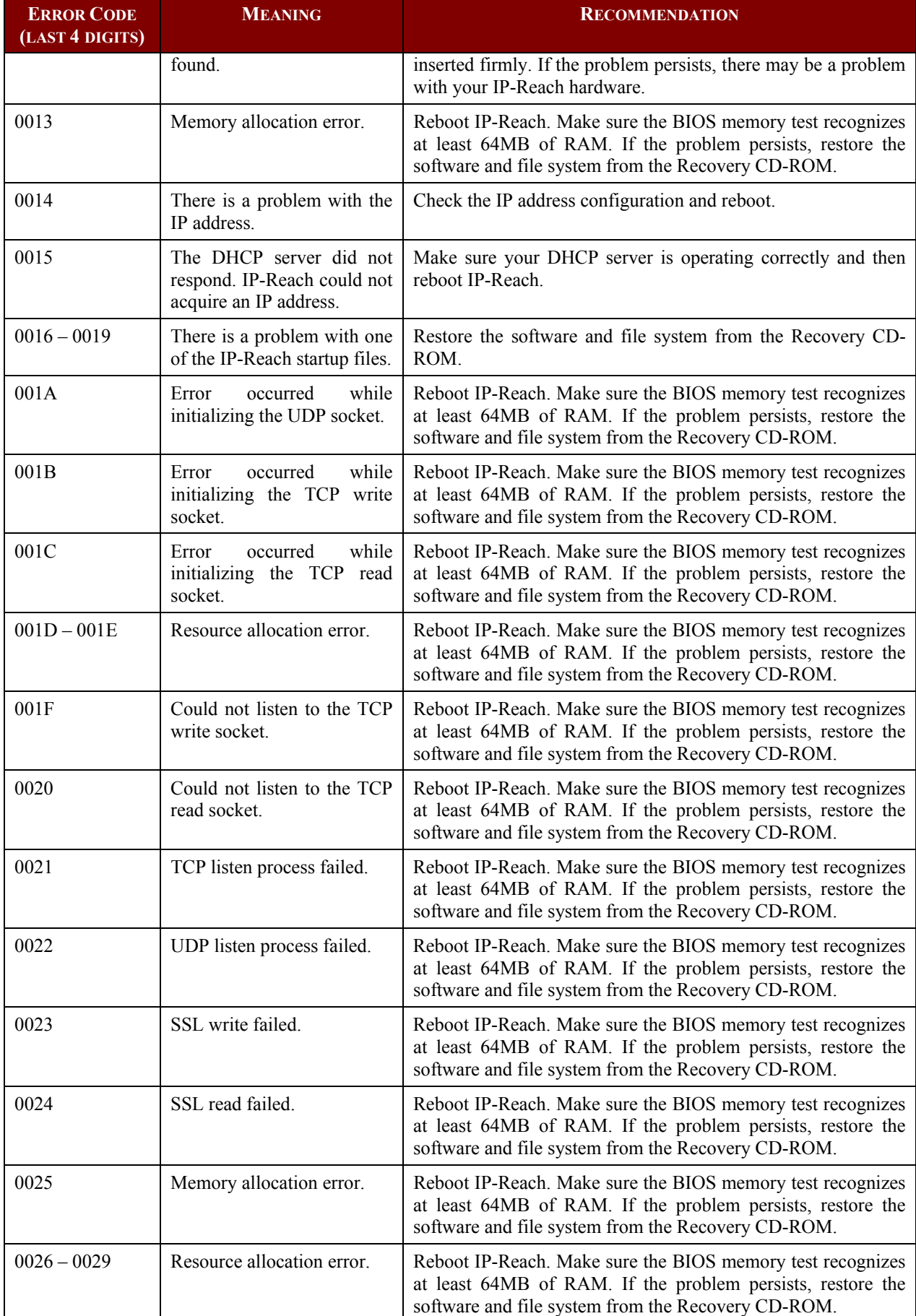

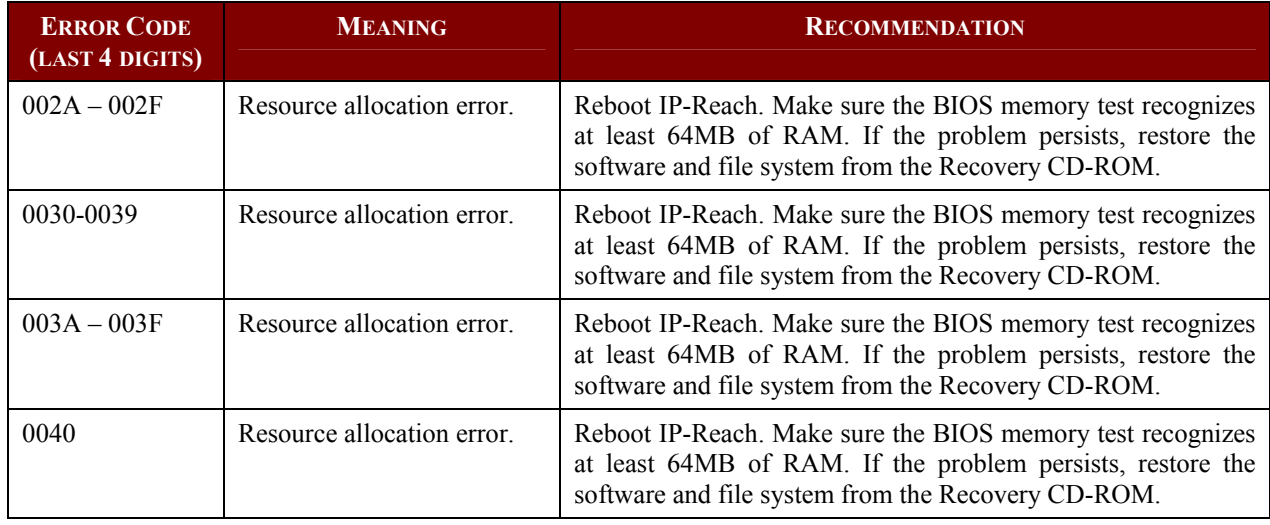